3745 Communication Controller All Models 3746 Nways Multiprotocol Controller Model 900

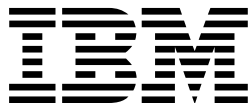

# Console Setup Guide

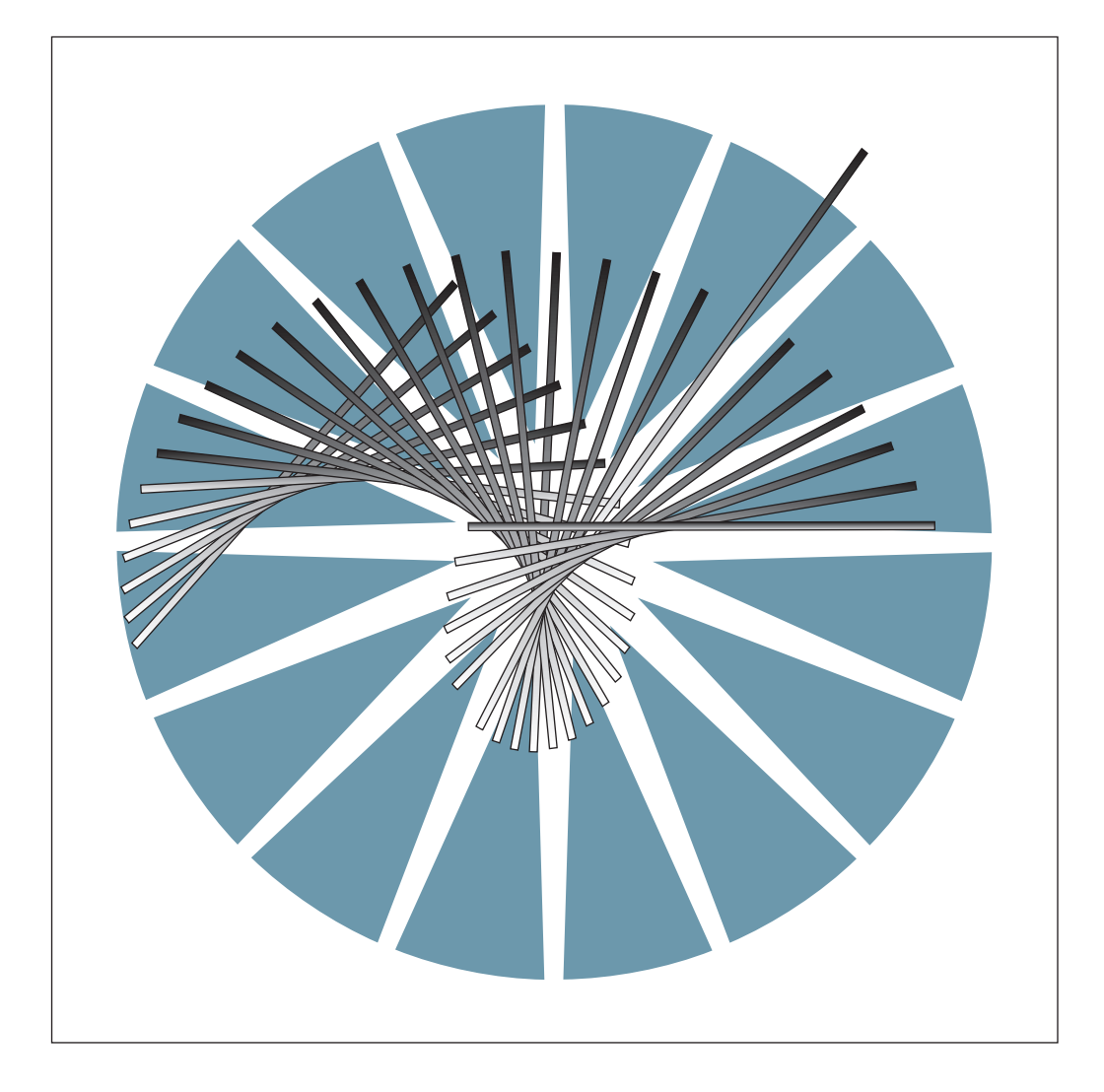

3745 Communication Controller All Models 3746 Nways Multiprotocol Controller Model 900

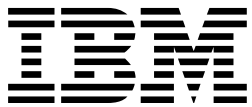

# Console Setup Guide

#### **Note!**

Before using this information and the product it supports, be sure to read the general information under "Notices" on page xi.

#### **Eleventh Edition (October 1998)**

The information contained in this manual is subject to change from time to time. Any such changes will be reported in later revisions.

Order publications through your IBM\* representative or the IBM branch office serving your locality. Publications are not stocked at the address given below.

A form for readers' comments appears at the back of this publication. If the form has been removed, address your comments to:

IBM France Centre d'Etudes et Recherches Service 0798 - BP 79 06610 La Gaude France

- FAX: 33 4 93 24 77 97
- IBM Internal Use: LGERCF at IBMFR
- Internet: lgercf@fr.ibm.com

When you send information to IBM, you grant IBM a non-exclusive right to use or distribute the information in any way it believes appropriate without incurring any obligation to you.

#### **Copyright International Business Machines Corporation 1989, 1998. All rights reserved.**

Note to U.S. Government Users — Documentation related to restricted rights — Use, duplication or disclosure is subject to restrictions set forth in GSA ADP Schedule Contract with IBM Corp.

# **Contents**

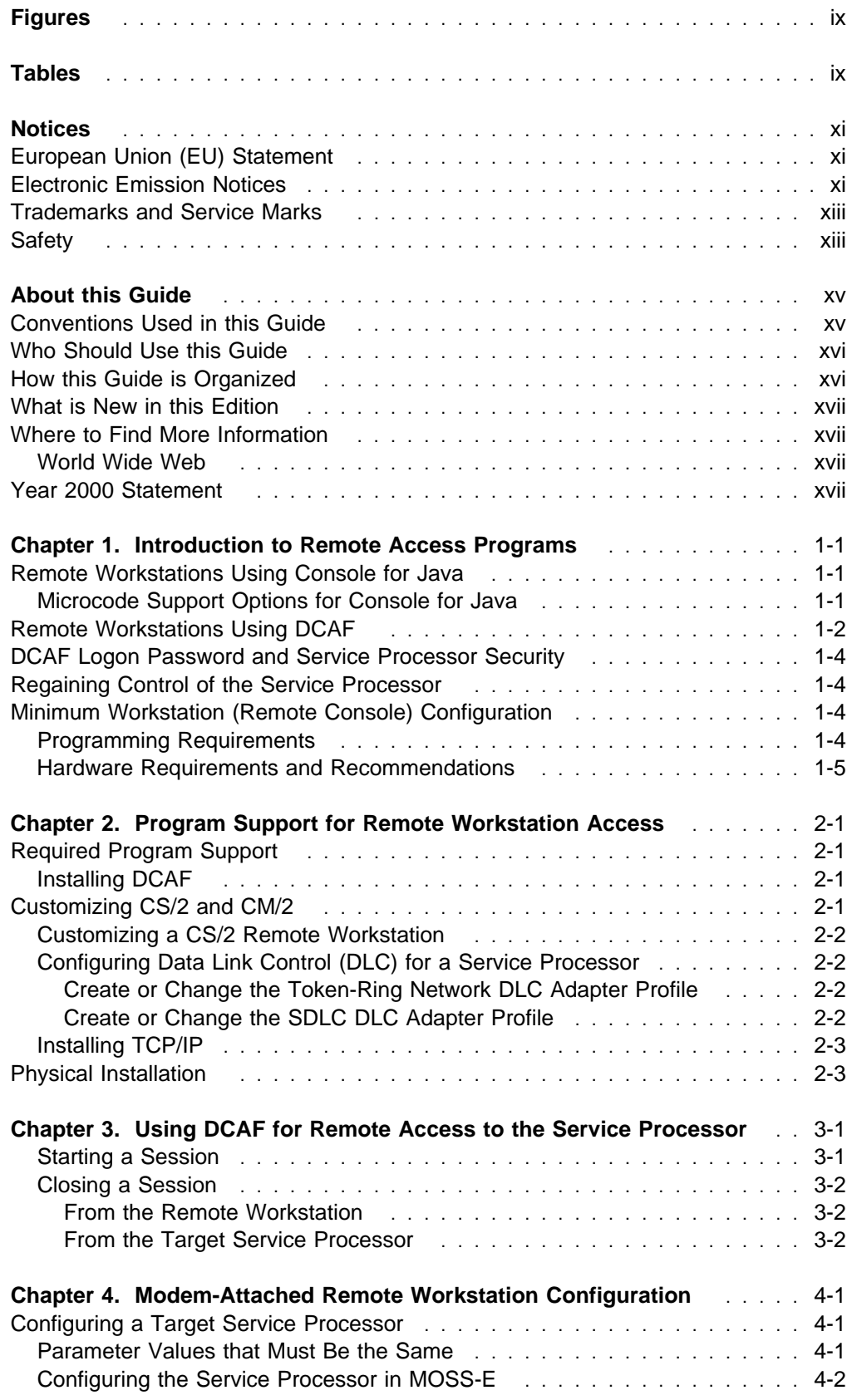

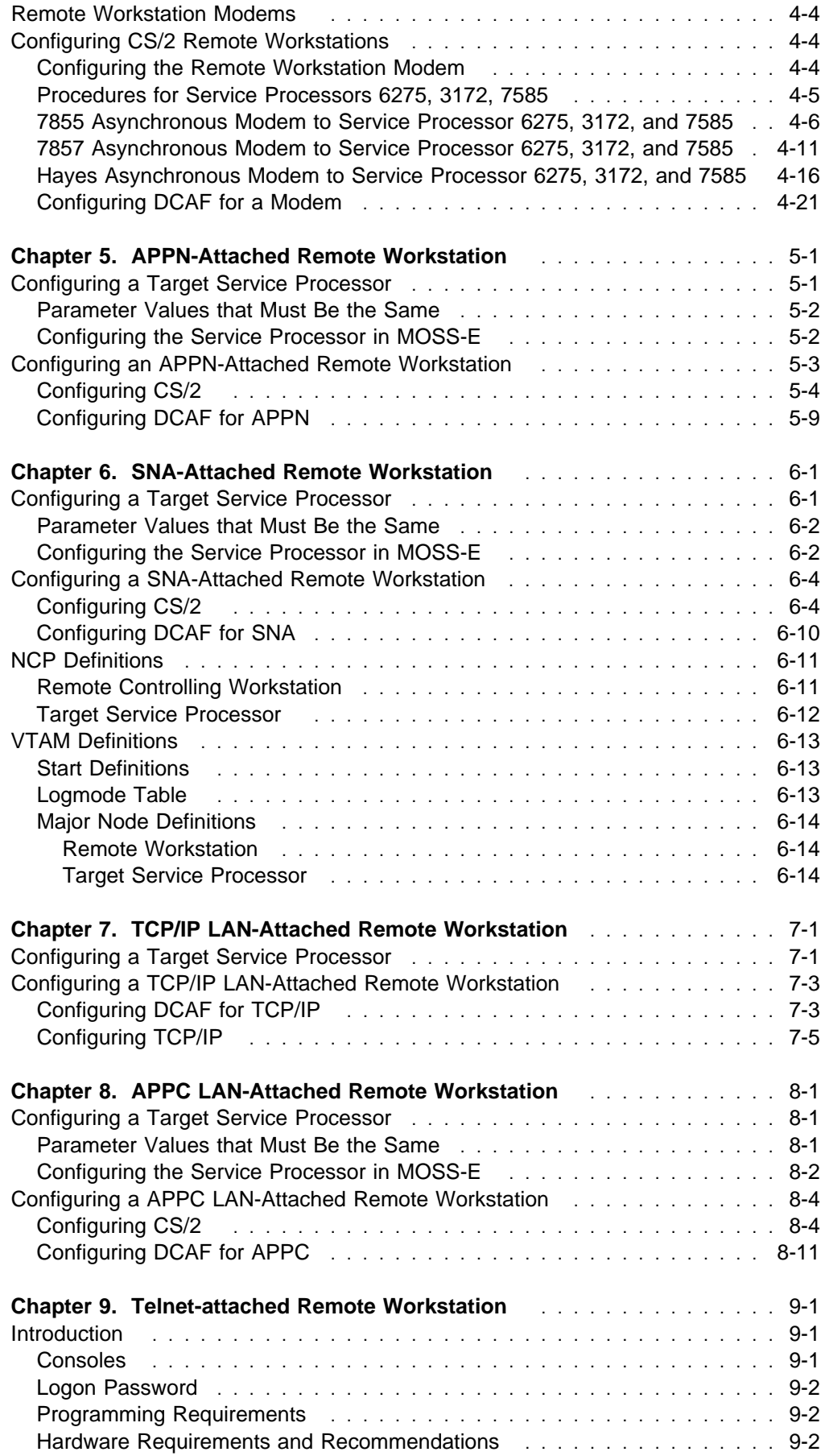

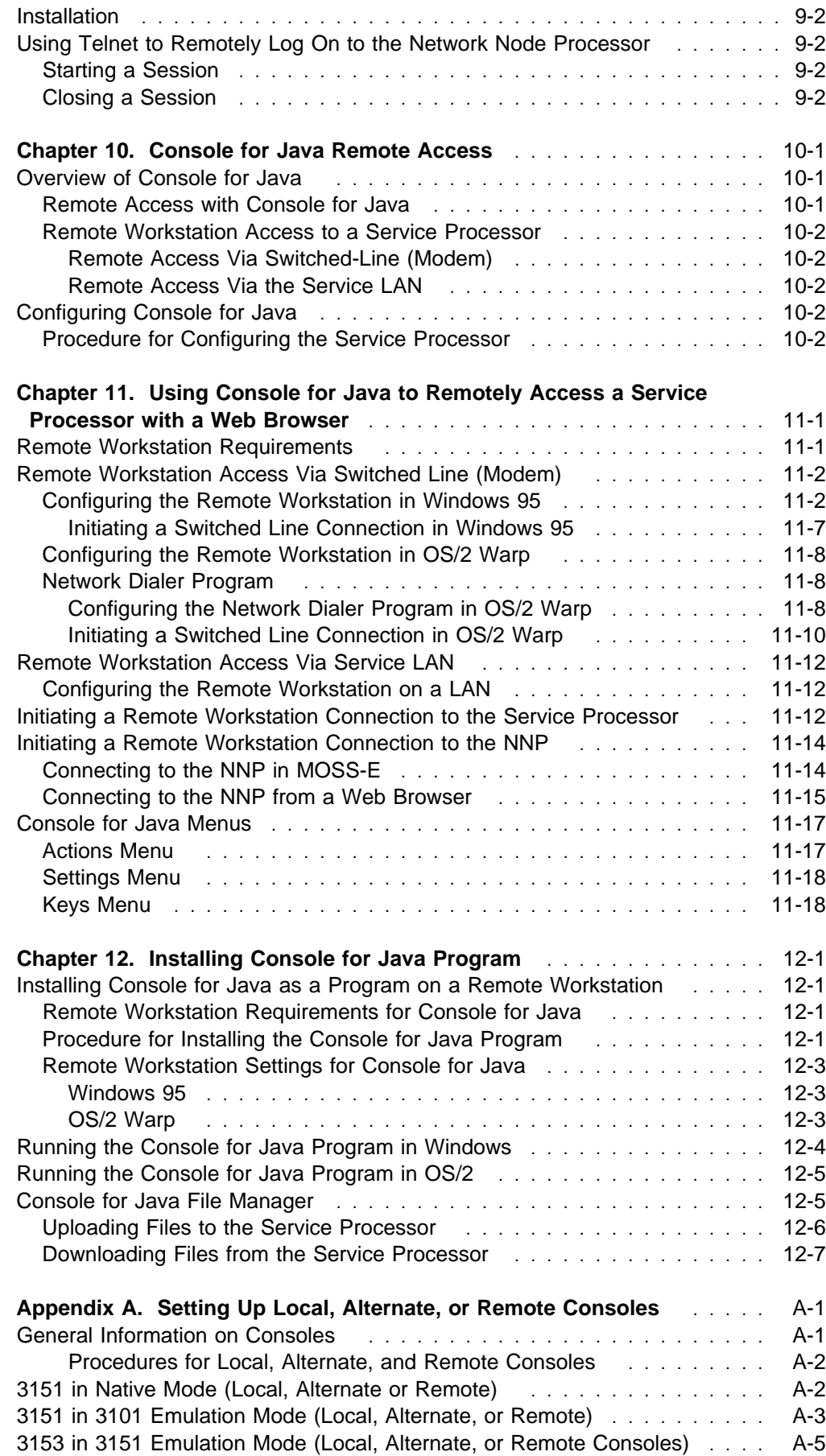

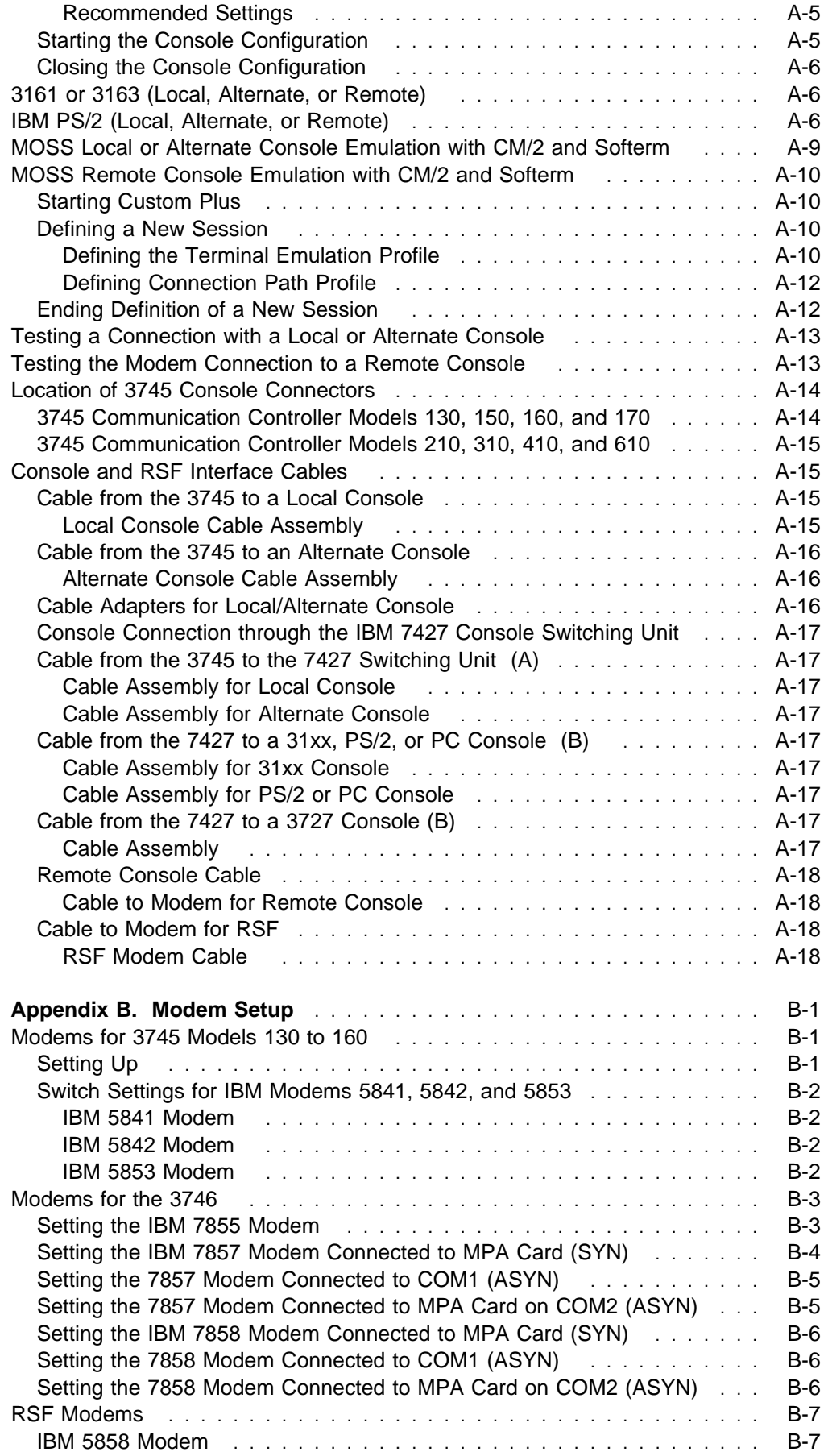

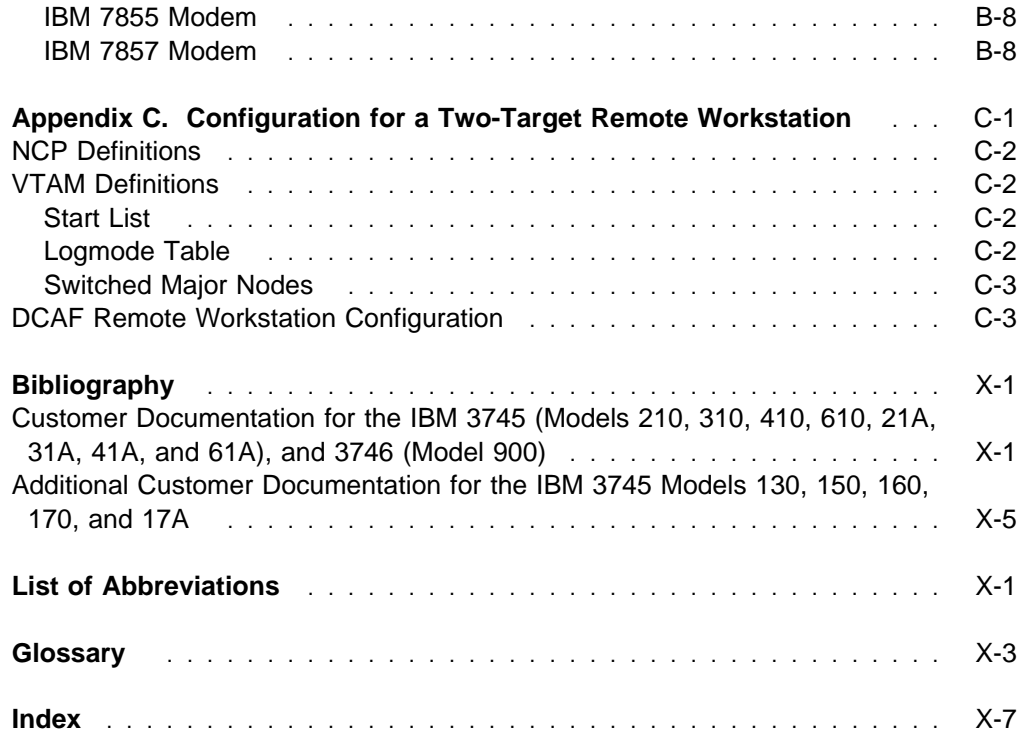

# **Figures**

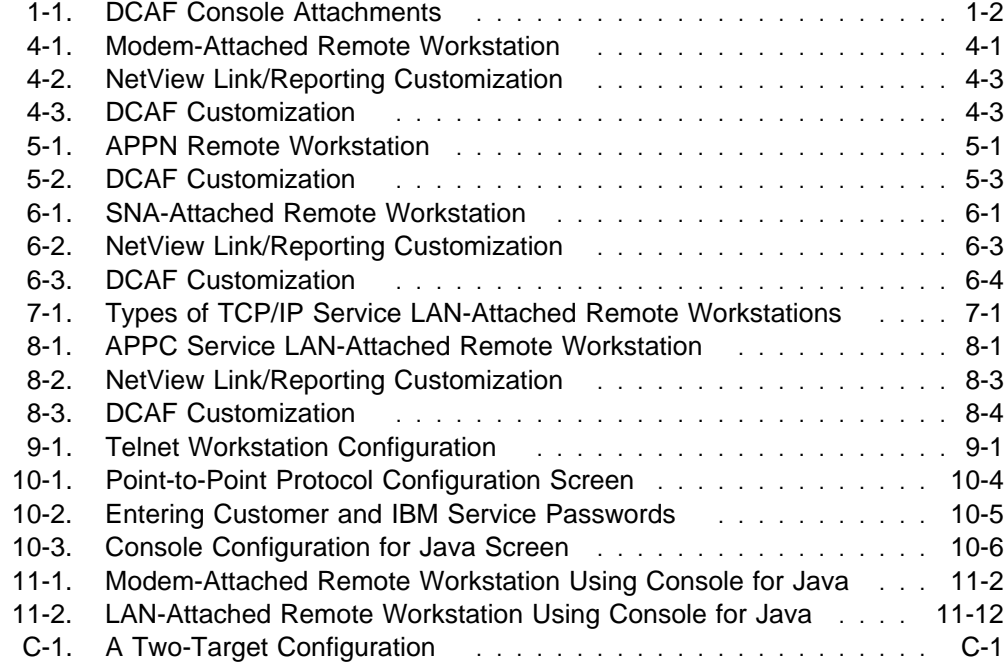

# **Tables**

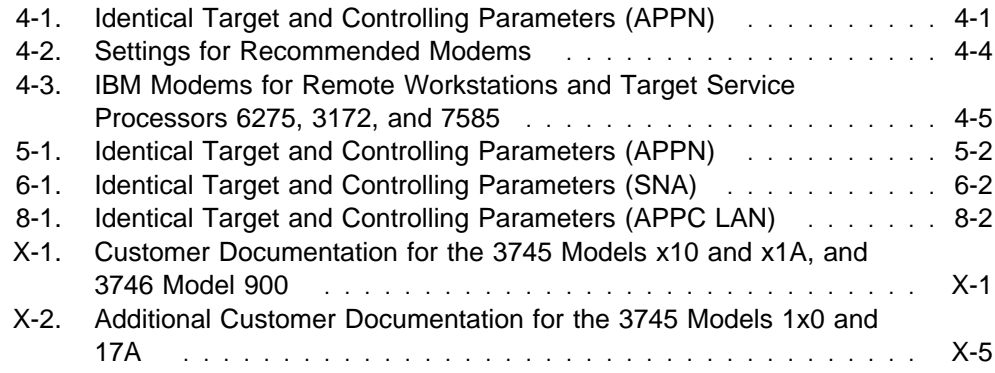

# **Notices**

References in this publication to IBM products, programs, or services do not imply that IBM intends to make these available in all countries in which IBM operates. Any reference to an IBM product, program, or service is not intended to state or imply that only IBM's product, program, or service may be used. Any functionally equivalent product, program, or service that does not infringe any of IBM's intellectual property rights may be used instead of the IBM product, program, or service. Evaluation and verification of operation in conjunction with other products, except those expressly designated by IBM, is the user's responsibility.

IBM may have patents or pending patent applications covering subject matter in this document. The furnishing of this document does not give you any license to these patents. You can send license inquiries, in writing, to the IBM Director of Licensing, IBM Corporation, 500 Columbus Avenue, Thornwood, New York 10594, U.S.A.

# **European Union (EU) Statement**

This product is in conformity with the protection requirements of EU Council Directive 89/336/EEC on the approximation of the laws of the Member States relating to electromagnetic compatibility. IBM can not accept responsibility for any failure to satisfy the protection requirements resulting from a non-recommended modification of the product, including the fitting of non-IBM option cards.

# **Electronic Emission Notices**

### **Federal Communications Commission (FCC) Statement**

**Note:** This equipment has been tested and found to comply with the limits for a Class A digital device, pursuant to Part 15 of the FCC Rules. These limits are designed to provide reasonable protection against harmful interference when the equipment is operated in a commercial environment. This equipment generates, uses, and can radiate radio frequency energy and, if not installed and used in accordance with the instruction manual, may cause harmful interference to radio communications. Operation of this equipment in a residential area is likely to cause harmful interference, in which case the user will be required to correct the interference at his own expense.

Properly shielded and grounded cables and connectors must be used in order to meet FCC emission limits. IBM is not responsible for any radio or television interference caused by using other than recommended cables and connectors or by unauthorized changes or modifications to this equipment. Unauthorized changes or modifications could void the user's authority to operate the equipment.

This device complies with Part 15 of the FCC Rules. Operation is subject to the following two conditions: (1) this device may not cause harmful interference, and (2) this device must accept any interference received, including interference that may cause undesired operation.

#### **Industry Canada Compliance Statement**

This Class A digital apparatus meets all requirements of the Canadian Interference-Causing Equipment Regulations.

#### **Avis de conformité aux normes d'Industrie Canada**

Cet appareil numérique de la classe A respecte toutes les exigences du Règlement sur le matériel brouilleur du Canada.

#### **Japanese Voluntary Control Council For Interference (VCCI) Statement**

This equipment is in the 1st Class category (information equipment to be used in commercial and/or industrial areas) and conforms to the standards set by the Voluntary Control Council for Interference by Information Technology Equipment aimed at preventing radio interference in commercial and industrial areas.

Consequently, when used in a residential area or in an adjacent area thereto, radio interference may be caused to radios and TV receivers, and so on.

Read the instructions for correct handling.

#### **Korean Communications Statement**

Please note that this device has been approved for business purpose with regard to electromagnetic interference. If you find this is not suitable for your use, you may exchange it for a non-business one.

#### **New Zealand Radiocommunications (Radio) Regulations**

Attention: This is a Class A product. In a domestic environment this product may cause radio interference in which case the user may be required to take adequate measures.

# **Trademarks and Service Marks**

The following terms, denoted by an asterisk (\*), used in this publication, are trademarks or service marks of IBM Corporation in the United States or other countries:

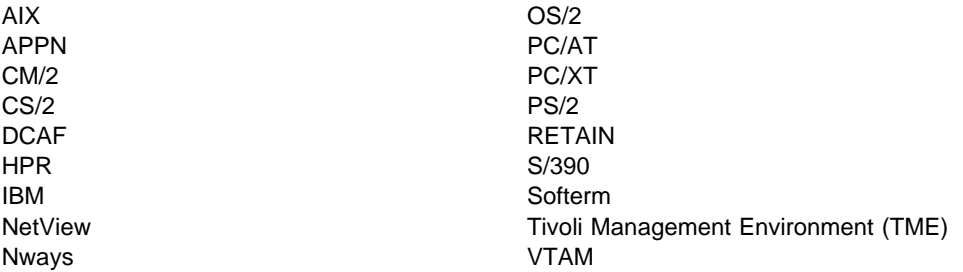

The following terms, denoted by a double asterisk (\*\*), used in this publication, are trademarks of other companies:

Console for Java Macintosh Windows 95

Windows 98 Windows NT UNIX

# **Safety**

This product meets IBM Safety standards as referred to in Safety Information, GA33-0400.

# **About this Guide**

This guide includes information on remote access programs that enable remote user workstations to access and control the service processor of a 3745/3746-900. Information on remote access programs includes DCAF\*1 Telnet, and Console for Java\*\*.

Procedures are given on configuring remote workstation access to a service processor across different network environments.

Information is also included on the following:

- Installing and using DCAF to access the service processor for Modem, APPN/HPR, SNA, LAN-TCP/IP, and LAN-APPC links.
- Using Console for Java to access the service processor. Using IP protocol, Console for Java can be run either as a web-based program, or as a Java program.
- Customizing Communications Server (CS/2\*)<sup>2</sup>.
- Using Telnet to access the service processor or network node processor for Internet Protocol (IP) communications.
- Installing local, alternate, and remote Maintenance and Operating Subsystem (MOSS) consoles for the 3745 Models 170 to 610.
- Modem settings.

# **Conventions Used in this Guide**

When used in this guide, the term:

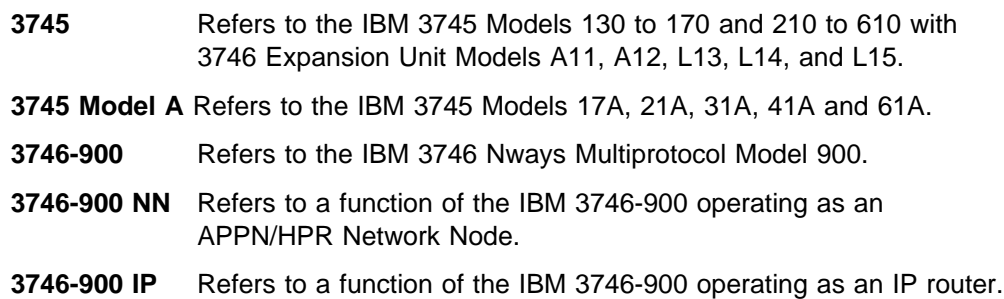

<sup>1</sup> Tivoli Management Environment (TME\*) 10 Remote Control contains the microcode for the Distributed Console Access Facility (DCAF) program.

<sup>2</sup> CS/2 procedures in this guide are the same for CM/2 unless otherwise indicated.

# **Who Should Use this Guide**

This guide is intended for:

- Network engineers
- System programmers
- System service personnel.

An understanding of teleprocessing, modem operations, APPN/HPR, and IP networking would be useful in reading this guide. Information is accessible online (help, guides and other materials) for information on:

- MOSS-E
- Controller Configuration and Management (CCM) application
- APPN/HPR and IP Control Point functions
- DCAF
- TCP/IP environment.

For more information, see the publications listed in "Bibliography" on page X-1.

# **How this Guide is Organized**

This guide is divided into the following sections:

#### **Chapter 1, "Introduction to Remote Access Programs" on page 1-1 to "Starting a Session" on page 9-2**

Describes how to configure remote workstations in DCAF to monitor and control a service processor running MOSS-E. Example configurations are given of five types of link (LAN-APPC, LAN-TCP/IP, Modem, SNA, and APPN) via DCAF to a target service processor.

Also describes how to configure a remote workstation in Telnet with access to the Network Node Processor (NNP) for IP communications.

**Chapter 10, "Console for Java Remote Access" on page 10-1 to Chapter 12, "Installing Console for Java Program" on page 12-1**

> Describes how to configure remote workstations using the web-based or Java program-based Console for Java. Example configurations are given of two types of link (switched-line, and service ring LAN) via Console for Java to the target service processor.

- **Appendix A, "Setting Up Local, Alternate, or Remote Consoles" on page A-1** Describes how to configure the following equipment as local, alternate, or remote MOSS consoles attached to 3745:
	- 3151 and 3153 Display Station.
	- 3163 and IBM 3161 ASCII Display Station.
	- Personal System/2\* (Models 30 286, 50, 50Z, 60, 70, or 80).
	- Personal Computer (PC), AT\*, and XT\* Model 286.

#### **Appendix B, "Modem Setup" on page B-1** Describes the required settings for IBM and RSF modems.

#### **Appendix C, "Configuration for a Two-Target Remote Workstation" on page C-1**

Gives a scenario for configuring a two-target workstation.

A Bibliography, List of Abbreviations, Glossary, and Index follows at the end of this guide.

## **What is New in this Edition**

This revised edition includes information on remote access via Console for Java, and a restructuring of the DCAF target service processor configuration procedures.

# **Where to Find More Information**

For more information, see the Bibliography on page X-1 and the additional publications listed below:

- DCAF: Installation and Configuration Guide, SH19-4068.
- IBM Redbooks:
	- TCP/IP Tutorial and Technical Overview, GG24-3376
	- TCP/IP Implementation in an OS/2 Warp Environment, SG24-4730.

For OS/2\*, consult the documents delivered as part of the OS/2 product package.

For the 3151, 3153, 3161, and 3163 display stations, refer to the terminal documentation. The following book should not normally be needed for setting up a PS/2 as a MOSS console; it does however contain supplementary information that you may find useful:

• IBM Operating System/2 Extended Edition: System Administrator's Guide for Communications, P/N 90X7908.

# **World Wide Web**

You can access the latest news and information about IBM network products, customer service and support, and microcode upgrade via Internet at the Uniform Resource Locator (URL):

http://www.networking.ibm.com.

### **Year 2000 Statement**

This product is Year 2000 ready. When used in accordance with its associated documentation, it is capable of correctly processing, providing, and/or receiving date data within and between the 20th and 21st centuries, provided all other products (for example, software, hardware, and firmware) used with the product properly exchange accurate date data with it.

For more information, refer to:

**http://www.ibm.com/year2000**

# **Chapter 1. Introduction to Remote Access Programs**

PS/2 (or equivalent) workstations can be used to remotely access the service processor (and network node processor, if installed). These workstations access the service processor MOSS-E and Controller Configuration and Management (CCM) by using remote access programs, for example DCAF1 and Console for Java. The operator at a remote workstation using a remote access program can either:

- Control a target service processor with a remote workstation keyboard and mouse.
- Monitor the target service processor in a window displayed on the remote workstation.

The **remote workstation operates** as a **controlling workstation** and the **service processor** as a **target workstation**. When an active session connection is established between a remote workstation and the service processor, you can perform MOSS-E, CCM, APPN and IP functions as though seated in front of the service processor.

Chapter 1 to Chapter 12 of this guide include:

- Information about the parameters needed to configure consoles as remote (controlling) workstations
- Procedures for configuring remote (controlling) workstations.

# **Remote Workstations Using Console for Java**

Console for Java can be run as a web-based or Java program-based remote access control program that allows a remote workstation to control the service processor across the network. Console for Java provides the same tools for controlling remote service processors as DCAF. While DCAF is more suitable for SNA-based networking, Console for Java takes advantage of the flexibility in IP networking.

Console for Java can be run by the controlling workstation on any platform (OS/2\*, Windows 95\*\*, Windows 98\*\*, Windows NT\*\*, Macintosh\*\*, and AIX\*/UNIX\*\*) and can control both graphic based programs (OS/2 Presentation Manager), and character mode programs (OS/2 and DOS terminals).

### **Microcode Support Options for Console for Java**

Microcode level F12720 installed in the service processor supports DCAF or Console for Java remote control access.

<sup>1</sup> Tivoli Management Environment (TME) 10 Remote Control contains the microcode for the Distributed Console Access Facility (DCAF) program (PN 5697RCL). However, DCAF is referred to throughout this guide.

# **Remote Workstations Using DCAF**

Figure 1-1 illustrates five types of remote workstation access to the service processor through using DCAF.

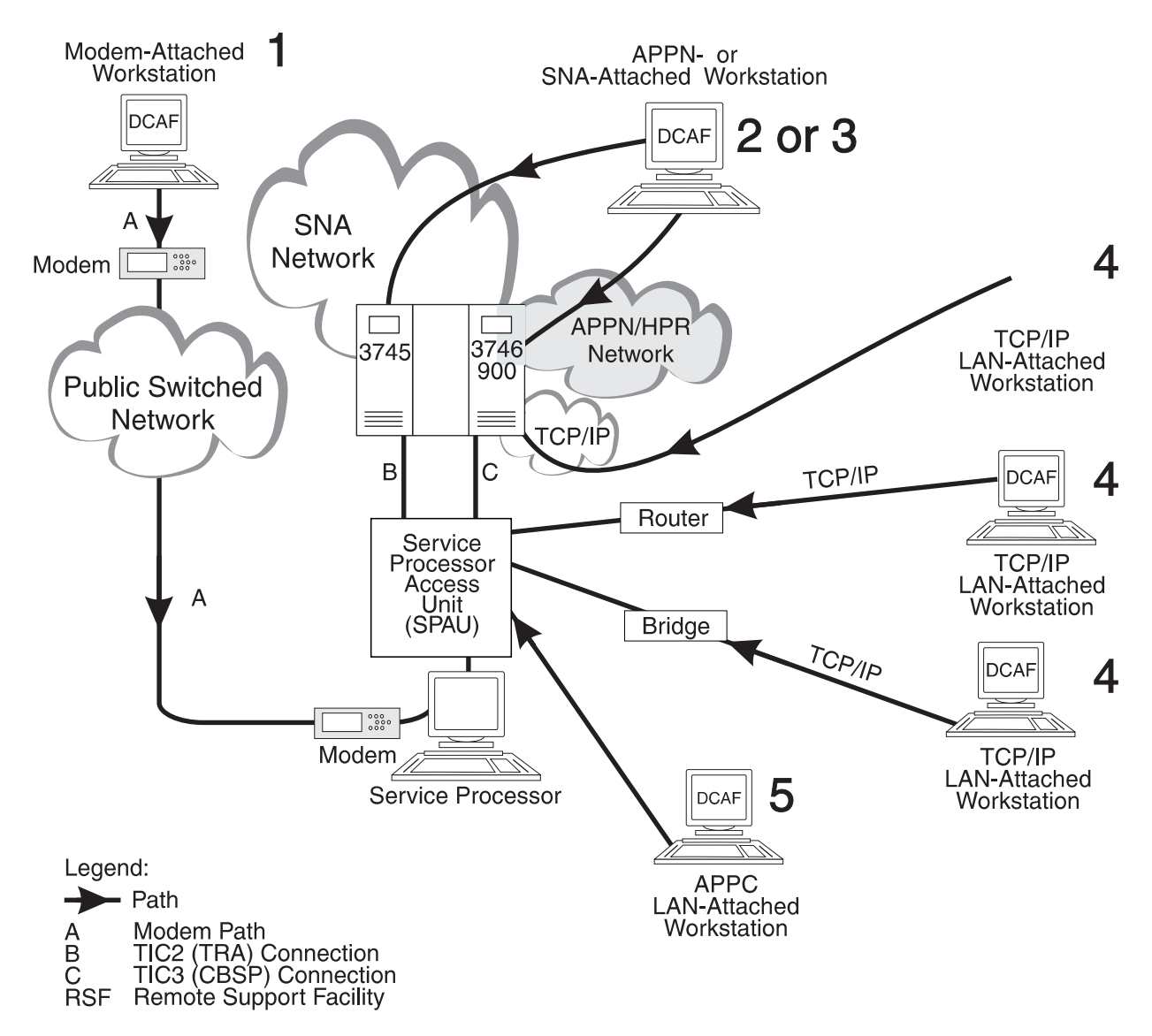

Figure 1-1. DCAF Console Attachments

The numbers in the figure above represent the following console connections to the service processor:

**1.** Modem-attached consoles that use the public switched telephone network to access the service processor via a Synchronous Data Link Control (SDLC) port and modem. For more information, see Chapter 4, "Modem-Attached Remote Workstation Configuration."

**2.** APPN-attached console communicating with the service processor via an LU6.2 session over the network backbone. For more information, see Chapter 5, "APPN-Attached Remote Workstation."

**8.**, **SNA-attached** console communicating with the service processor via an Logical Unit (LU) 6.2 session over the network backbone. For more information, see Chapter 6, "SNA-Attached Remote Workstation."

**4.4.1.** TCP/IP LAN-attached console attached to the SPAU via a bridge or a router with appropriate filtering. For more information, see Chapter 7, "TCP/IP LAN-Attached Remote Workstation."

 $\blacksquare$ **. APPC LAN-attached** console attached directly to the Service Processor Access Unit (SPAU), or indirectly through a token-ring LAN bridge. For more information, see Chapter 8, "APPC LAN-Attached Remote Workstation."

**Note:** The port and modem can also be used for Remote Support Facility (RSF), Remote Technical Assistance Information Network (RETAIN\*), and Alert calls.

A remote console can be configured for all categories of access. This means that a single console at a central control site could be LAN-attached to a local service processor while providing APPN and modem access to other service processors.

#### **Attention!**

Sending an alert to NetView via a service processor SDLC port or calling RSF has a higher priority for the MOSS-E than DCAF, SDLC, or SNA remote sessions.

A more complex two-target (two service processors) configuration is described in Appendix C, "Configuration for a Two-Target Remote Workstation." Each target uses a LAN, a Modem, and SNA to link to the remote workstation.

#### **Notes:**

- In the parts of this guide that refer to the 3746 Models A, "console" means an "OS/2 workstation."
- The keyboard and mouse of the service processor cannot be used when it is being controlled by a remote workstation. However, you can regain

control of the keyboard and mouse by using DCAF hot keys,  $\|\mathbf{A}\|$  $T$ pressed together.

If a service processor is not working, check if it is being controlled by a remote workstation.

- A service processor can only be controlled by one remote workstation at a time.
- A remote workstation can be configured to have access to more than one service processor.
- DCAF is a separate product from the IBM Communication Controllers. Installing DCAF on a PS/2 (or equivalent) workstation is the customer's responsibility. See Chapter 2, "Program Support for Remote Workstation Access" for details.

# **DCAF Logon Password and Service Processor Security**

To access a target service processor using a remote workstation, you must first establish a DCAF link with certain parameters unique to the target service processor. This is explained later in this guide.

Passwords provide additional security for the service processor:

1. The **DCAF target password** establishes the link for accessing the target service processor. It can be unique for each target service processor.

There is no factory default password. Press  $\Vert$  Enterwhen you are asked for the password. To install or change a password, use **Customize DCAF Target Settings** on the service processor **Configuration Management** menu.

- 2. You must enter a **local MOSS-E password** (controller or service processor password) to log onto the MOSS-E and remotely control the service processor. See the Planning Guide, GA33-0457 for more information on these passwords.
- **Note:** By default, the security level of the DCAF sessions between a remote console and the service processor is non-secure (password-only).

The security administrator and authentication components of DCAF can be used with the service processor to increase the security of the DCAF link.

## **Regaining Control of the Service Processor**

During an active DCAF session, the remote workstation prevents the target service processor from responding to input from the keyboard or mouse.

However, the local service processor operator can use a hot key combination to override the controlling workstation and regain control of the service processor.

The default hot keys are  $\frac{\mathbf{A}\mathbf{R}}{\mathbf{A}\mathbf{R}}$  pressed together.

# **Minimum Workstation (Remote Console) Configuration**

This section contains an overview of the system requirements for remote workstations using DCAF. For detailed information, refer to the DCAF Installation and Configuration Guide, SH19-4068, provided with the DCAF installation diskettes.

# **Programming Requirements**

You need the following minimum program levels on your workstation to remotely access the service processor:

- DCAF, Version 1.3.3 (also known as TME10 Remote Control, PN 5697RCL).
- OS/2 Version 2.1 or higher with Warp 3.x and LAPS Version 5.10, or Warp 4.x, with Multiple Protocol Transport Services (MPTS) for OS/2 4.x.
- CM/2 Version 1.11 or higher, or CS/2 Version 4.1 (with OS/2 Warp, MPTS, and TCP/IP).
- MPTS Version 2.2 or higher for LAN-attached workstations.
- Transmission Control Protocol/Internet Protocol (TCP/IP) Version 2.0 or higher for TCP/IP-attached workstations.

The following additional program support is needed for specific types of console attachment:

- Network Transport Services/2 (NTS/2) for LAN-attached and SNA-attached consoles that connect to SNA networks via a LAN.
- To access the service processor via an SNA or APPN network backbone, check that the following programming support is available:
	- 1. DCAF remote workstations and gateway workstations are configured as physical units (PUs) type 2.1. If the DCAF workstation is downstream from a 3174 control unit, then the 3174 must have either one of the following:
		- Configuration Support B plus 8Q0800 Programming Request for Price Quotation (PRPQ).
		- Configuration Support C (APPN feature).
	- 2. NCP V5 R2, operating under Virtual Telecommunications Access Method (VTAM\*) V3 R2 for 3720 and 3745 Communication Controllers on the network backbone.
	- 3. NCP V4 R3, operating under VTAM V3 R2 for 3725 Communication Controllers on the network backbone.

Later releases of these programs may be used unless otherwise stated.

### **Hardware Requirements and Recommendations**

For remote workstations, IBM recommends using the following items:

- PS/2s (or equivalent) with at least a 80386 microprocessor and Video Graphics Adapter (VGA) display such as an IBM 8515 color display. A Pentium\*\*-level microprocessor is recommended.
- A hard disk of at least 80 MB and at least 10 MB of RAM.
- A pointing device (usually a mouse).

To find the equivalent keys on IBM non-QWERTY keyboards, refer to OS/2 documentation for keyboard layouts or codes.

The following is recommended for different types of console attachments:

- LAN-attached console (SNA or TCP/IP type), an IBM Token-Ring Network Adapter/A operating at 16 Mbps.
- Modem-attached console, a synchronous modem (such as IBM 7855, 7857, 7858, or equivalent) and a multi-protocol adapter (MPA) card.
- Modem-attached console with an asynchronous modem (for example, an IBM 7858 or equivalent) connected to the COM1 port.

Technical information on the service processor is provided in the Planning Guide.

# **Chapter 2. Program Support for Remote Workstation Access**

### **Required Program Support**

First collect the worksheets from the Planning Guide, GA33-0457, at your workstation. These contain the parameters that are required for customizing the service processor.

Make sure that you have a workstation already installed and running OS/2 (see "Minimum Workstation (Remote Console) Configuration" on page 1-4).

Use the OS/2 command **SYSLEVEL** to verify the programs you have already installed on the workstation and the Service Pak levels you are using.

Prepare the following:

- Installation diskettes for CS/2 Version 4.1 or higher or CM/2 Version 1.11 or higher.
- LAPS Version 2.2 or higher.
- DCAF Version 1.3 or higher installation diskettes.
- TCP/IP Version 2.0 or higher installation diskettes.
- Information from the Planning Guide worksheets.

#### **Installing DCAF**

Support for DCAF is provided in microcode level F12720. Licenses for a new installation of DCAF is provided in PID 5799-XEN (RPQ P85585). This also provides a compliance with specifications for Year 2000 for existing DCAF installations and for new DCAF licenses. The DCAF (non-secure password) component is installed by the MOSS-E in the service processor on customer request.

**Warning:** The DCAF secure option, once selected on the service processor, is permanent. Re-enabling the non-secure password option requires restoring the microcode from CD-ROM.

When DCAF has been installed on your remote workstation, see "Customizing CS/2 and CM/2."

### **Customizing CS/2 and CM/2**

To enable a DCAF link between the remote workstation and the service processor, you will need to customize CS/2 (or CM/2).

**Note:** Procedures for CS/2 in this Guide are the same for CM/2 unless otherwise indicated.

# **Customizing a CS/2 Remote Workstation**

This procedure applies to the following type of workstation connections to a network:

- Modem-attached.
- APPN-attached
- SNA-attached
- APPC LAN-attached

Depending on the workstation you are configuring, see:

- Chapter 4, "Modem-Attached Remote Workstation Configuration"
- Chapter 5, "APPN-Attached Remote Workstation."
- Chapter 6, "SNA-Attached Remote Workstation"
- Chapter 8, "APPC LAN-Attached Remote Workstation"

# **Configuring Data Link Control (DLC) for a Service Processor**

The following is a list of recommended CM/2 and CS/2 parameters for a remote workstation, enabling it to correspond with the DLC definitions of the service processor. Although they are a guide to help you with selecting parameters, you must supply the actual values that correspond to your network.

### **Create or Change the Token-Ring Network DLC Adapter Profile**

The parameters for this screen apply to LAN- (APPC-type), SNA-, and APPN- (via a LAN) attached consoles.

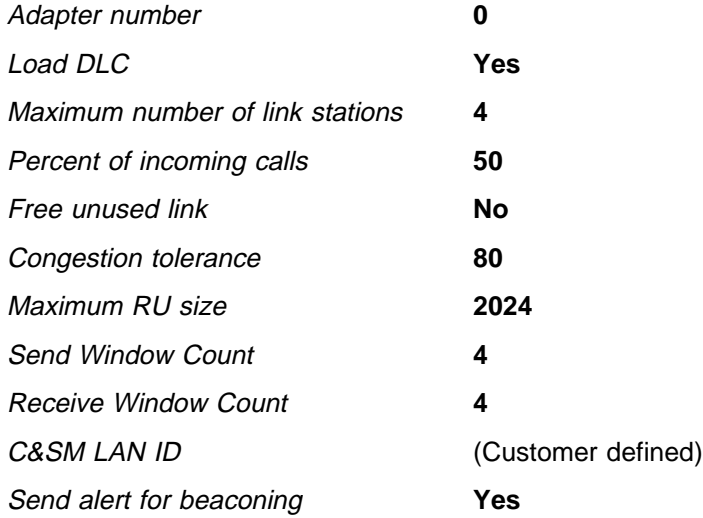

### **Create or Change the SDLC DLC Adapter Profile**

The parameters for this screen apply to modem- and SNA- (SDLC) attached consoles.

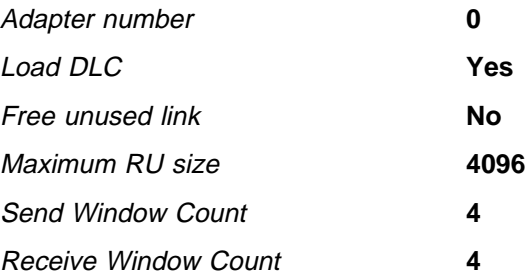

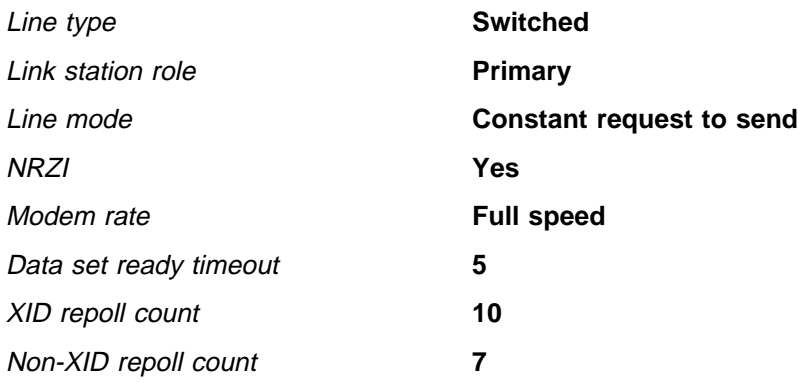

# **Installing TCP/IP**

Follow the procedures in the TCP/IP installation procedure that come with the product that you are using.

# **Physical Installation**

Any remote workstation or associated modem is installed by using procedures in the documentation provided with the product. For IBM 7855, 7857, 7858, or Hayes Modems, see "Configuring CS/2 Remote Workstations" on page 4-4.

# **Chapter 3. Using DCAF for Remote Access to the Service Processor**

For more information about DCAF, see the DCAF: Installation and Configuration Guide, SH19-4068.

In this procedure, the service processor is the DCAF target workstation, and the remote workstation is the DCAF controlling workstation.

### **Starting a Session**

Use the following procedure to start a DCAF session that controls the service processor and the network node processor (NNP).

**Step 1.** Double-click the **Distributed Console Access Facility** icon.

**Step** 2. Double-click the **DEAF Controller** icon.

**Step 3.** In the **Session** pull-down menu, select **Open Workstation directory**.

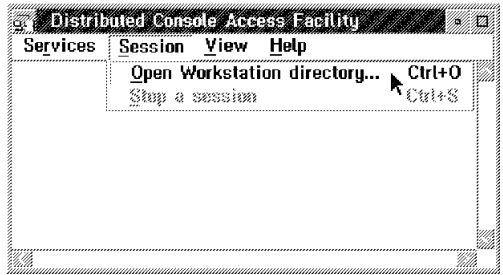

- **Step 4.** Double-click the icon of the target service processor that you want.
- **Step 5.** Enter the DCAF target password defined at "DCAF Logon Password and Service Processor Security" on page 1-4. If there is no password for the target workstation, click **OK**.
- **Step 6.** Click **Yes** if you have a non-QWERTY keyboard (see "Hardware Requirements and Recommendations" on page 1-5).
- **Step 7.** Click **Start a session** from the **Session** pull-down menu.
- **Step 8.** Maximize the window to see the target service processor screen.
- **Note:** If you are using an SDLC link that seems too slow, check your modem speed. If it is not at full speed, close the DCAF session and try a new SDLC connection. A better line might reduce the target response time.

# **Closing a Session**

#### **From the Remote Workstation**

In the **Session** pull-down menu on the DCAF window action bar, click **Stop a session**.

 **Attention** 

Do not close the session by de-selecting "Enable DCAF Link/Operations" from the "SP Customization" function.

### **From the Target Service Processor**

To close the session of the target service processor, use the DCAF hot keys,

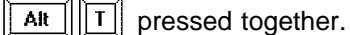

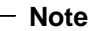

When your DCAF session is finished, make sure that SDLC link is disconnected. This frees SDLC resources for other tasks.

# **Chapter 4. Modem-Attached Remote Workstation Configuration**

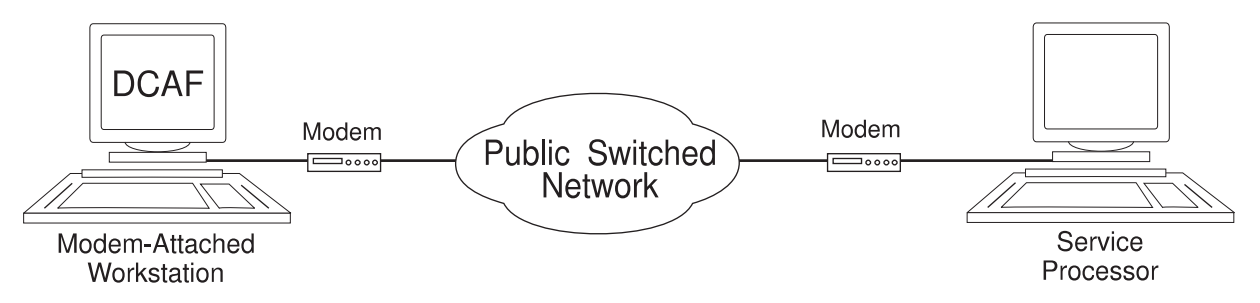

Figure 4-1. Modem-Attached Remote Workstation

This chapter shows you how to configure a DCAF session for controlling the service processor (see Figure 4-1).

**If you have more than one target service processor**

You must respect the parameter value matching rules given in Appendix C, "Configuration for a Two-Target Remote Workstation."

# **Configuring a Target Service Processor**

#### **Important**

You can use the worksheets in the Planning Guide, GA33-0457 to record the necessary parameter values described in this section.

This section describes the following:

- The MOSS-E configuration for a DCAF link to the communication controller
- The MOSS-E parameters required for use in the controlling workstation.

## **Parameter Values that Must Be the Same**

Table 4-1 gives the sets of MOSS-E parameters that must have the same value in both the remote workstation and the target service processor.

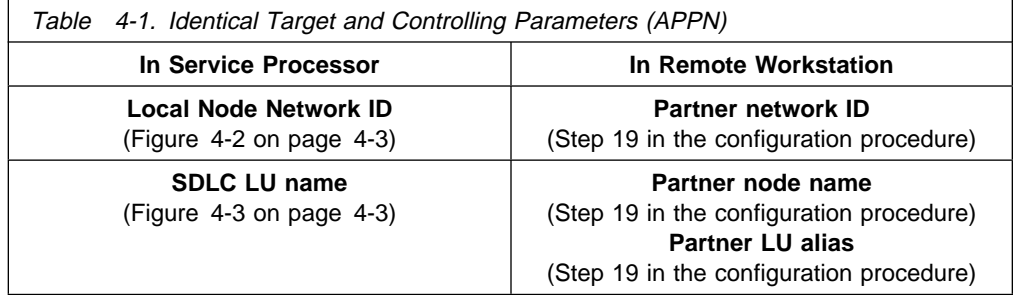

Each modem configuration procedure in this chapter explains how to find these parameters in the remote workstation.

# **Configuring the Service Processor in MOSS-E**

The following procedure explains how to find, record, and configure the service processor parameters:

- **Step 1.** In MOSS-E, double-click the **Service Processor** object.
- **Step 2.** Click **Configuration Management**.
- **Step 3.** Double click **SP Customization**.

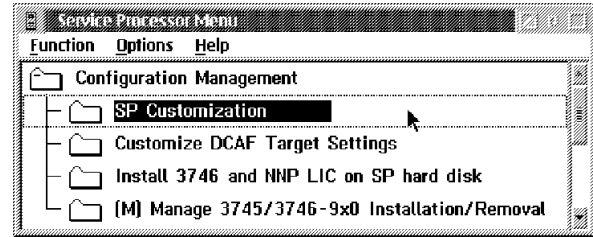

**Step 4.** Select **Enable DCAF Link/Operations** and select **View Customize** in the parallel column, **NetView Link/Operations** and click **Next**.

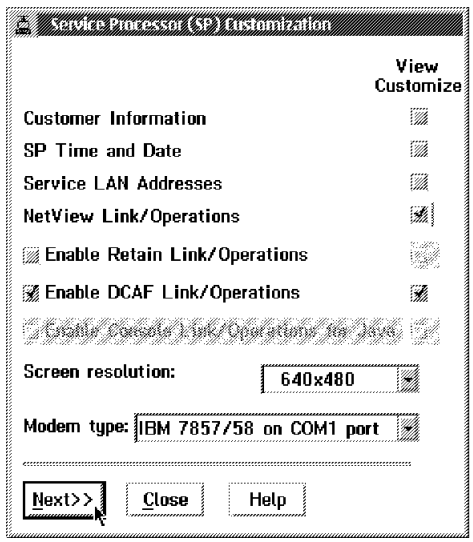

**Step 5.** Record the values in the **Network ID** field (see Figure 4-2 and refer to Table 4-1 on page 4-1) and click **Next** and **Next** again.

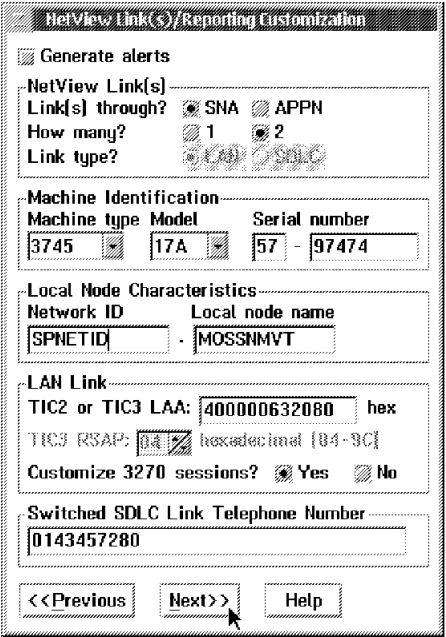

Figure 4-2. NetView Link/Reporting Customization

**Step 6.** Record the value in the **SDLC LU name** field.

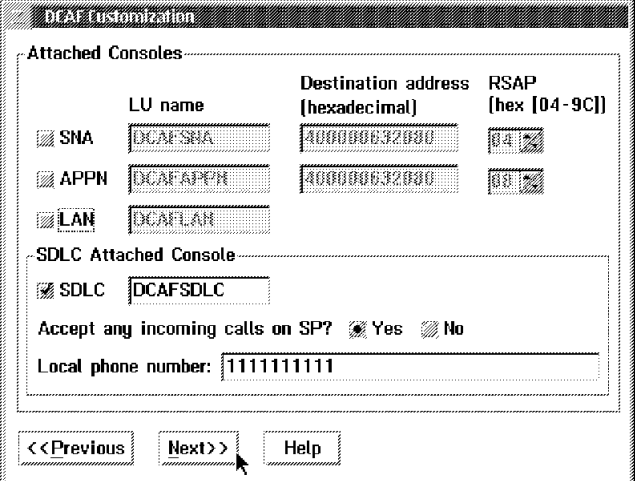

Figure 4-3. DCAF Customization

- **Step 7.** Set **Accept any incoming calls on SP?** to **Yes**.
- **Step 8.** Enter the **Local phone number**, click **Next**, click **Close** and **Yes** to save the configuration.
- **Step** 9. From Desktop Manager, shutdown and restart the service processor.
- **Step 10.** Go to "Remote Workstation Modems" on page 4-4.

# **Remote Workstation Modems**

#### **Important!**

Modem configurations in CS/2 (or CM/2) will not work unless your modem is set correctly.

The procedures in "Configuring CS/2 Remote Workstations" and Appendix B, "Modem Setup" on page B-1 have been optimized for DCAF.

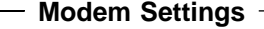

If you do not have one of the recommended modems, make sure you have an equivalent modem, with the same mode settings (ASYNC) as the service RSF modem.

For each of the modems listed in Table 4-2, this guide supplies a modem setup procedure in Appendix B, "Modem Setup" on page B-1.

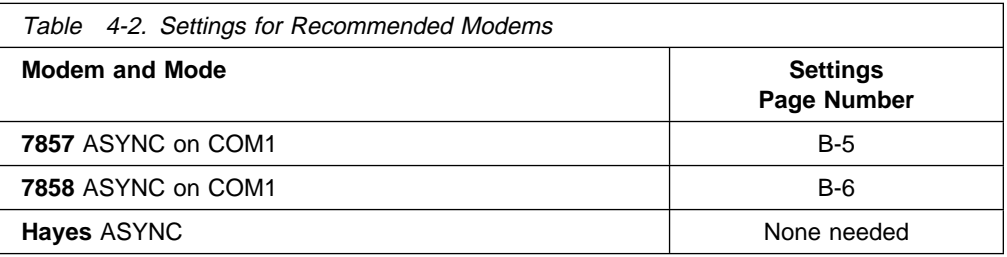

# **Configuring CS/2 Remote Workstations**

 **Important** 

The procedures in this section are the same in CM/2 unless otherwise indicated.

The table in this section give the page number of the procedures for configuring CS/2 (or CM/2) in your workstation. The specific procedure that you need depends on a combination of the following:

- Service processor
- Service processor modem
- Workstation modem.

### **Configuring the Remote Workstation Modem**

Table 4-3 on page 4-5 gives the page number of the CS/2 (or CM/2) configuration procedure that corresponds to your service processor (6275, 3172, or 7585).

- 1. In the table, find the **row** with the service processor modem, connection type and mode.
- 2. Find the **column** with the remote workstation modem, connection type and mode.
- 3. The intersection of the **row** and **column** gives the page number of the procedure that you need to configure in CS/2 (or CM/ 2).
# **Procedures for Service Processors 6275, 3172, 7585**

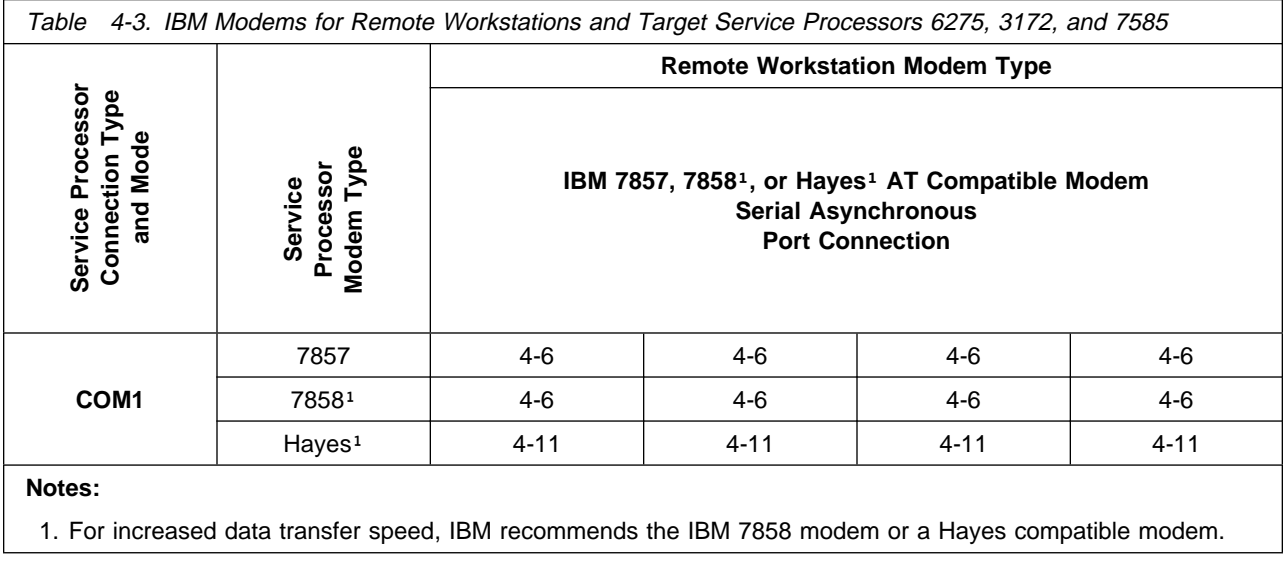

### **7855 Asynchronous Modem to Service Processor 6275, 3172, and 7585**

- **Step 1.** Double-click the **Communications Server** icon on your desktop.
- **Step 2.** Click **Setup**.
- **Step 3.** Under **Directories**, double-click the CMLIB directory and double-click **I7855ASY** to display the configuration file.
- **Step 4.** Click **OK**. A message prompts you to select the configuration file for your workstation. Click **OK** and then **Continue**.
- **Step 5.** Select **SDLC** (in CM/2, **SDLC using SNA Phone Connections**), **APPC APIs**, and click **Configure**.
- **Step 6.** Select **SNA Phone Connect Port Connection Manager**, click **Configure** and **Continue**.

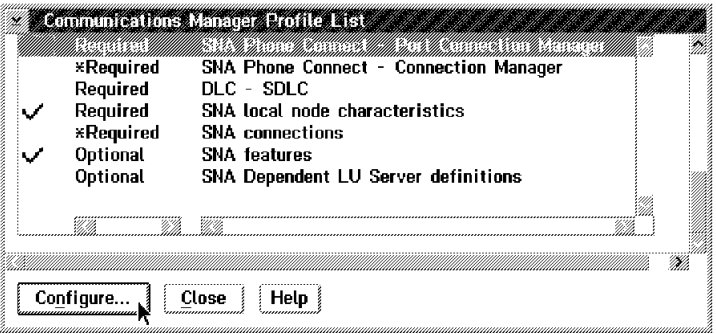

**Step 7.** Select **Asynchronous switched**, a 7855 modem type and click **Configure**.

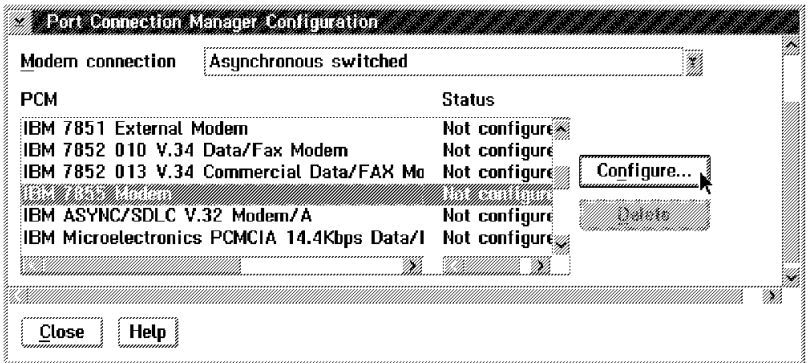

**Step 8.** Enter the port number in the **Port name** field, the number of your modem in the **Local phone number** field, click **OK** and **Close**.

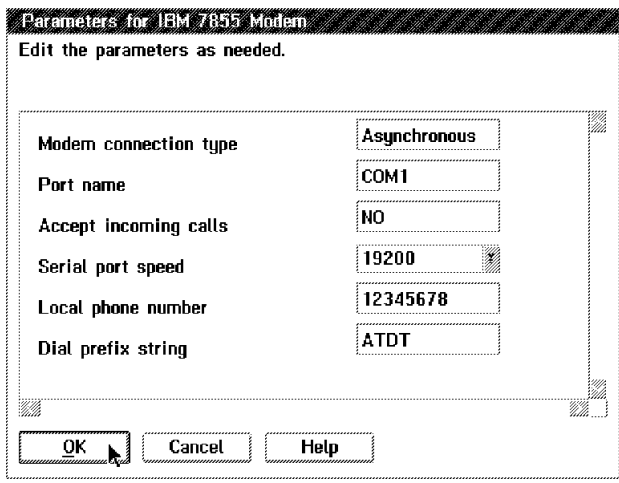

- **Step 9.** Select **SNA Phone Connect Connection Manager** and click **Configure**.
- **Step 10.** Select **SP123456** and click **Change**.
	- **Note:** The directory entry file contains information on the target service processor that you are dialing. You can use **SP123456** and rename it for your own purposes. If you add a new workstation, you must create a new name.

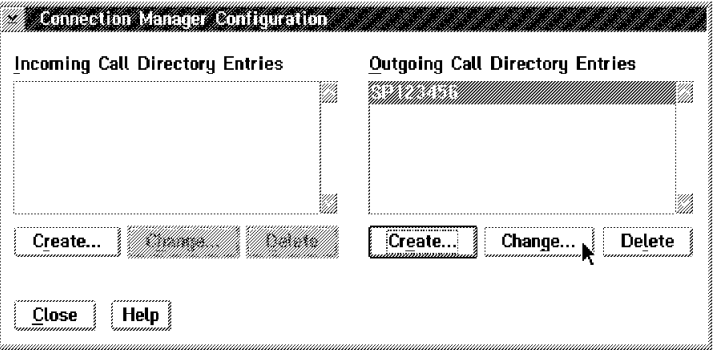

**Step 11.** Select **Modem/Line characteristics** and click **Change**.

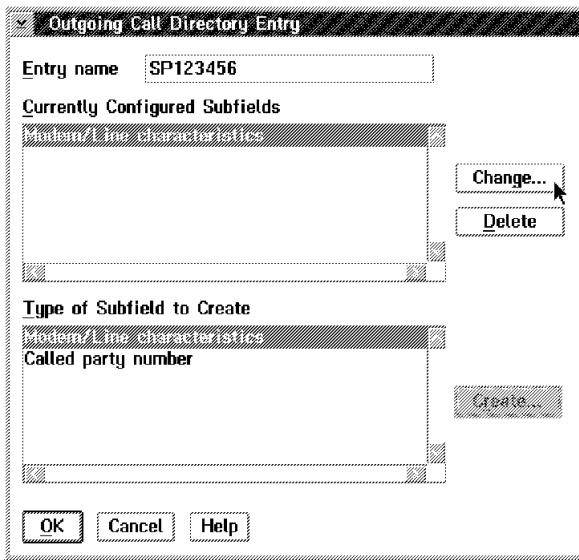

- **Step 12.** Select **Asynchronous**, **ISO3309** as the framing standard and click **OK**.
- **Step 13.** Select the **Called party number** (in CM/2, this is **SP123456**) and click **Change**.
- **Step 14.** Enter the phone-number of the service processor modem and click **OK**, then **OK** again on the subsequent screen.

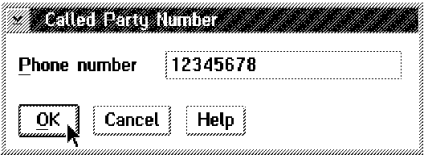

**Step 15.** Select **SNA local node characteristics** and click **Configure** and **Continue**.

**Step 16.** Modify the **Network ID** and **Local node name** fields for your remote workstation and click **OK**.

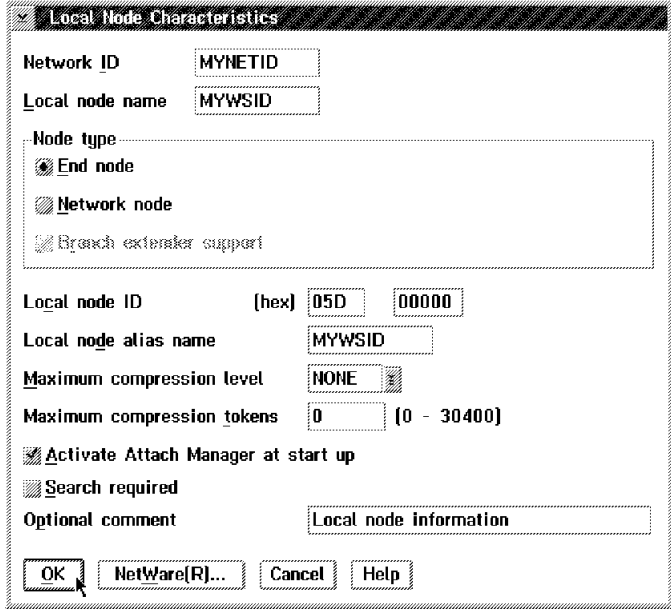

- **Step 17.** Select **SNA connections**, click **Configure** and **Continue**.
- **Step 18.** Select **To peer node**, the service processor link name and click **Change** and **Continue**.

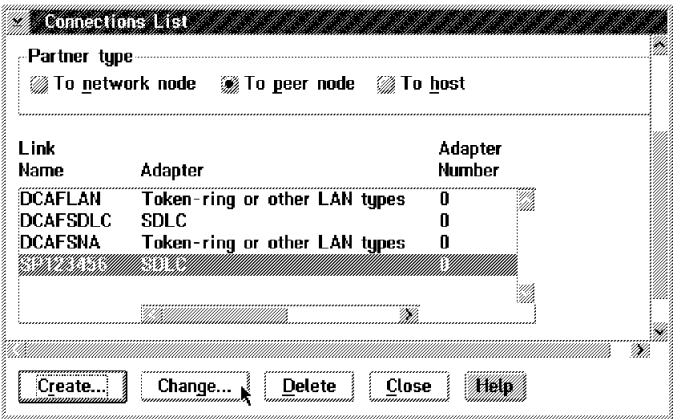

**Step 19.** Check that the entries in the **Partner network ID** and **Partner node name** fields match the entries in the MOSS-E (see Table 4-1 on page 4-1). Select the service processor directory name in the **Outgoing call directory entry** field.

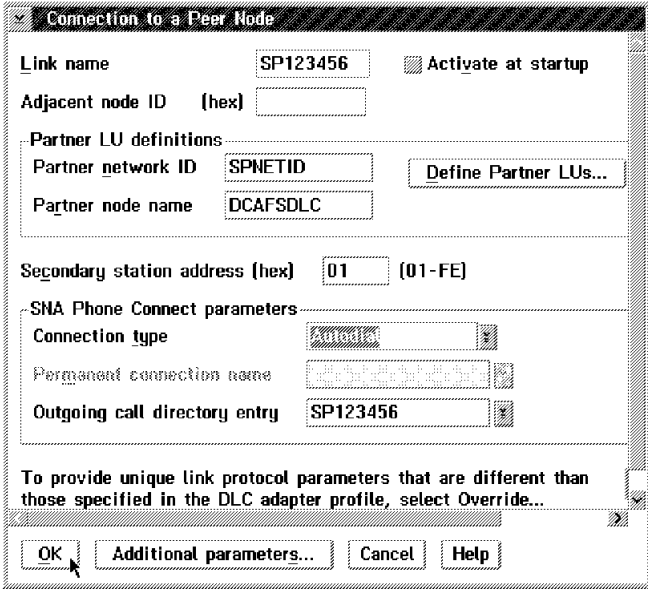

**Step 20.** Click **OK**.

- **Step 21.** Close the subsequent screens until you exit CS/2.
- **Step 22.** See "Configuring DCAF for a Modem" on page 4-21 for installing a target service processor.

# **7857 Asynchronous Modem to Service Processor 6275, 3172, and 7585**

The following procedure uses configuration file I7857ASY.

- **Step 1.** Double-click the **Communications Server** icon on your desktop.
- **Step 2.** Click **Setup**.
- **Step 3.** Under **Directories**, double-click the CMLIB directory and double-click **I7857ASY** to display the configuration file.
- **Step 4.** Click **OK**. A message prompts you to select the configuration file for your workstation. Click **OK** and then **Continue**.
- **Step 5.** Select **SDLC** (in CM/2, **SDLC using SNA Phone Connections**), **APPC APIs**, and click **Configure**.
- **Step 6.** Select **SNA Phone Connect Port Connection Manager**, click **Configure** and **Continue**.

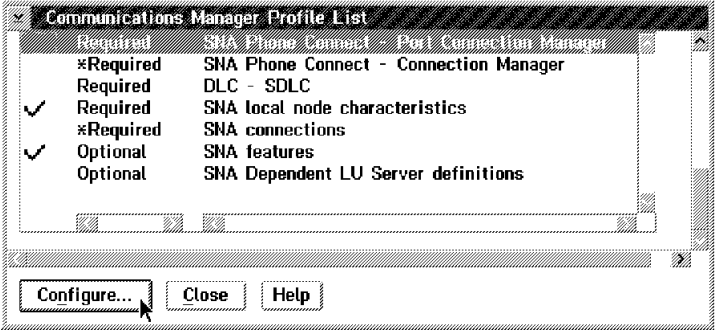

**Step 7.** Select **Asynchronous switched**, **User defined** and click **Configure**.

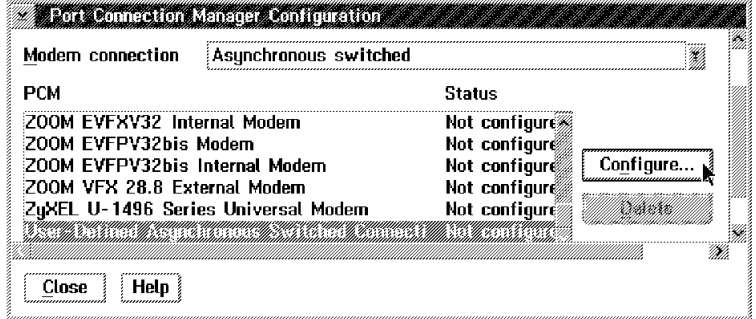

**Step 8.** Enter the port number in the **Port name** field, the number of your modem in the **Local phone number** field, click **OK** and **Close**.

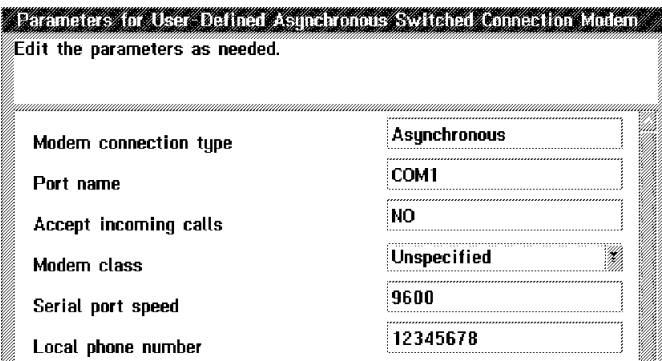

- **Step 9.** Select **SNA Phone Connect Connection Manager** and click **Configure**.
- **Step 10.** Select **SP123456** and click **Change**.
	- **Note:** The directory entry file contains information on the target service processor that you are dialing. You can use **SP123456** and rename it for your own purposes. If you add a new workstation, you must create a new name.

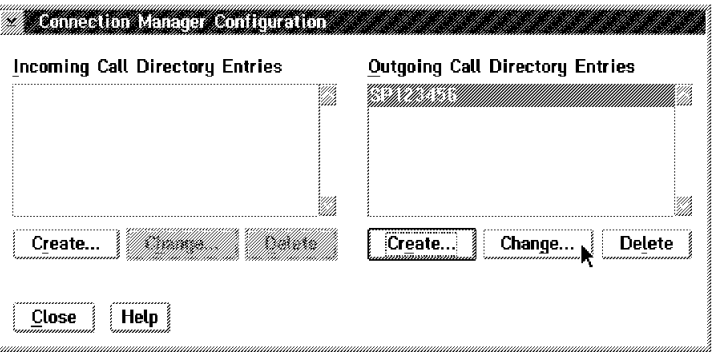

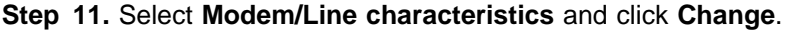

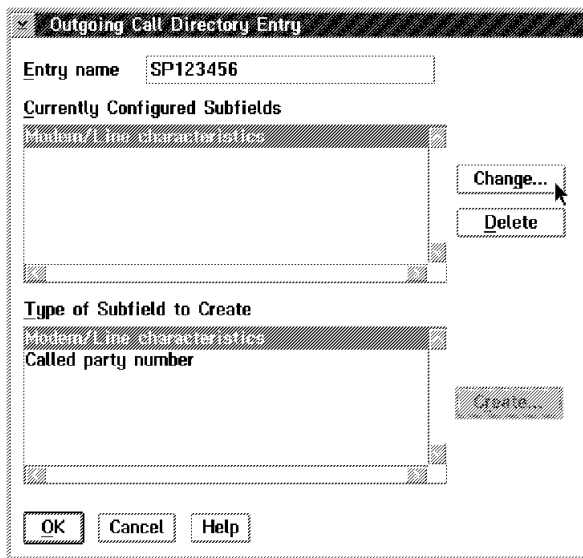

**Step 12.** Select **Asynchronous**, **ISO3309** as the framing standard and click **OK**.

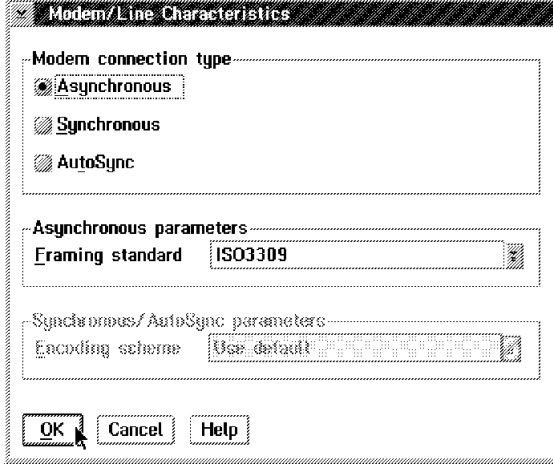

**Step 13.** Select the **Called party number** (in CM/2, this is **SP123456**) and click **Change**.

**Step 14.** Enter the phone-number of the service processor modem and click **OK**, then **OK** again on the subsequent screen.

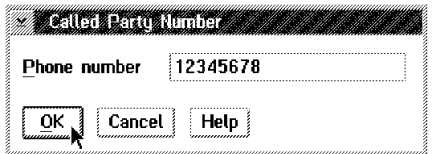

- **Step 15.** Select **SNA local node characteristics**, click **Configure** and **Continue**.
- **Step 16.** Modify the **Network ID** and **Local node name** fields for your remote workstation and click **OK**.

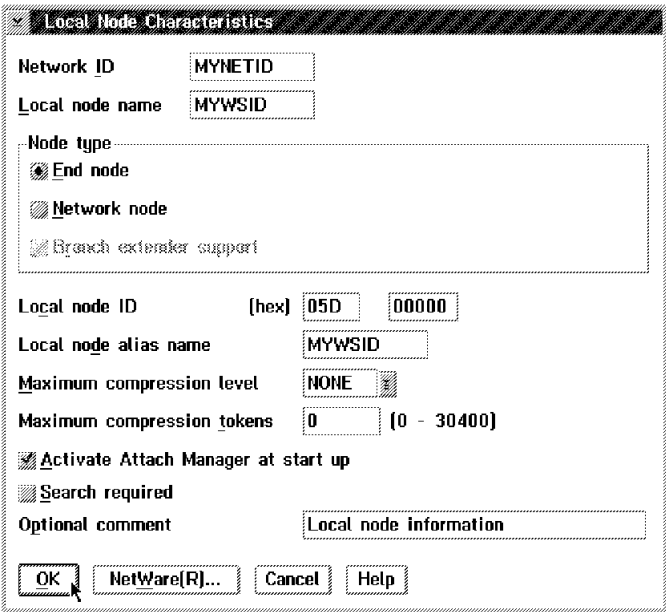

**Step 17.** Select **SNA connections**, click **Configure** and **Continue**.

**Step 18.** Select **To peer node**, the service processor link name and click **Change** and **Continue**.

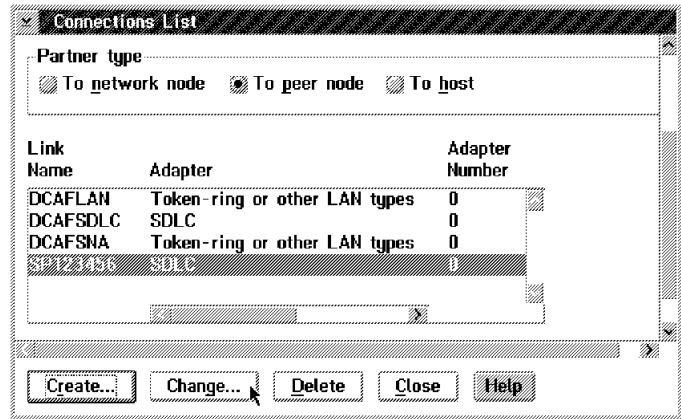

**Step 19.** Check that the entries in the **Partner network ID** and **Partner node name** fields match the entries in the MOSS-E (refer to Table 4-1 on page 4-1). Select the service processor directory name in the **Outgoing call directory entry** field.

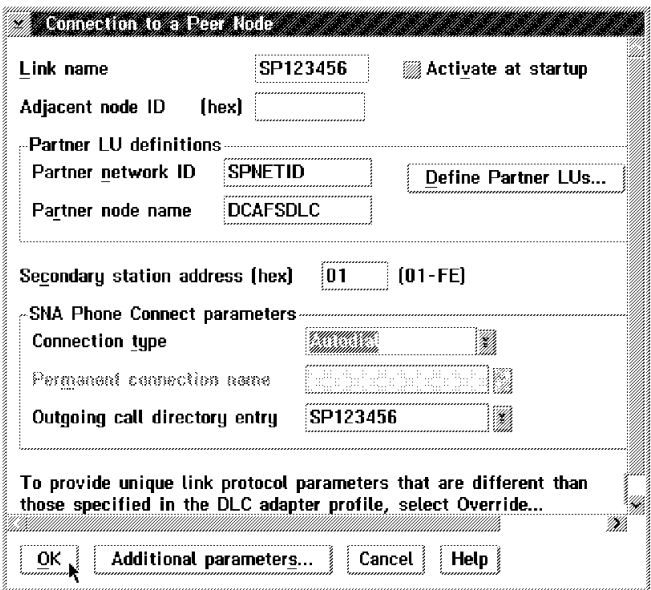

**Step 20.** Click **OK**.

- **Step 21.** Close the subsequent screens until you exit CS/2.
- **Step 22.** See "Configuring DCAF for a Modem" on page 4-21 for installing a target service processor.

### **Hayes Asynchronous Modem to Service Processor 6275, 3172, and 7585**

- **Step 1.** Double-click the **Communications Server** icon on your desktop.
- **Step 2.** Click **Setup**.
- **Step 3.** Under **Directories**, double-click the CMLIB directory and double-click **HAYESASY** to display the configuration file.
- **Step 4.** Click **OK**. A message prompts you to select the configuration file for your workstation. Click **OK** and then **Continue**.
- **Step 5.** Select **SDLC** (in CM/2, **SDLC using SNA Phone Connections**), **APPC APIs**, and click **Configure**.
- **Step 6.** Select **SNA Phone Connect Port Connection Manager**, click **Configure** and **Continue**.

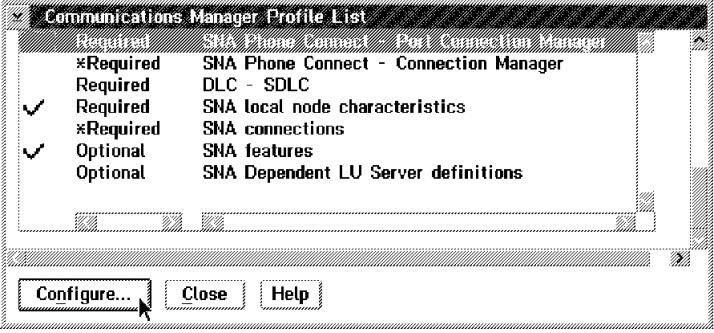

**Step 7.** Select **Asynchronous switched**, a Hayes modem type and click **Configure**.

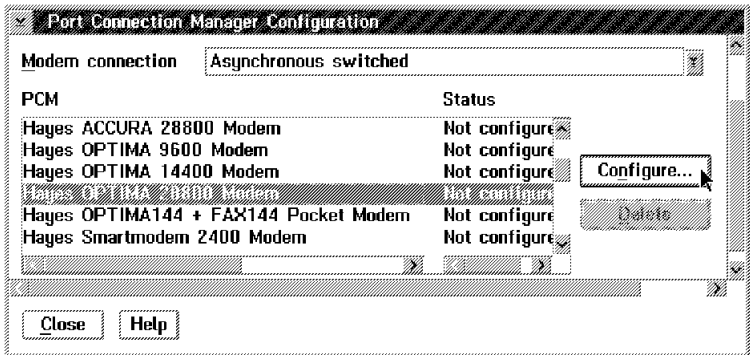

**Step 8.** Enter the port number in the **Port name** field, the number of your modem in the **Local phone number** field, click **OK** and **Close**.

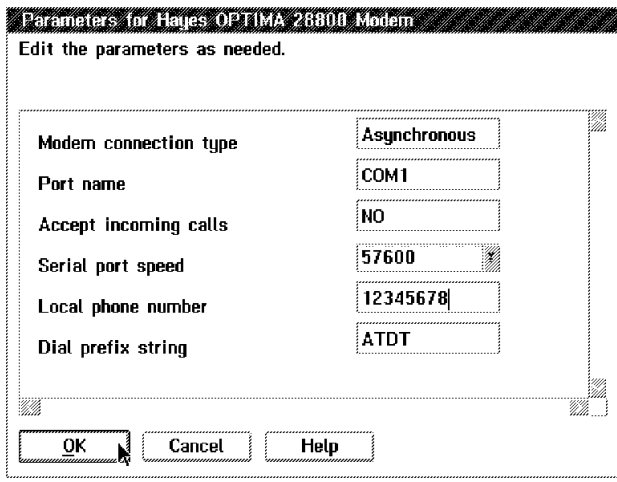

- **Step 9.** Select **SNA Phone Connect Connection Manager** and click **Configure**.
- **Step 10.** Select **SP123456** and click **Change**.
	- **Note:** The directory entry file contains information on the target service processor that you are dialing. You can use **SP123456** and rename it for your own purposes. If you add a new workstation, you must create a new name.

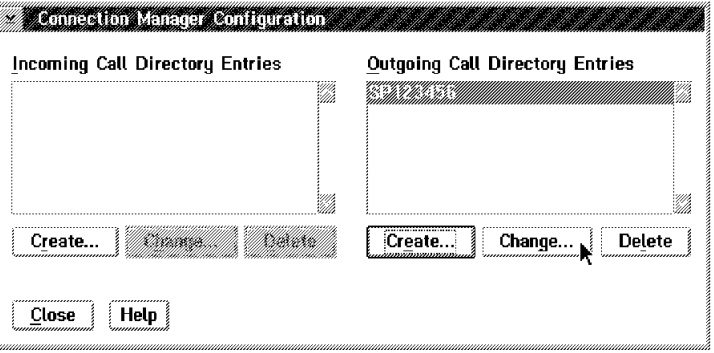

**Step 11.** Select **Modem/Line characteristics** and click **Change**.

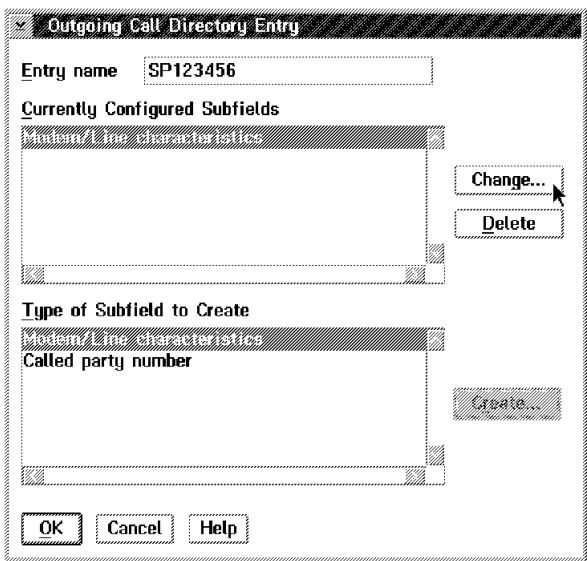

**Step 12.** Select **Asynchronous**, **ISO3309** as the framing standard and click **OK**.

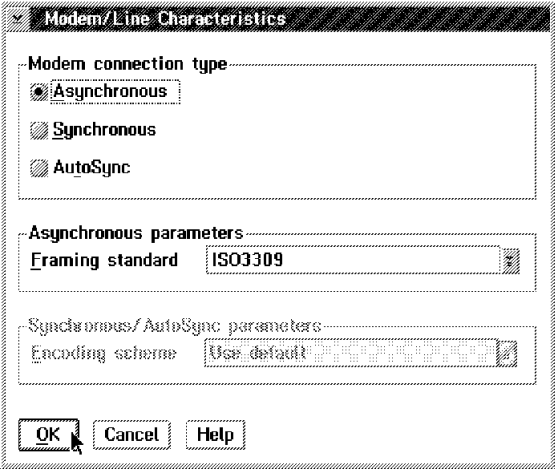

**Step 13.** Select **Called party number** (in CM2, this is **SP123456**) and click **Change**.

**Step 14.** Enter the phone-number of the service processor modem and click **OK**, then **OK** again on the subsequent screen.

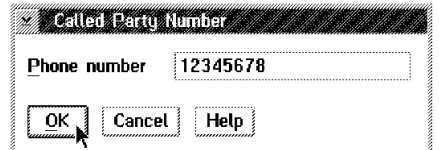

**Step 15.** Select **SNA local node characteristics**, click **Configure** and **Continue**.

**Step 16.** Modify the **Network ID** and **Local node name** fields for your remote workstation and click **OK**.

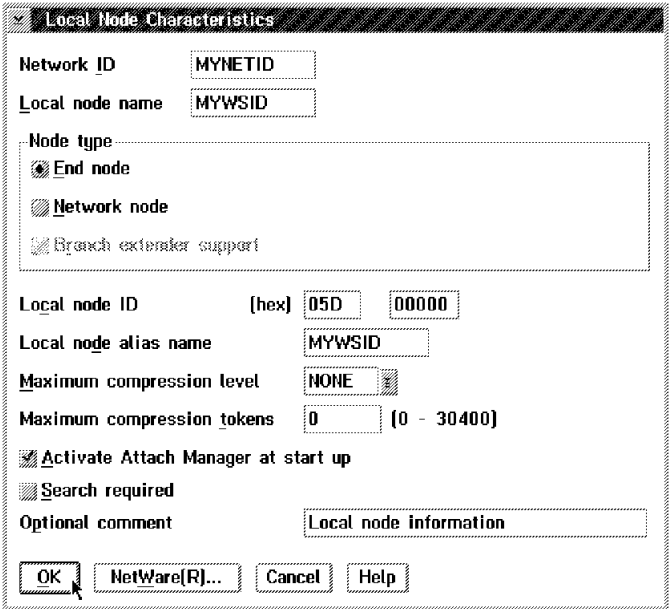

**Step 17.** Select **SNA connections**, click **Configure** and **Continue**.

**Step 18.** Select **To peer node**, the service processor link name and click **Change** and **Continue**.

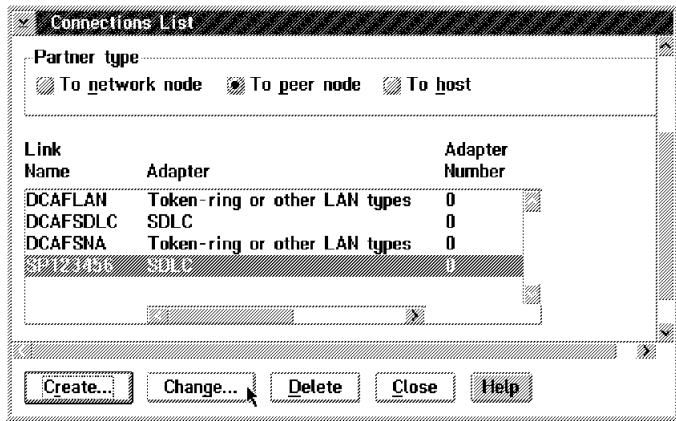

**Step 19.** Check that the entries in the **Partner network ID** and **Partner node name** fields match the entries in the MOSS-E (refer to Table 4-1 on page 4-1). Select the service processor directory name in the **Outgoing call directory entry** field and click **OK**.

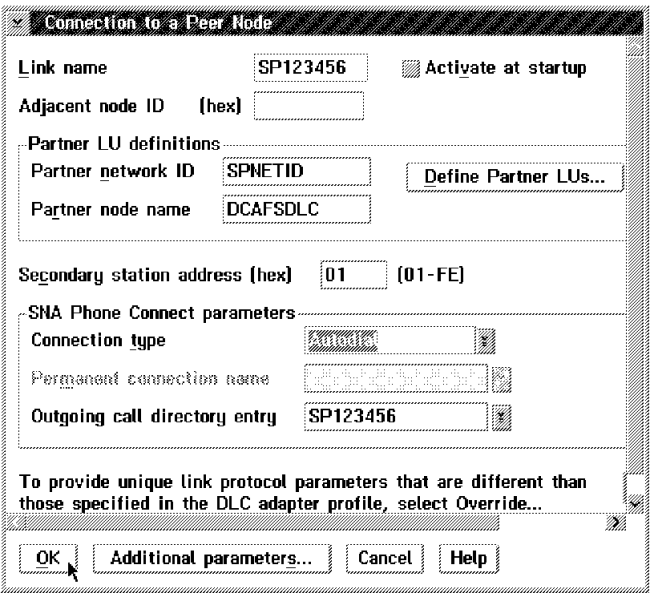

**Step 20.** Close the subsequent screens until you exit CS/2.

**Step 21.** See "Configuring DCAF for a Modem" on page 4-21 for installing a target service processor.

# **Configuring DCAF for a Modem**

- **Step 1.** From Desktop Manager, double-click the **Distributed Console Access Facility** icon.
- **Step 2.** Double-click the **interpediate in Step 2.** Double-click the **production** icon.
- **Step 3.** Select **Session** then **Open workstation directory**.
- **Step 4.** Click **OK** for a first installation. Otherwise continue with next step.
- **Step 5.** In the DCAF Directory window, select **Workstation** then **Add**.

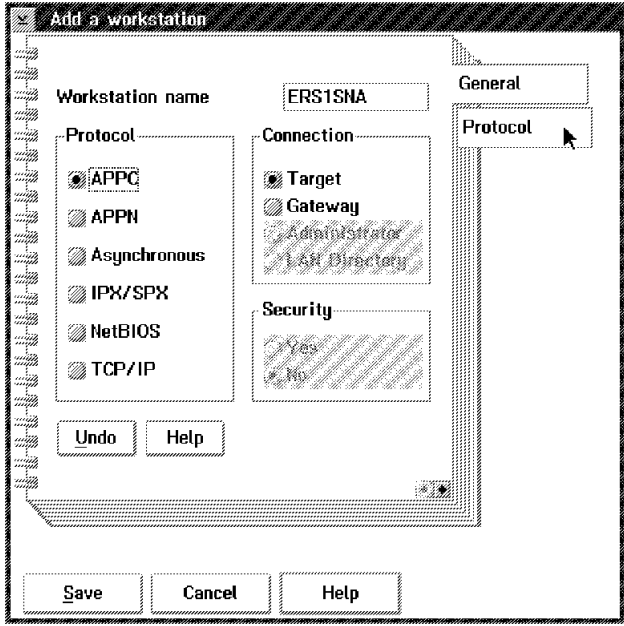

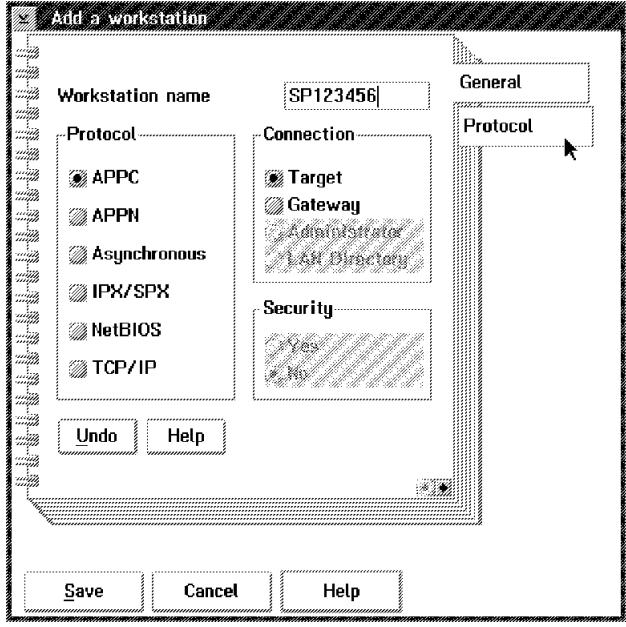

**Step 6.** Enter a name in the **Workstation name** field and click **Protocol**.

**Step 7.** Fill in the **Local LU alias** field, the **Partner LU alias** field (refer to Table 4-1 on page 4-1).

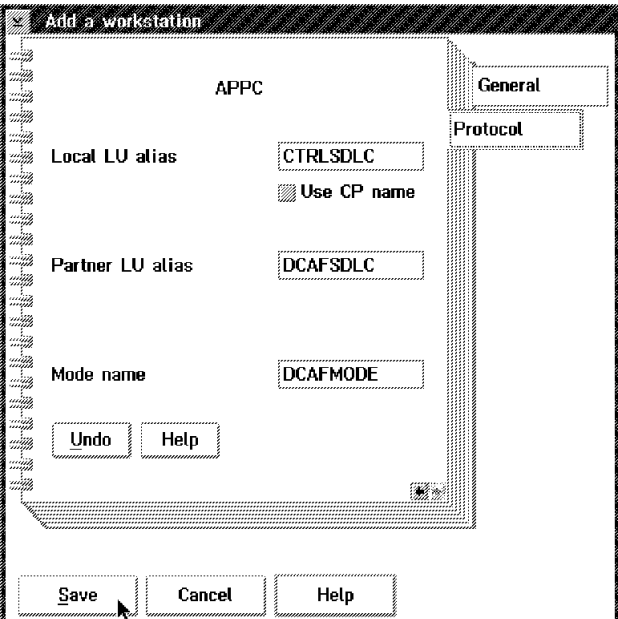

Enter DCAFMODE in the **Mode name** field.

- **Step 8.** Click **Save** and **Cancel**. The new workstation icon appears in the DCAF Directory window.
- **Step 9.** From Desktop Manager, shutdown and restart the workstation.
- **Step 10.** The installation is complete. Go to Chapter 3, "Using DCAF for Remote Access to the Service Processor" for using this new DCAF session.

**Chapter 5. APPN-Attached Remote Workstation**

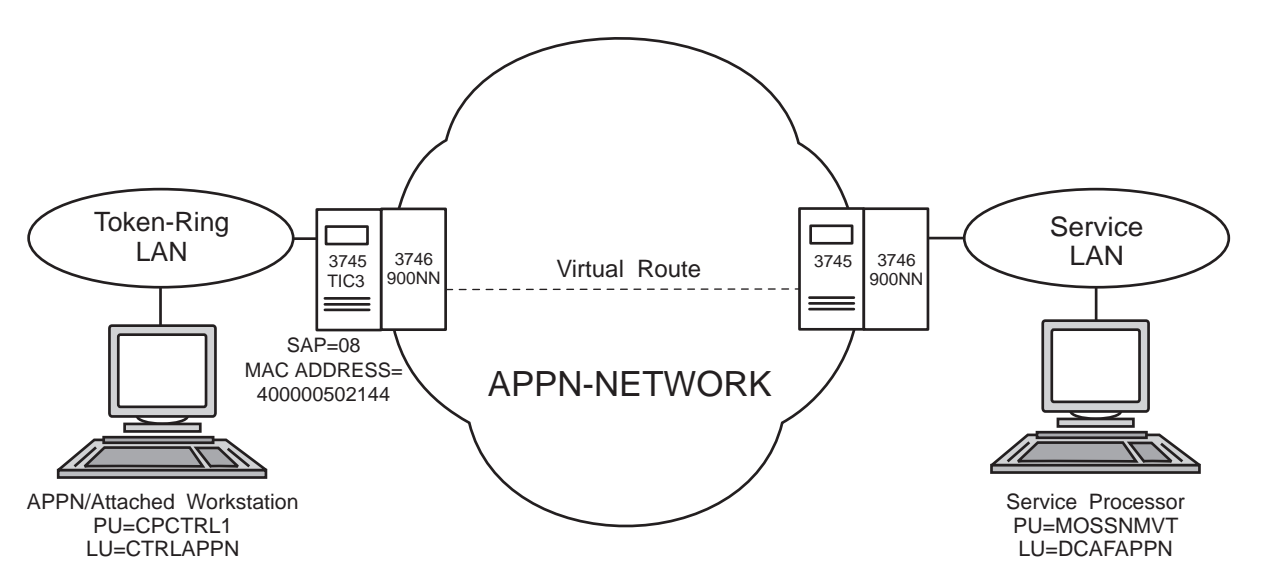

Figure 5-1. APPN Remote Workstation

This chapter shows you how to configure a DCAF session for controlling the service processor (see Figure 5-1 above).

**If you have more than one target service processor**

You must respect the parameter value matching rules in Appendix C, "Configuration for a Two-Target Remote Workstation."

# **Configuring a Target Service Processor**

 **Important** 

You can use the worksheets in the Planning Guide, GA33-0457 to record the necessary parameter values described in this section.

This section describes the following:

- The MOSS-E configuration for a DCAF link to the communication controller
- The MOSS-E parameters required for use in the controlling workstation.

## **Parameter Values that Must Be the Same**

Table 5-1 gives the sets of MOSS-E parameters that must have the same value in both the remote workstation and the target service processor.

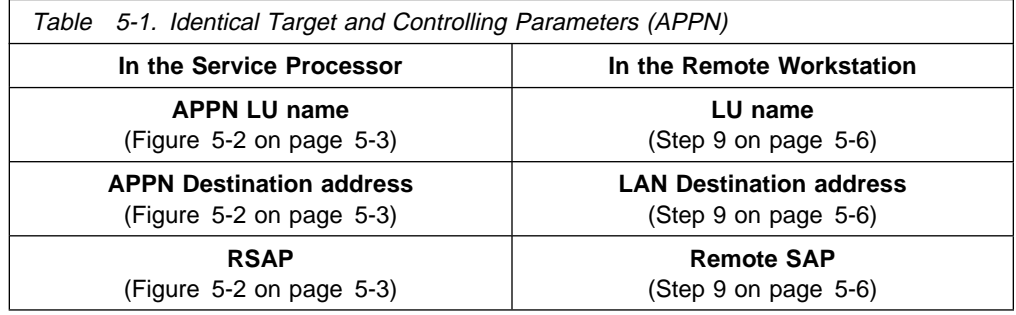

The configuration procedure in this chapter explains how to find these parameters in the remote workstation.

### **Configuring the Service Processor in MOSS-E**

The following procedure explains how to find, record, and configure the service processor parameters:

- **Step 1.** In MOSS-E, double-click the **Service Processor** object.
- **Step 2.** Click **Configuration Management**.
- **Step 3.** Double click **SP Customization**.

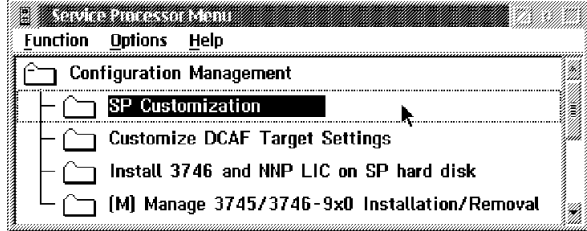

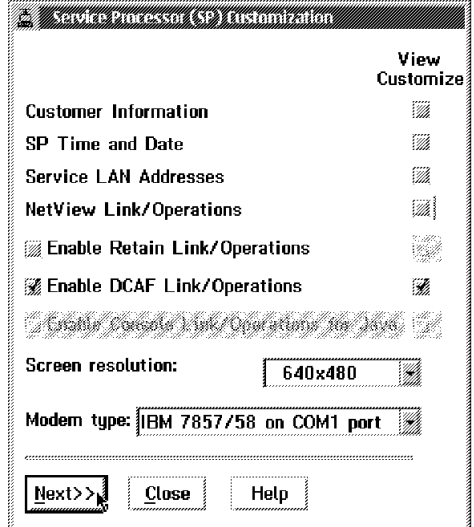

**Step 4.** Select **Enable DCAF Link/Operations**, **View Customize**, and click **Next**.

**Step 5.** Record the value in the **APPN LU name** and **APPN Destination address** fields (refer to Table 5-1 on page 5-2). You will need them in Step 9 on page 5-6.

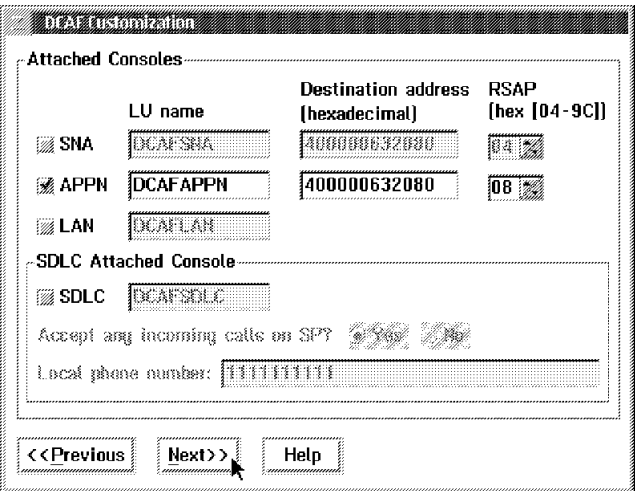

Figure 5-2. DCAF Customization

- **Step 6.** Click **Next**, click **Close** and **Yes** to save the configuration.
- **Step 7.** From Desktop Manager, shutdown and restart the service processor.
- **Step 8.** Go to "Configuring an APPN-Attached Remote Workstation."

# **Configuring an APPN-Attached Remote Workstation**

The following procedure shows you how to establish a link between a controlling workstation and the target service processor.

# **Configuring CS/2**

 **Important** 

The procedure below is the same in CM/2 unless otherwise indicated.

- **Step 1.** Perform steps 1 to 5 on page 8-4
- **Step 2.** Select **DLC Token-ring or other LAN types** and click **Configure**.

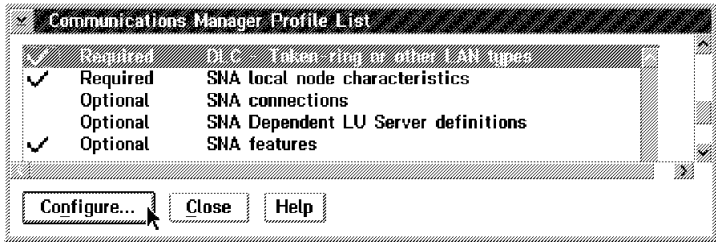

- **Step 3.** Select **Free unused links** (in CM/2, select **Free unused links** and click **OK**). From the **Additional Parameters** list, highlight and check the following using the **Change** button.
	- Select **HPR parameters** and de-select **HPR support**.
	- Check that the defaults apply to **Link station protocol parameters**, **Network management parameters**, and **Resource parameters**.

Then click **OK**.

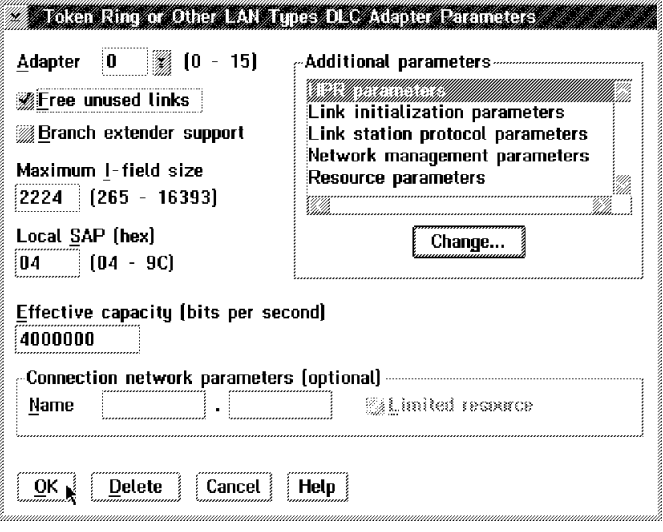

#### **Step 4.** Select **SNA local node characteristics** and click **Configure**.

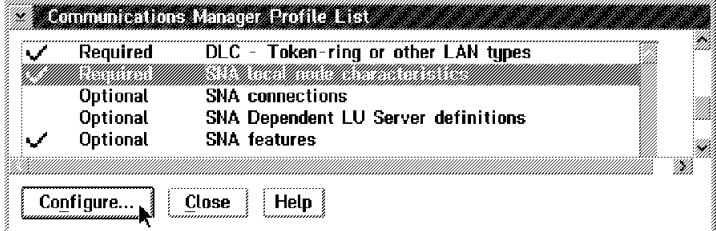

**Step 5.** Enter SPNETID in the **Network ID** field, and the name that you are using for the local node in the **Local node name** field. Select **End node** and click **OK**.

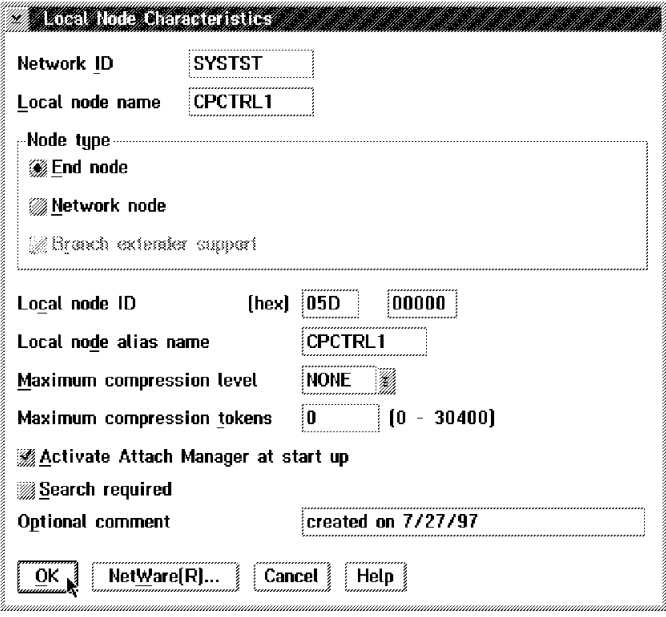

**Step 6.** Select **SNA connections** and click **Configure**.

|           | <b>Committed by a book and that the</b> |  |
|-----------|-----------------------------------------|--|
| Required  | DLC - Token-ring or other LAN types     |  |
| Reauired  | SNA local node characteristics          |  |
| Optional  | SNA Dependent LU Server definitions     |  |
| Optional  | <b>SNA</b> features                     |  |
|           |                                         |  |
| Configure | Close<br>Helo                           |  |

**Step 7.** Select **To network node**, **DCAFAPPN** in the **Link name** list, and click **Change**.

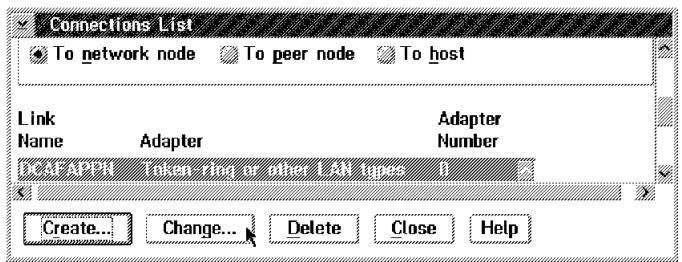

**Step 8.** Select **Token-ring or other LAN types** and click **Continue**.

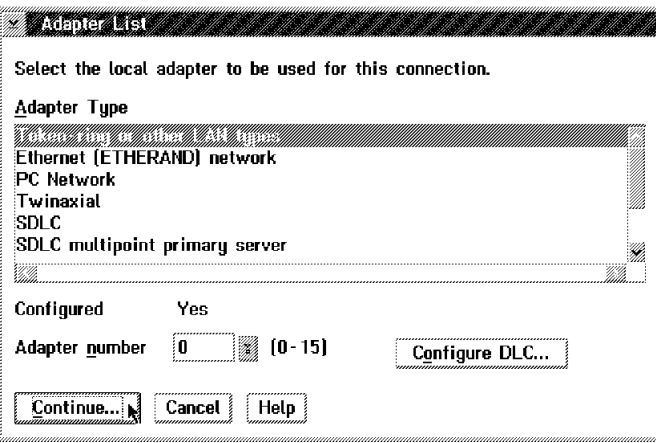

**Step 9.** Refer to Table 5-1 on page 5-2 and fill in the **Link name**, **LAN destination address**, and **Remote SAP** fields. Then click **OK**.

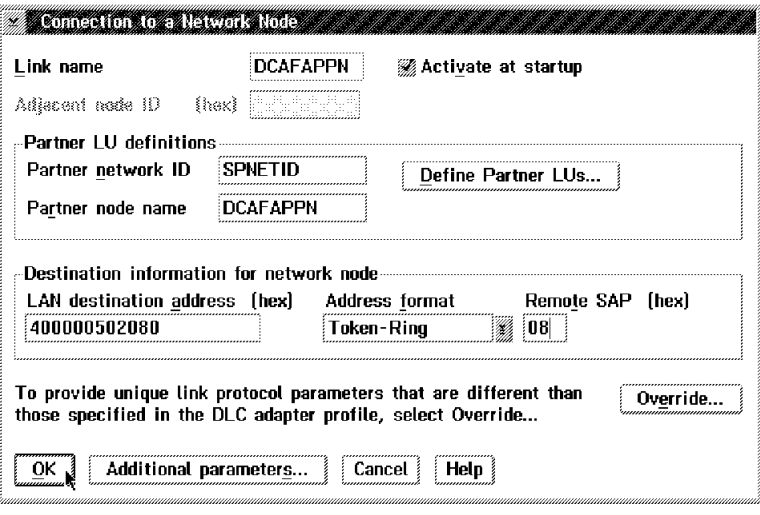

**Step 10.** Click **Close** on the intermediate window.

**Step 11.** Select **SNA features** and click **Configure**.

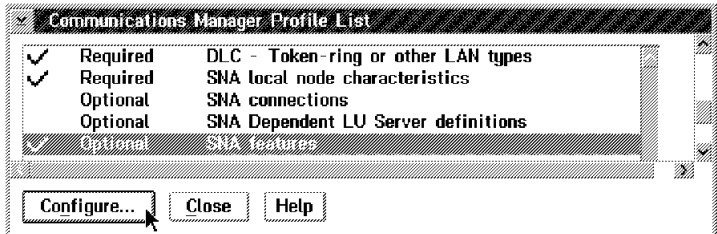

**Step 12.** Select **Local LUs** in the **Features** list, **CTRLAPPN** in the **Definition** list, and click **Change**.

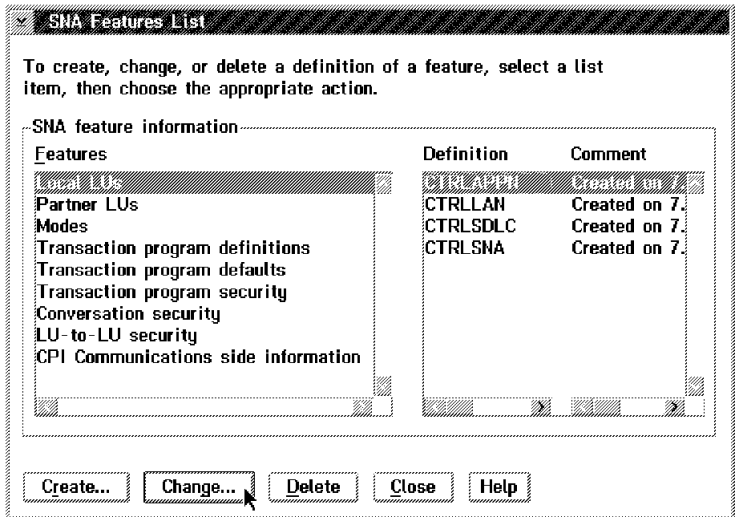

**Step 13.** Modify the **LU name** and **Alias** fields and select **use this local LU as default local LU alias**. Then select **Independent LU** and click **OK**.

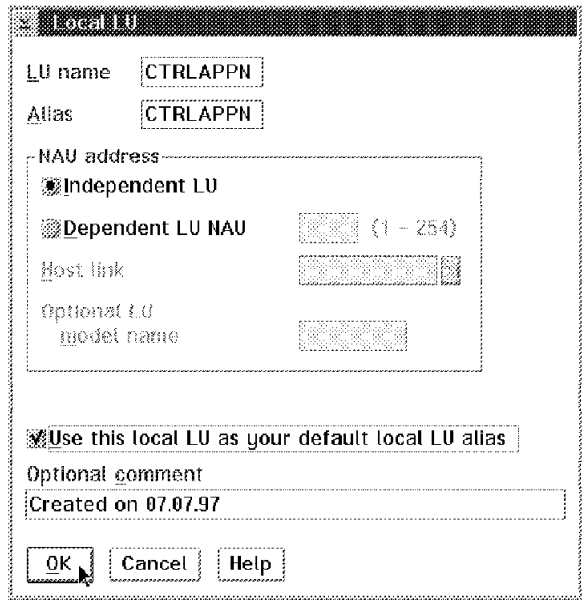

- **Step 14.** Select **Modes** and verify that **DCAFMODE** is in the **Definition** list. If you do not find **DCAFMODE**, add it to the list with the **Create** button.
- **Step 15.** Select **Transaction program definitions** from the **SNA Features List** and click **Create**.
- **Step 16.** Enter the command line in the **Transaction program (TP) name** field, the path of the DCAF directory in the **OS/2 program path and file name** field, and click **Continue**.

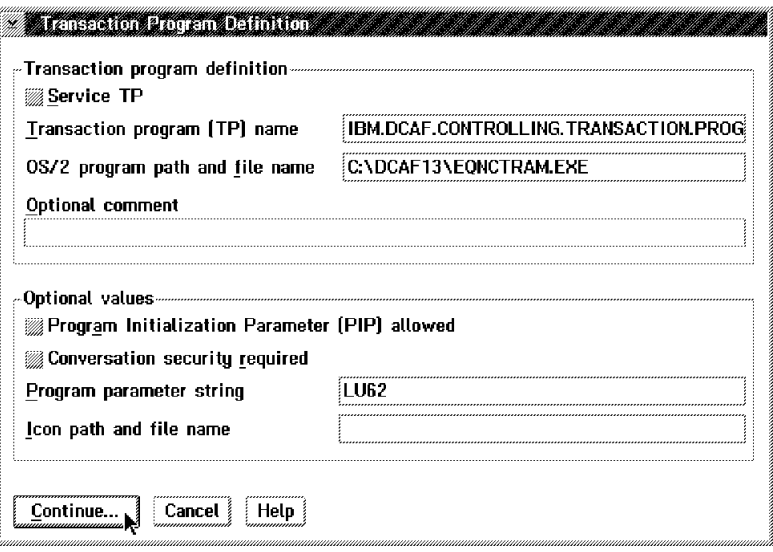

- **Step 17.** Click **Close** on the subsequent screens until you exit CS/2.
- **Step 18.** Continue with "Configuring DCAF for APPN."

# **Configuring DCAF for APPN**

- **Step 1.** From **Desktop Manager**, double-click the **Distributed Console Access Facility** icon.
- **Step 2.** Double-click the **DER CONDUCT Step 2.** Double-click the **DER CONDUCT**
- **Step 3.** Click **Session**, then **Open workstation directory**.
- **Step 4.** Click **OK** for a first installation. Otherwise continue with next step.
- **Step 5.** From the DCAF Directory window, click **Workstation**, then on **Add**.
- **Step 6.** Fill in the **Workstation name** field, select **APPN**, **Target**, and click **Protocol**.

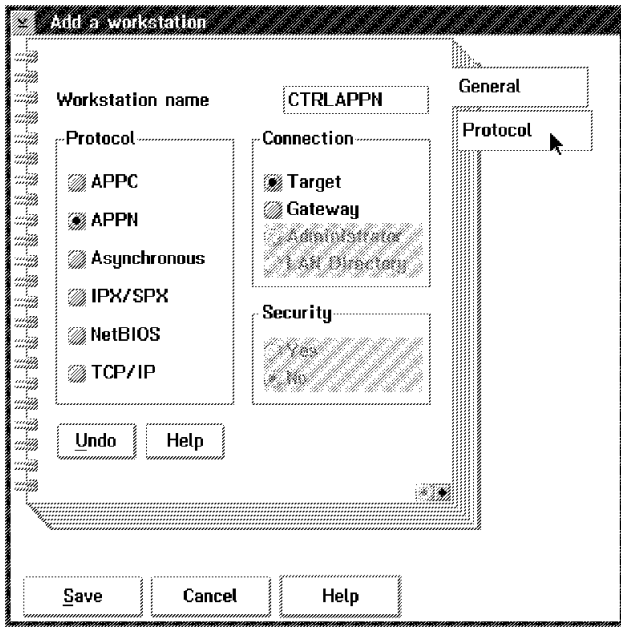

- **Step 7.** Fill in the **Local LU alias** (see Step 13 on page 5-8), and the **Fully qualified PLU**:
	- a. First field matches the **Local Node Network ID** in Step 5 on page 5-5
	- b. Second field matches the **APPN LU name** in Figure 5-2 on page 5-3.

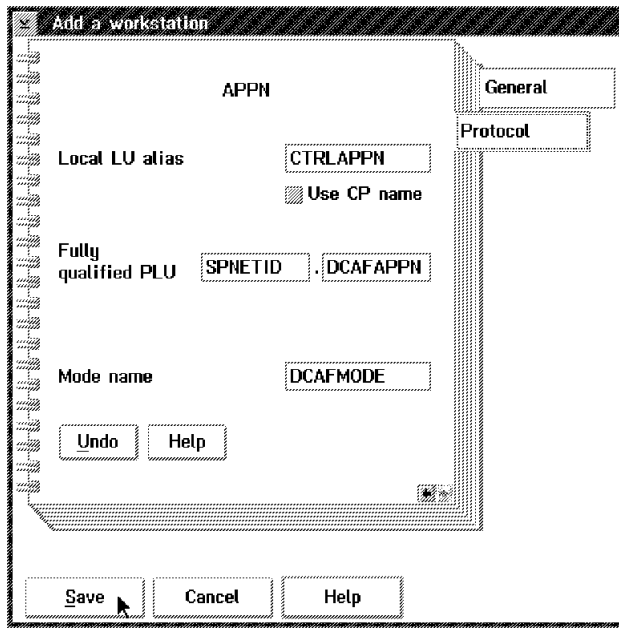

- **Step 8.** Enter DCAFMODE in the **Mode name** fields.
- **Step 9.** Click **Save**, **OK** (on the subsequent window), and then **Cancel**.
- **Step 10.** In **Desktop Manager**, shutdown and restart the workstation.
- **Step 11.** Go to Chapter 3, "Using DCAF for Remote Access to the Service Processor."

# **Chapter 6. SNA-Attached Remote Workstation**

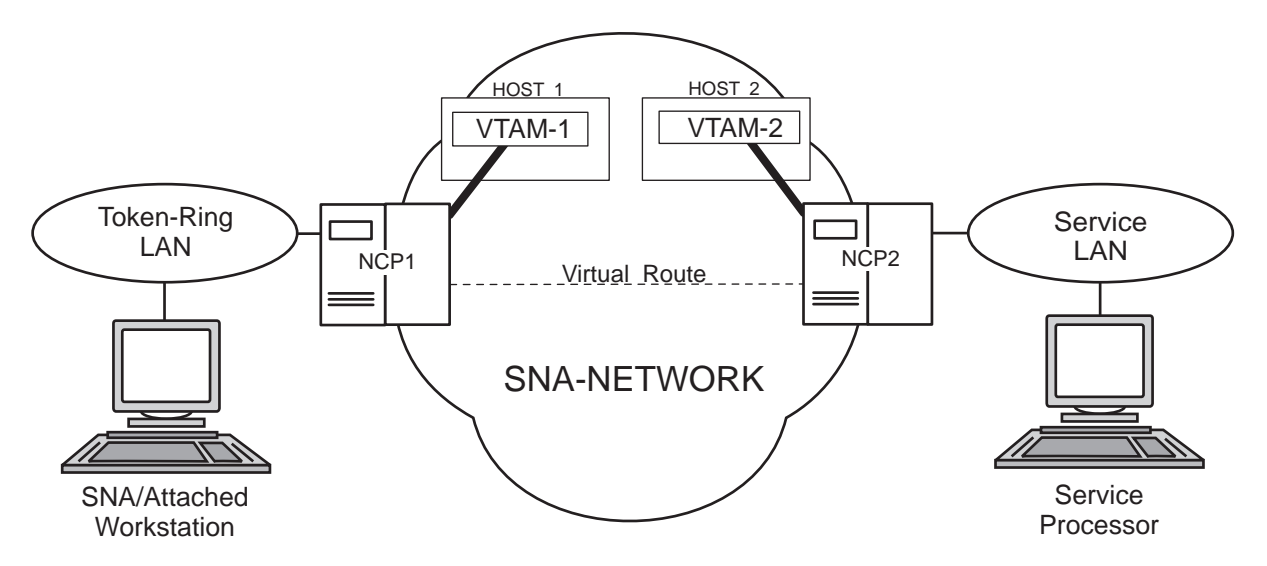

Figure 6-1. SNA-Attached Remote Workstation

This chapter shows you how to configure a DCAF session for controlling the service processor (see Figure 6-1).

#### **If you have more than one target service processor**

You must respect the parameter value matching rules given in Appendix C, "Configuration for a Two-Target Remote Workstation."

# **Configuring a Target Service Processor**

 **Important** 

You can use the worksheets in the Planning Guide, GA33-0457 to record the necessary parameter values described in this section.

This section describes the following:

- The MOSS-E configuration for a DCAF link to the communication controller
- The MOSS-E parameters required for use in the controlling workstation.

### **Parameter Values that Must Be the Same**

Table 6-1 gives the sets of MOSS-E parameters that must have the same value in both the remote workstation and the target service processor.

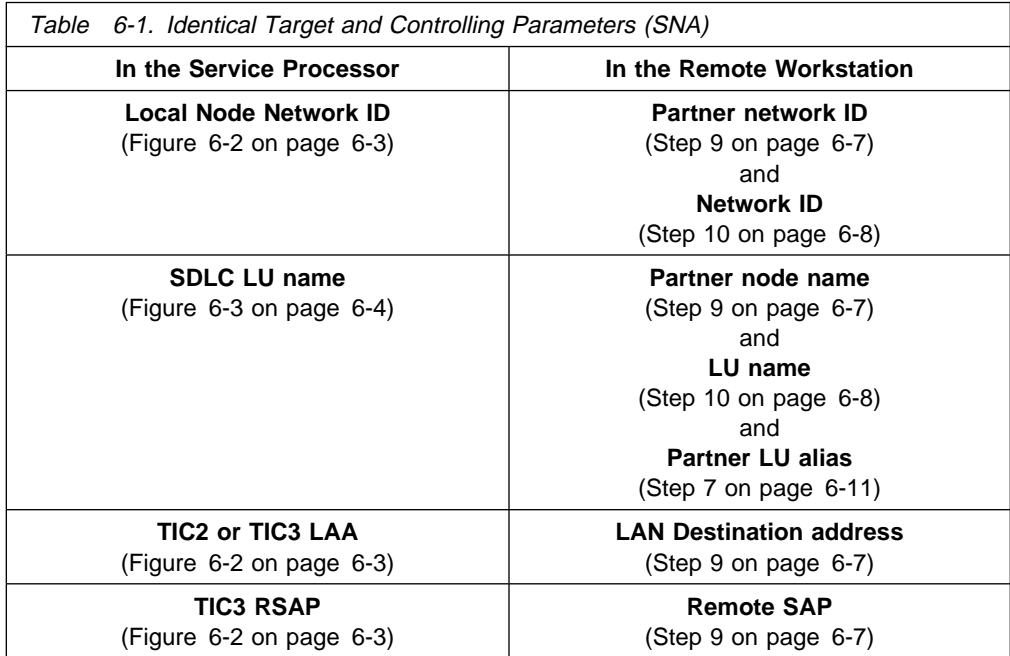

The configuration procedure in this chapter explains how to find these parameters in the remote workstation.

## **Configuring the Service Processor in MOSS-E**

The following procedure explains how to find, record, and configure the service processor parameters:

- **Step 1.** In MOSS-E, double-click the **Service Processor** object.
- **Step 2.** Click **Configuration Management**.
- **Step 3.** Double click **SP Customization**.

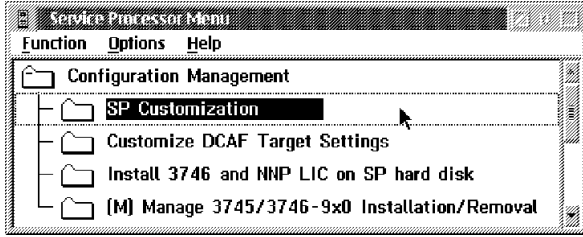

**Step 4.** Select **Enable DCAF Link/Operations**, the adjacent **View Customize**, and **NetView Link/Operations**. Then click **Next**.

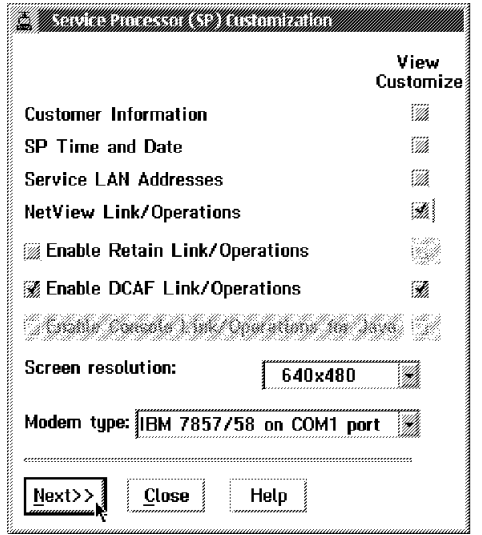

**Step 5.** Record the values in the **Local Node Network ID**, **TIC2 or TIC3 LAA**, and **TIC3 RSAP** fields (see Figure 6-2 and refer to Table 6-1 on page 6-2). Then click **Next**.

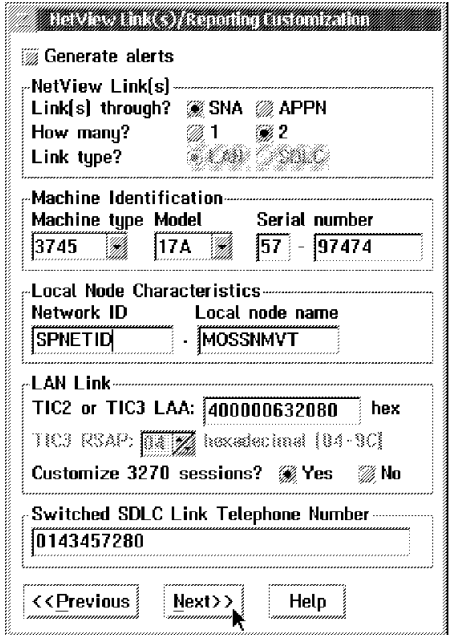

Figure 6-2. NetView Link/Reporting Customization

**Step 6.** Record the value in the **SNA LU name** and **SNA Destination address** fields (refer to Table 6-1 on page 6-2). You will need them for Step 9 on page 6-7.

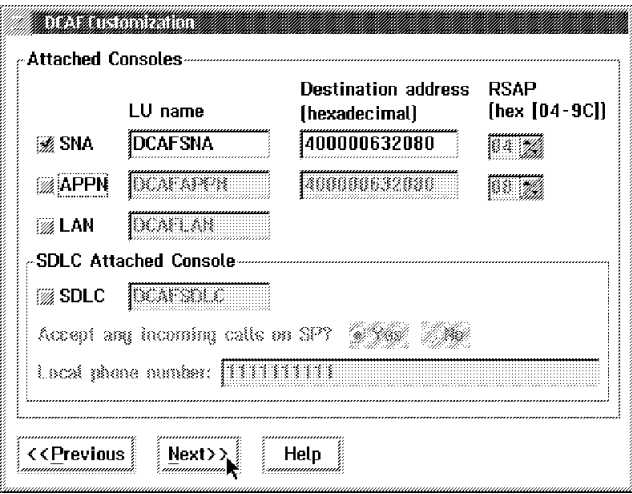

Figure 6-3. DCAF Customization

- **Step 7.** Click **Next**, click **Close** and **Yes** to save the configuration.
- **Step 8.** Shutdown and restart the service processor.
- **Step 9.** Go to "Configuring a SNA-Attached Remote Workstation."

### **Configuring a SNA-Attached Remote Workstation**

The following procedure shows you how to establish a link between the controlling workstation and the target service processor.

# **Configuring CS/2**

 **Important** 

The procedure below is the same in CM/2 unless otherwise indicated.

**Step 1.** Perform Steps 1 to 5 on page 8-4.

**Step 2.** Select **DLC - Token-ring or other LAN types** and click **Configure**.

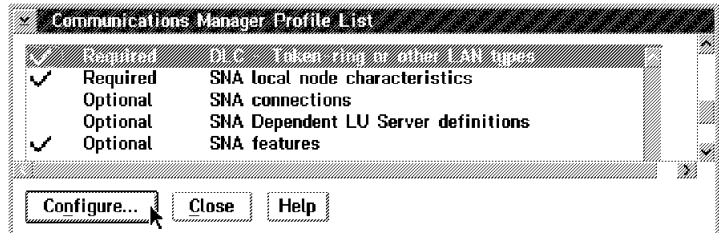

- **Step 3.** Select **Free unused links** (in CM/2, select **Free unused links** and click **OK**). From the **Additional Parameters** list, highlight and check the following, using the **Change** button.
	- Select **HPR parameters** and de-select **HPR support**.
	- Check that the defaults apply to **Link station protocol parameters**, **Network management parameters**, and **Resource parameters**.

Then click **OK**.

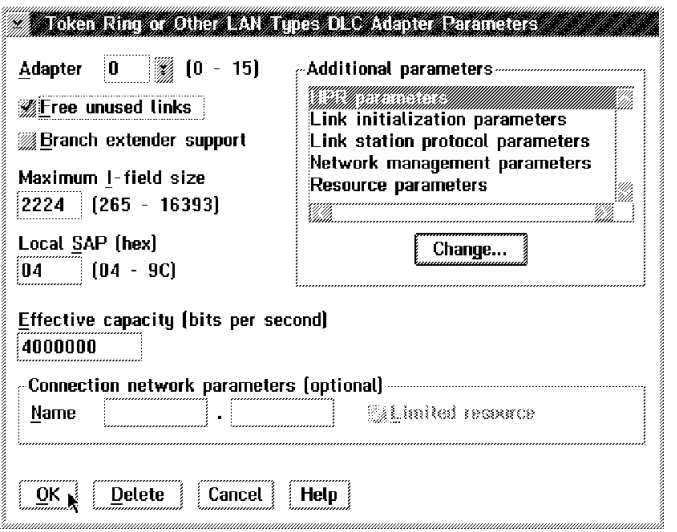

**Step 4.** Select **SNA local node characteristics** and click **Configure**.

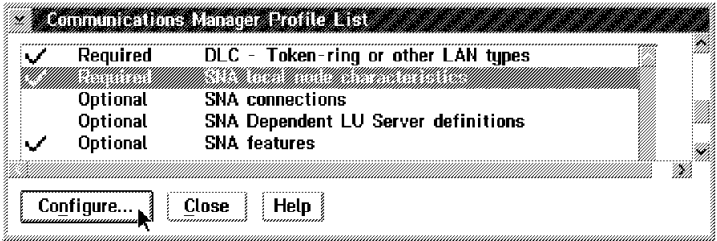

**Step 5.** Fill in the **Network ID** and **Local node name** fields, select **End node** and click **OK**.

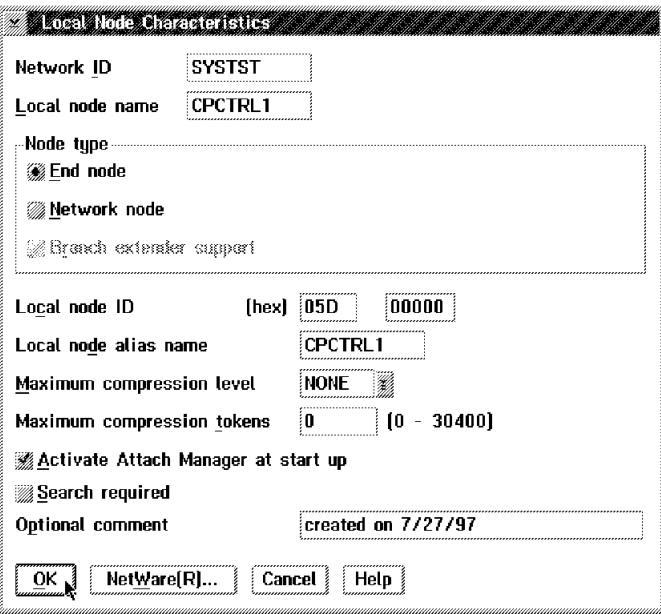

**Step 6.** Select **SNA connections** and click **Configure**.

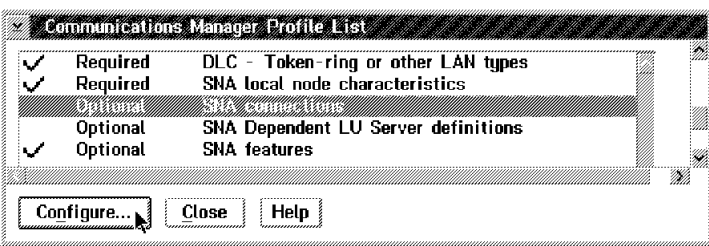

**Step 7.** Click **To peer node**, select **DCAFSNA** from the list and click **Change**.

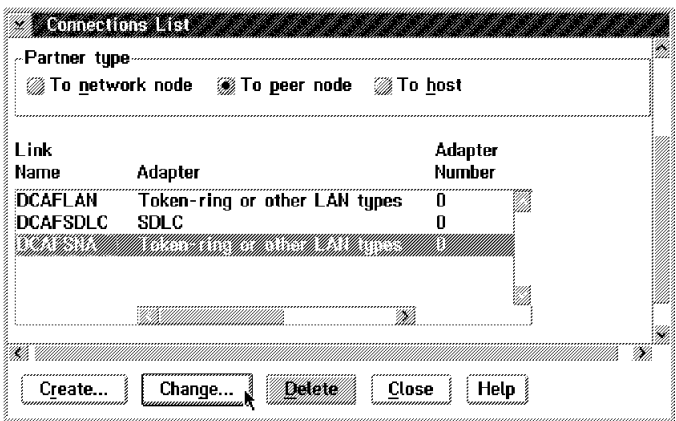

**Step 8.** Select **Token-ring or other LAN types** and click **Continue**.

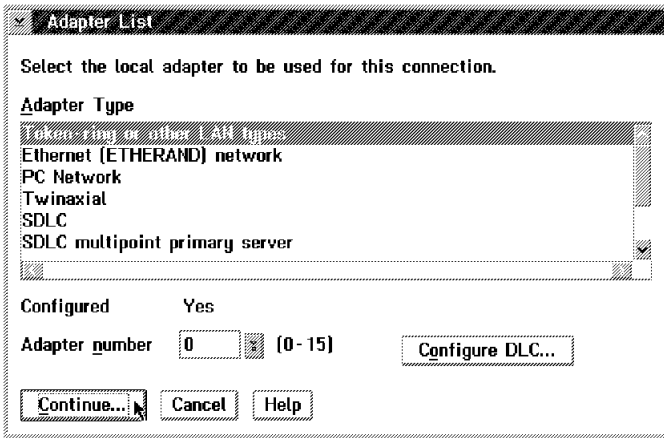

**Step 9.** Refer to Table 6-1 on page 6-2 and fill in the **Partner network ID** (the network that contains the target processor), the **Partner node name**, **LAN destination address** (the MAC address of the target service processor), and **Remote SAP** fields. Then click **Define Partner LUs**.

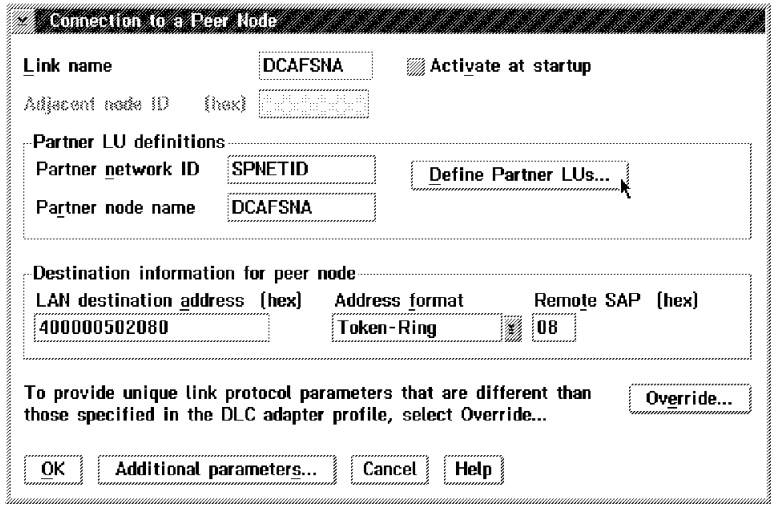

**Step 10.** Refer to Table 6-1 on page 6-2 and fill in the **Network ID**, **LU name** (service processor LU name), and **Alias** fields. Then click **Add** and **OK**.

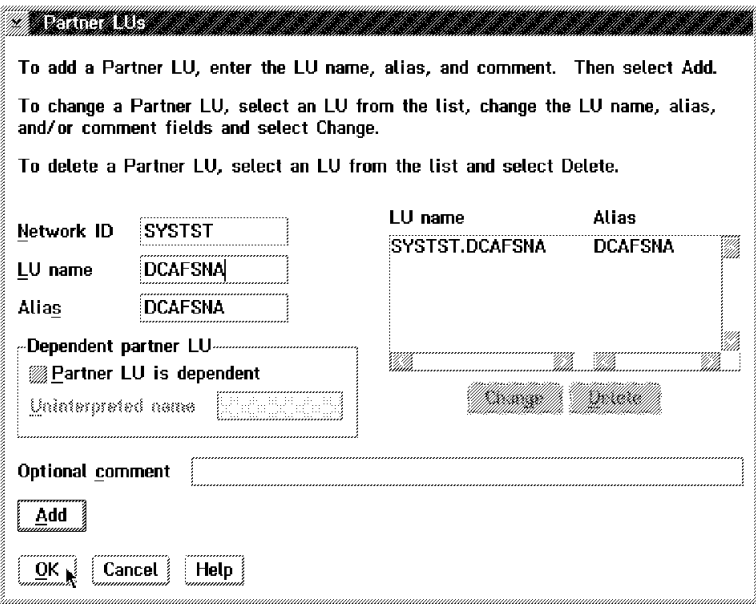

**Step 11.** Click **OK** on the intermediate window and **Close**.

**Step 12.** Select **SNA features** and click **Configure**.

|  |           |       | <b>Communications Manager Profile List</b> |  |
|--|-----------|-------|--------------------------------------------|--|
|  | Required  |       | DLC - Token-ring or other LAN types        |  |
|  | Required  |       | SNA local node characteristics             |  |
|  | Optional  |       | <b>SNA</b> connections                     |  |
|  | Optional  |       | SNA Dependent LU Server definitions        |  |
|  |           |       |                                            |  |
|  |           |       |                                            |  |
|  | Configure | Close | Heln                                       |  |
**Step 13.** Select **Local LUs**, **CTRLSNA** and click **Change**.

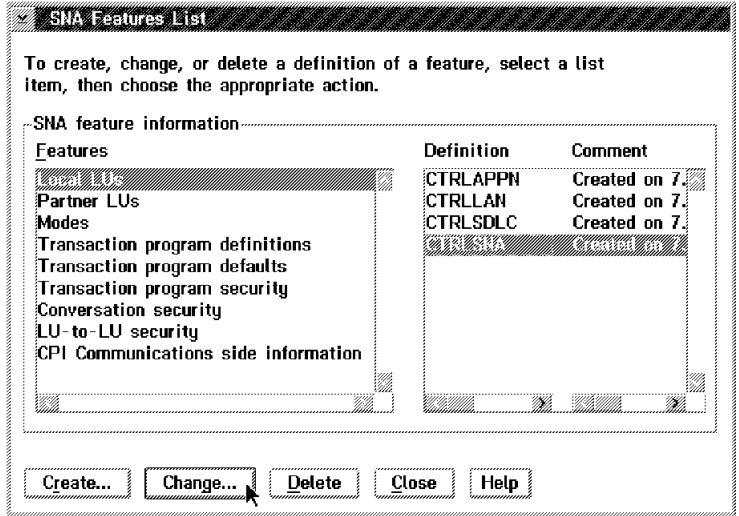

**Step 14.** Fill in the **LU name** and **Alias** fields, select **use this local LU as your default local LU alias** and click **OK**.

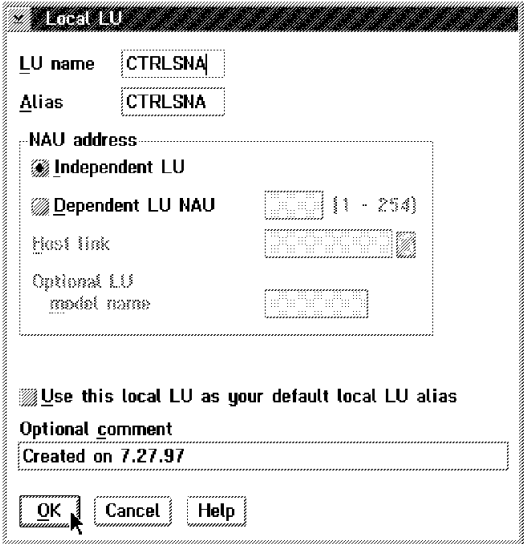

**Step 15.** Click **Close** on each subsequent screen until you exit CS/2.

**Step 16.** Continue with "Configuring DCAF for SNA" on page 6-10.

# **Configuring DCAF for SNA**

**Step 1.** From Desktop Manager, double-click the **Distributed Console Access Facility** icon.

$$
\mathbb{E}
$$

- **Step 2.** Double-click the **interpediate in Step 2.** Double-click the **production**
- **Step 3.** Click **Session** and **Open workstation directory**.
- **Step 4.** Click **OK** for a first installation, otherwise continue with next step.
- **Step 5.** Click **Workstation**, then **Add**.
- **Step 6.** Fill in the **Workstation name** field (see Step 14 on page 6-9), select **APPC**, **Target**, and click **Protocol**.

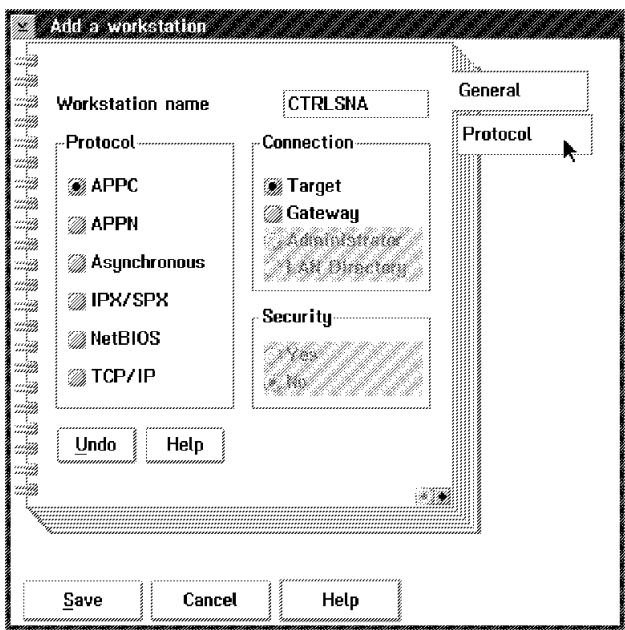

**Step 7.** Fill in the **Local LU alias** field, the **Partner LU alias** field (refer to Table 4-1 on page 4-1), and enter DCAFMODE in the **Mode name** field. Then click **Save**, **OK** (on the subsequent window), and **Cancel**.

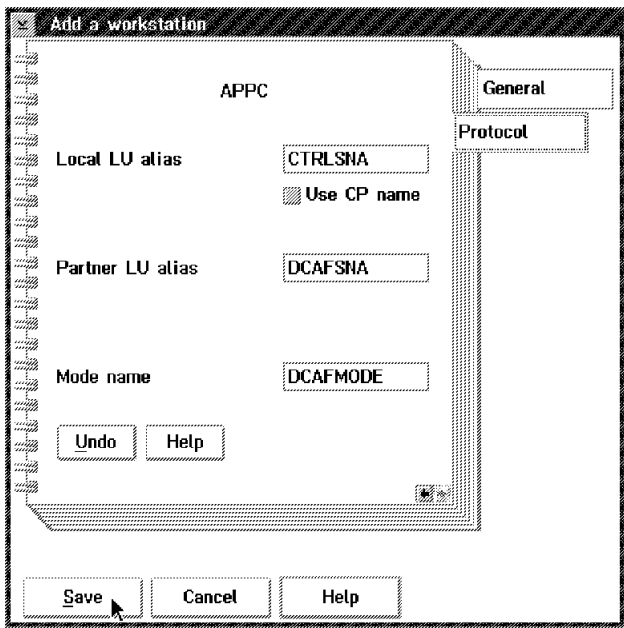

**Step 8.** From **Desktop Manager**, shutdown and restart the workstation.

# **NCP Definitions**

The definitions in this section apply to NCP Version 6 Release 2.

All NCP generations attached to LUs that support LU 6.2 DCAF sessions must contain the following statement:

LUDRPOOL NUMILU=(any number > ð)

## **Remote Controlling Workstation**

.

The following definitions apply to NCP1 between the controlling workstation LAN and the SNA network (see Figure 6-1 on page 6-1).

The address must be the same as defined in Step 9 on page 6-7.

1. Physical line and physical PU:

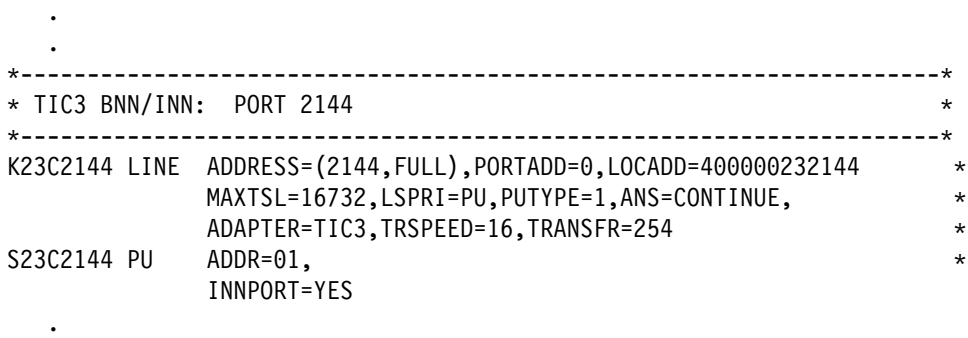

2. Logical group with at least one LINE/PU to be used by the service processor:

```
 .
\\\\\\\\\\\\\\\\\\\\\\\\\\\\\\\\\\\\\\\\\\\\\\\\\\\\\\\\\\\\\\\\\\\\\\\
\star \star* TIC3 GROUP L23G2144: LAN LOGICAL DEFINITIONS FOR 37CS *
\star\star\\\\\\\\\\\\\\\\\\\\\\\\\\\\\\\\\\\\\\\\\\\\\\\\\\\\\\\\\\\\\\\\\\\\\\\
L23G2144 GROUP DIAL=YES,LNCTL=SDLC,TYPE=NCP,ECLTYPE=(LOGICAL,PER), * CALL=INOUT,PHYSRSC=S23C2144, \
        LINEAUT=YES, \
       MAXPU=1, \star NPACOLL=NO, \
       PUTYPE=2,
        RETRIES=(6,ð,ð,6)
R23Aððð1 LINE
Z23Aððð1 PU
  .
```
# **Target Service Processor**

The following definitions apply to NCP2 between the service LAN and the SNA network (see Figure 6-1 on page 6-1).

1. Physical line and physical PU:

.

.

.

.

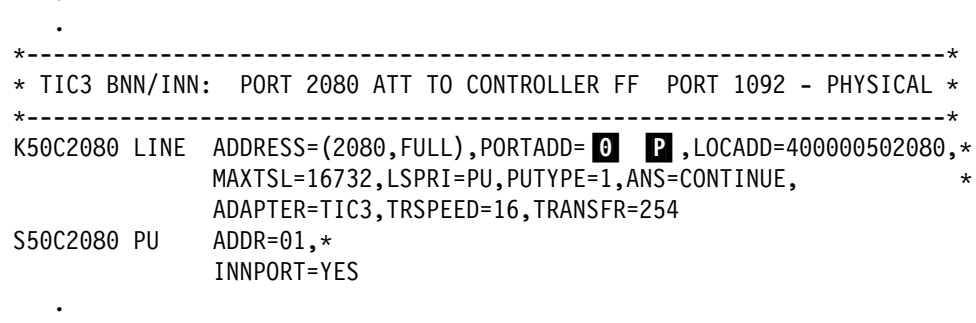

2. Logical group with at least one LINE/PU to be used by the service processor:

```
 .
\\\\\\\\\\\\\\\\\\\\\\\\\\\\\\\\\\\\\\\\\\\\\\\\\\\\\\\\\\\\\\\\\\\\\\\
\star \star\star TIC3 GROUP L78G2080: LAN LOGICAL DEFINITIONS FOR 37CS
\star\star\\\\\\\\\\\\\\\\\\\\\\\\\\\\\\\\\\\\\\\\\\\\\\\\\\\\\\\\\\\\\\\\\\\\\\\
L50G2080 N GROUP DIAL=YES,LNCTL=SDLC,TYPE=NCP,ECLTYPE=(LOGICAL,PER), *
         CALL=INOUT,PHYSRSC=S5ðC2ð8ð, \
         LINEAUT=YES, \
MAXPU=1, NPACOLL=NO, \
         PUTYPE=2, \
         RETRIES=(6,ð,ð,6)
R5ðAððð1 LINE
Z5ðAððð1 PU
 .
  .
```
## **VTAM Definitions**

The VTAM\* definitions in this section are for Version 3 Release 4.1.

## **Start Definitions**

The following VTAM start definitions must be used in both VTAM1 and VTAM2, as shown in Figure 6-1 on page 6-1:

 $\star$  \ VTAM START DEFINITIONS  $\star$  HOSTSA=1ð,SSCPID=1ð,MAXSUBA=63, CONFIG=10,NETID= SYSTST A ,SSCPNAME=CDRM12,

**XNETALS=YES,DYNLU=YES,**

.

.

 NOPROMPT,DLRTCB=32,SUPP=NOSUP,NOTNSTAT,NOTRACE,TYPE=VTAM, LPBUF=(12ð,,ð,,6ð,6ð), LARGE GENERAL PURPOSE \_ PAGEABLE LFBUF=(96,,ð,,24,1ð), LARGE GENERAL PURPOSE \_ FIXED SFBUF=(128,,ð,,32,1ð), SMALL GENERAL PURPOSE \_ FIXED CRPLBUF=(16ð,,13,,8ð,8ð), RPL\_COPY \_ PAGEABLE IOBUF=(256,256,34,,68,68) I/O BUFFERS \_ FIXED (NP & PP BUF REMOVED)

## **Logmode Table**

The following VTAM logmode table must be used in both VTAM1 and VTAM2 as shown in Figure 6-1 on page 6-1:

SOCMOTAB **M** MODETAB DCAFMODE MODEENT LOGMODE=DCAFMODE **I**, TYPE=ð, FMPROF=X'13', TSPROF=X'ð7', PRIPROT=X'Bð', SECPROT=X'Bð', COMPROT=X'5ðB1', SSNDPAC=X'ð8', SRCVPAC=X'ð8', RUSIZES=X'8787', PSNDPAC=X'ð8', PSERVIC=X'ð6ð2ðððððððððððððððð2Fðð' MODEEND END SOCMOTAB

## **Major Node Definitions**

### **Remote Workstation**

The following VTAM major node definitions must be used in VTAM1 as shown in Figure 6-1 on page 6-1:

 $\star$  =  $\star$  =  $\star$  $\star$   $\star$ \* MAJNODE FOR CONNECTION : Remote console <==> VTAM V3R4  $\star$  $\star$  $\star$  $\star$  =  $\star$  =  $\star$ NTVCTRL VBUILD TYPE=SWNET,MAXGRP=1,MAXNO=1 \---------------------------------------------------------------------\ CTRL PU ADDR=04,PUTYPE=2,NETID=SYSTST **.**CPNAME=CPCTRL **.F** X MAXPATH=8,MAXDATA=265,MAXOUT=1, X DISCNT=NO, CTRL1 LU LOCADDR=0,MODETAB=SOCMOTAB

### **Target Service Processor**

The following VTAM major node definitions must be used in VTAM-2, shown in Figure 6-1 on page 6-1:

 $\star$  =  $\star$  =  $\star$  $\star$  $\star$  MAJNODE FOR CONNECTION : MOSS-E <==> VTAM V3R4  $\star$  $\star$  $\star$  $\star$  =  $\star$  =  $\star$ NTVMOSSE VBUILD TYPE=SWNET,MAXGRP=1,MAXNO=1 \---------------------------------------------------------------------\ MOSSE PU ADDR=04,PUTYPE=2,NETID=<mark>SYSTST</mark> A,CPNAME=**MOSSNMVT** XC MAXPATH=8,MAXDATA=265,MAXOUT=1, X DISCNT=NO, PATHMOSS PATH DIALNO=**P** 00 04 400000000007 D,GRPNM=L50G2080 N DCAFSNA B LU LOCADDR=0,MODETAB=SOCMOTAB M

**Chapter 7. TCP/IP LAN-Attached Remote Workstation**

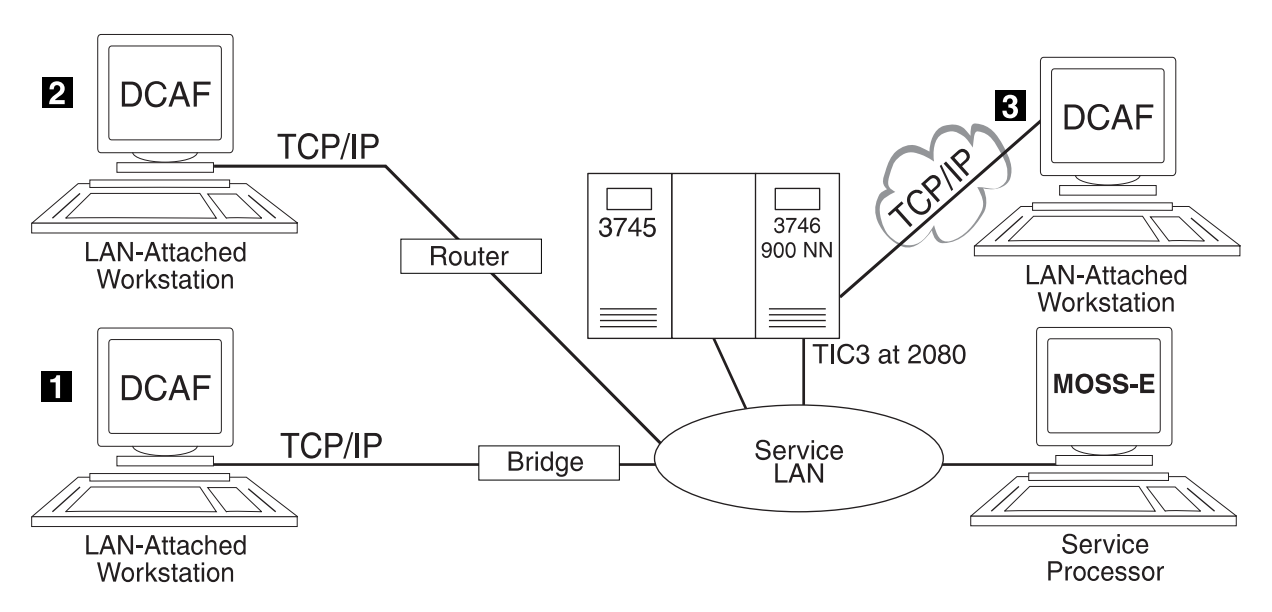

Figure 7-1. Types of TCP/IP Service LAN-Attached Remote Workstations

This chapter shows you how to configure a DCAF session for controlling a target service processor.

The path between the controlling workstation and the service processor can be either through:

- A **bridge** with filtering to the service LAN (see **1** in Figure 7-1).
- A **router** to the service LAN, which can be either:
	- $-$  A **non-3746** router (see  $\overline{2}$  in Figure 7-1)
	- The 3746 router (see  $\mathbf{S}$  in Figure 7-1).

A controlling workstation can be connected as in  $\blacksquare$  or  $\blacksquare$ , but you cannot have both types of connections at the same time.

# **Configuring a Target Service Processor**

 **Important** 

You can use the worksheets in the Planning Guide, GA33-0457 to record the necessary parameter values described in this section.

The following procedure configures the MOSS-E to answer a controlling workstation:

**Step 1.** Open the **Service Processor Menu**.

**Step 2.** Click **Configuration Management**.

**Step 3.** Double-click **SP Customization**.

| <b>Function</b> | Options | Help                                          |  |
|-----------------|---------|-----------------------------------------------|--|
|                 |         | <b>Configuration Management</b>               |  |
|                 |         | <b>SP</b> Customization                       |  |
|                 |         | <b>Customize DCAF Target Settings</b>         |  |
|                 |         | Install 3746 and NNP LIC on SP hard disk      |  |
|                 |         | [M] Manage 3745/3746-9x0 Installation/Removal |  |

**Step 4.** Select **Service LAN Addresses** in the **View Customize** button list. Click **Next** to display the **Service LAN Addresses** screen.

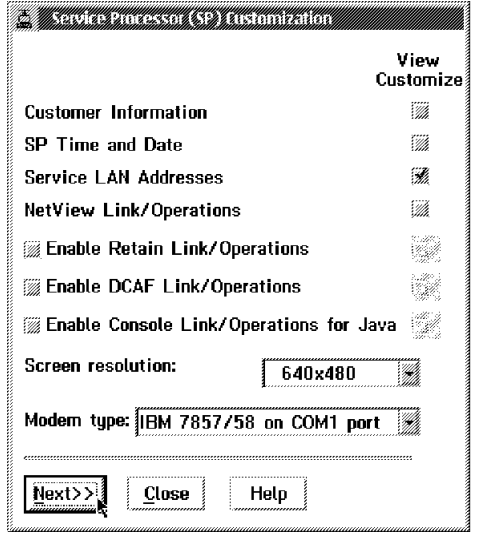

**Step 5.** Record the **Service Processor IP address** (this will be used in Step 7 on page 7-4). If you have a link through the 3746 (see  $\blacksquare$  in Figure 7-1 on page 7-1), enter the **TIC3 2080** address in the **SP default router** field and click **Next** and **Close**.

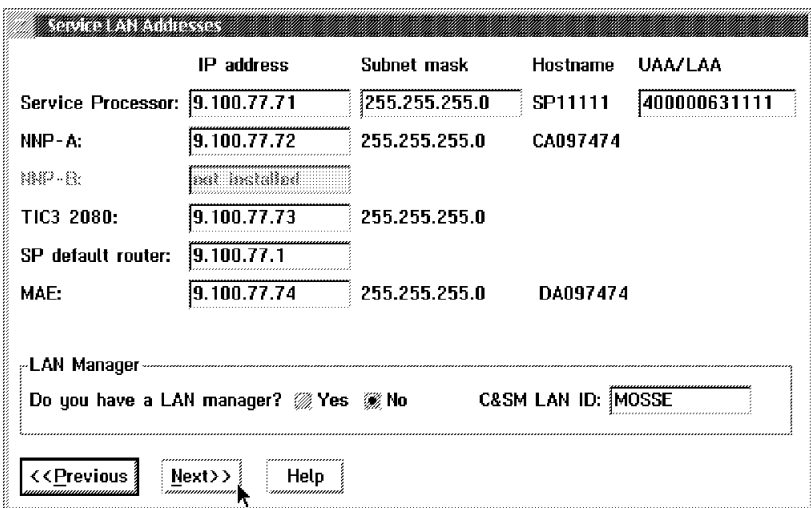

Otherwise, click **Next**, **Close** and **Yes** to save the configuration.

**Step 6.** Go to "Configuring a TCP/IP LAN-Attached Remote Workstation" for using this new DCAF session.

# **Configuring a TCP/IP LAN-Attached Remote Workstation**

The following procedures shows you how to establish a link between a controlling workstation and the target service processor.

## **Configuring DCAF for TCP/IP**

The following procedure configures a service processor in the remote DCAF.

- **Step 1.** From Desktop Manager, double-click the **Distributed Console Access Facility** icon.
- **Step 2.** Double-click the **integral integral** icon.
- **Step 3.** Click **Session**, then **Open workstation directory**.

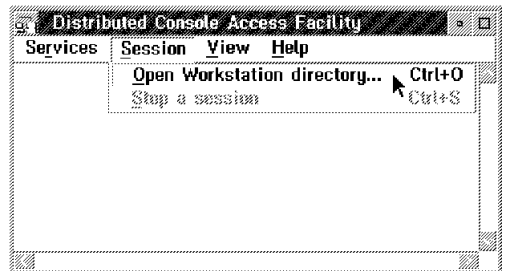

**Step 4.** Click **OK** for a first installation. Otherwise continue with next step.

**Step 5.** From the DCAF Directory window, click **Workstation** then on **Add**.

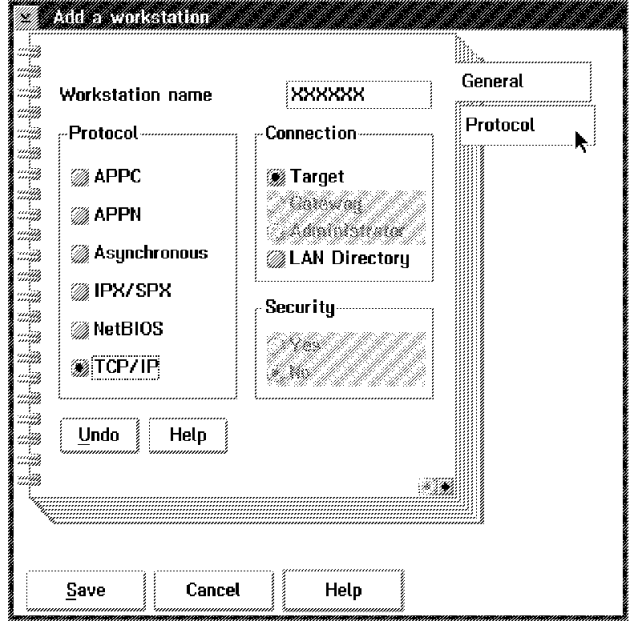

**Step 6.** Fill in the **Workstation name** field, select **TCP/IP** and click **Protocol**.

**Step 7.** Fill in the **Remote host name** (the IP address of the target service processor recorded in Step 5 on page 7-3) and **Port number** fields. Then click **Save** and **Cancel**.

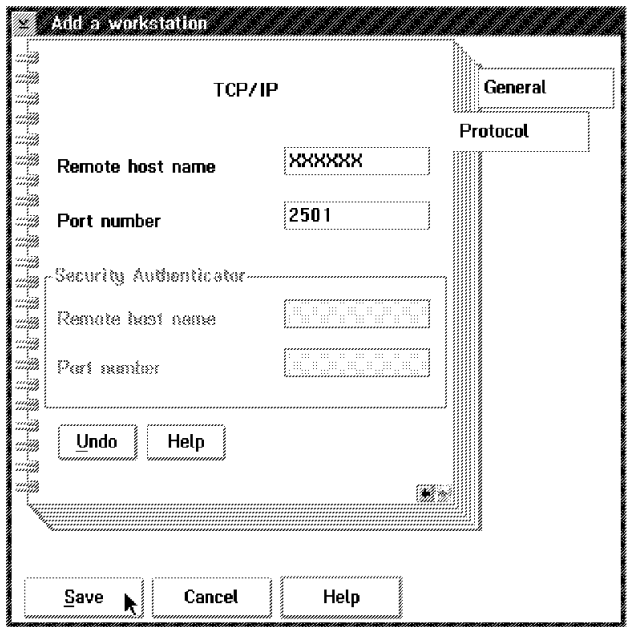

**Step 8.** Continue with "Configuring TCP/IP" on page 7-5.

# **Configuring TCP/IP**

The following procedure adds a service processor in the remote workstation TCP/IP.

**Step 1.** Double click the **TCP/IP Configuration** icon on your desktop.

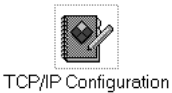

**Step 2.** Click **Host names**, open **page 2**, and click **Add**.

**Note:** If you are using an earlier version of TCP/IP, click **Services** and select page **3 of 3**.

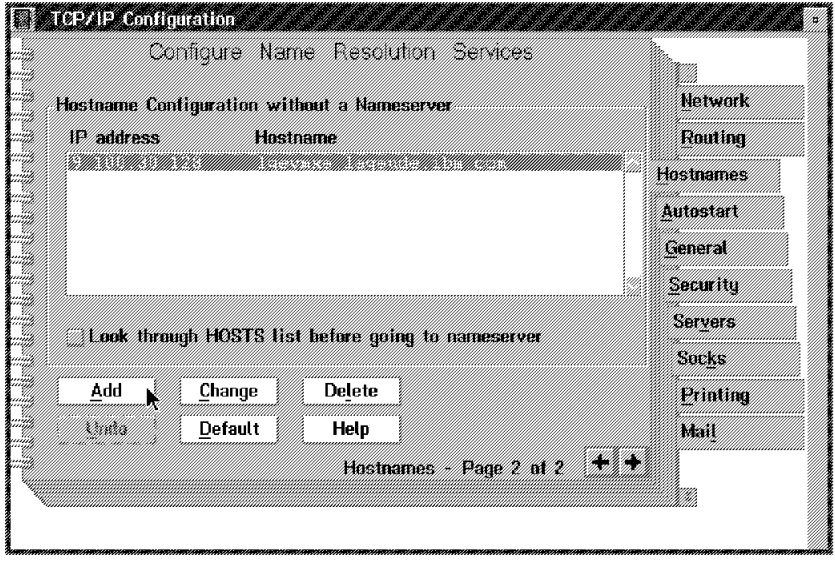

**Step 3.** Fill in the **IP address** field of the target workstation (the IP address of the TIC 2080), the **Host name** field (optional) and click **Add**.

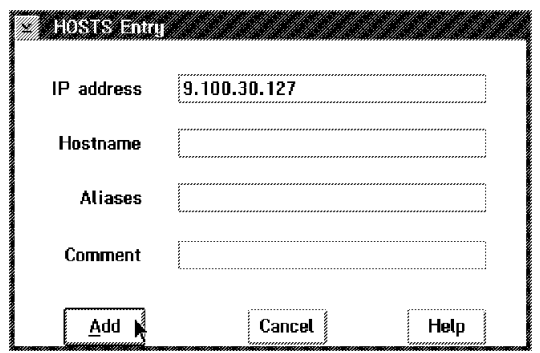

**Step 4.** Close the TCP/IP window.

**Step 5.** Click **Save**.

**Step 6.** Go to Chapter 3, "Using DCAF for Remote Access to the Service Processor" for using this new DCAF session.

# **Chapter 8. APPC LAN-Attached Remote Workstation**

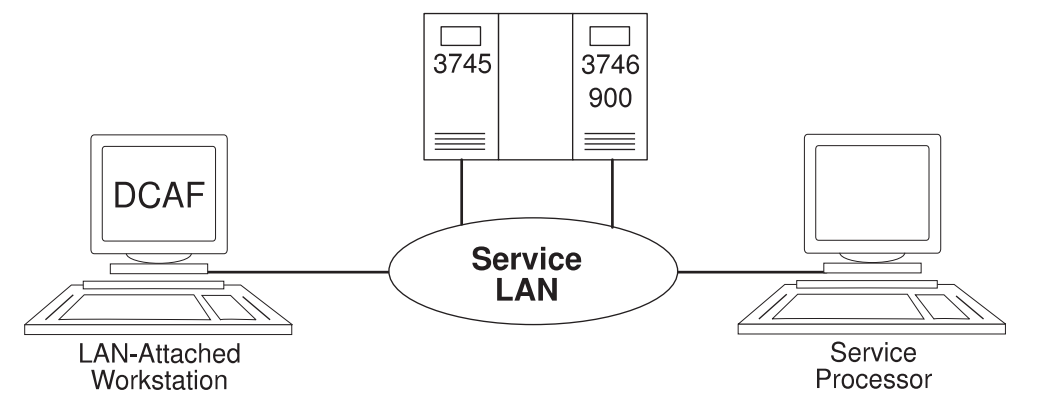

Figure 8-1. APPC Service LAN-Attached Remote Workstation

This chapter describes how to configure a DCAF session for controlling a target service processor (see Figure 8-1).

#### **If you have more than one target service processor**

You must respect the parameter value matching rules given in Appendix C, "Configuration for a Two-Target Remote Workstation."

# **Configuring a Target Service Processor**

### **Important**

You can use the worksheets in the Planning Guide, GA33-0457 to record the necessary parameter values described in this section.

This section describes the following:

- The MOSS-E configuration for a DCAF link to the communication controller
- The MOSS-E parameters required for use in the controlling workstation.

### **Parameter Values that Must Be the Same**

Table 8-1 on page 8-2 gives the sets of MOSS-E parameters that must have the same value in both the remote workstation and the target service processor.

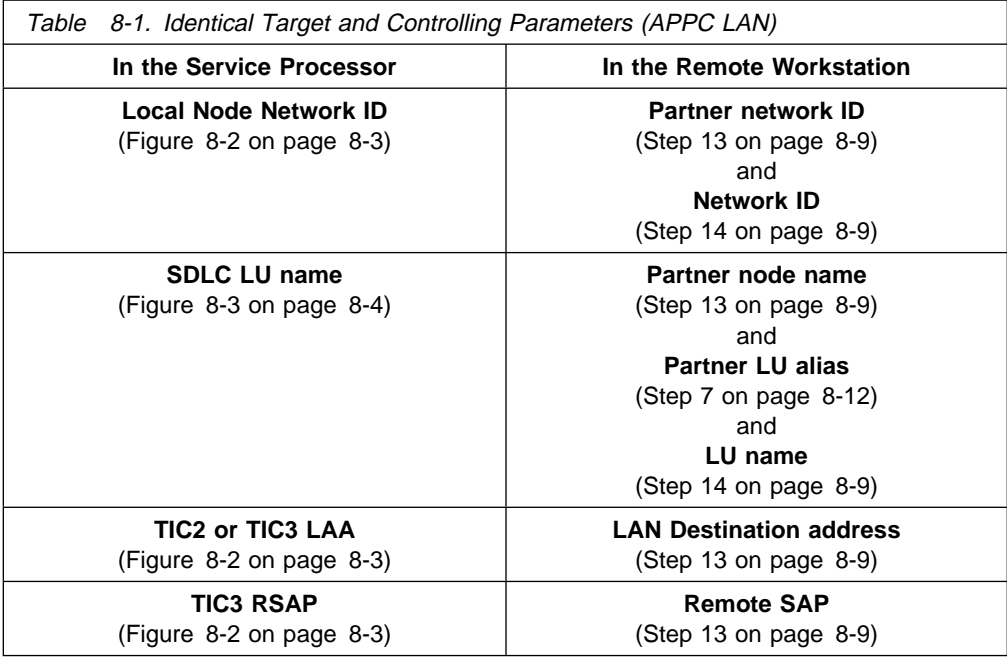

The workstation configuration procedure in this chapter explains how to find these parameters in the remote workstation.

# **Configuring the Service Processor in MOSS-E**

The following procedure explains how to find, record, and configure service processor parameters:

- **Step 1.** In MOSS-E, double-click the **Service Processor** object.
- **Step 2.** Click **Configuration Management**.
- **Step 3.** Double click **SP Customization**.

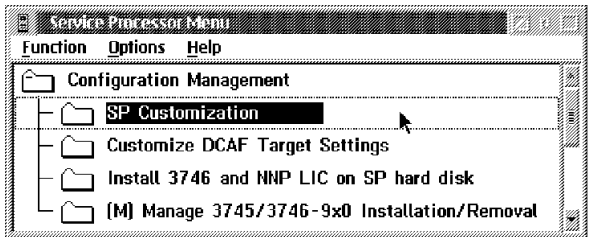

**Step 4.** Select **Enable DCAF Link/Operations** and **NetView Link/Operations** in the **View Customize** button list. Click **Next** and **Next** again.

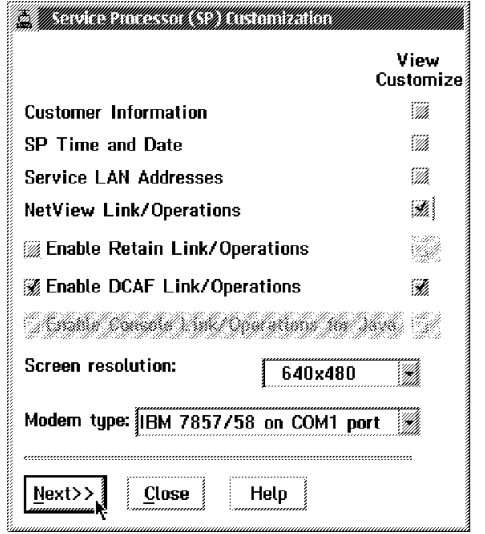

**Step 5.** Record the values in the **Network ID**, **TIC2 or TIC3 LAA**, and **TIC3 RSAP** fields (see Figure 8-2 and refer to Table 8-1 on page 8-2). Then click **Next**.

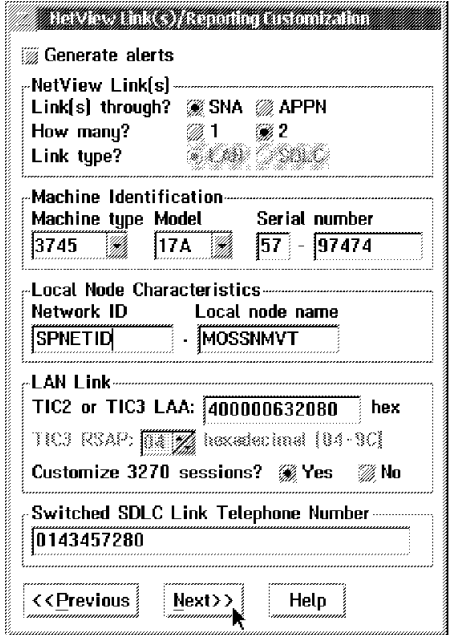

Figure 8-2. NetView Link/Reporting Customization

**Step 6.** Record the value in the **SDLC LU name** field, select **Yes** to **Accept any incoming calls on SP?** and fill in the **Local phone number** field.

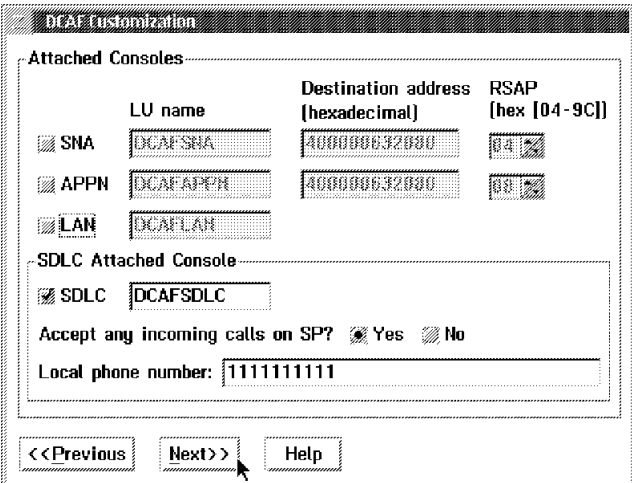

Figure 8-3. DCAF Customization

- **Step 7.** Click **Next**, click **Close** and **Yes** to save the configuration.
- **Step 8.** Shutdown and restart the service processor.
- **Step 9.** Go to "Configuring a APPC LAN-Attached Remote Workstation."

# **Configuring a APPC LAN-Attached Remote Workstation**

The following procedure shows you how to establish a link between the controlling workstation and a service processor, via an APPC type LAN environment.

# **Configuring CS/2**

 **Important** 

The procedure below is the same in CM/2 unless otherwise indicated.

- **Step 1.** From **Desktop Manager**, double-click the **CS/2** icon.
- **Step 2.** Double-click the <sub>Communications Manager Setup</sub> icon.
- **Step 3.** Click **Setup**.
- **Step 4.** Select a configuration from the **Configurations** list, and click **OK**.

### **Step 5.** Select **Additional definitions**, **Token-ring or other LAN types**, and **APPC APIs**, then click **Configure**.

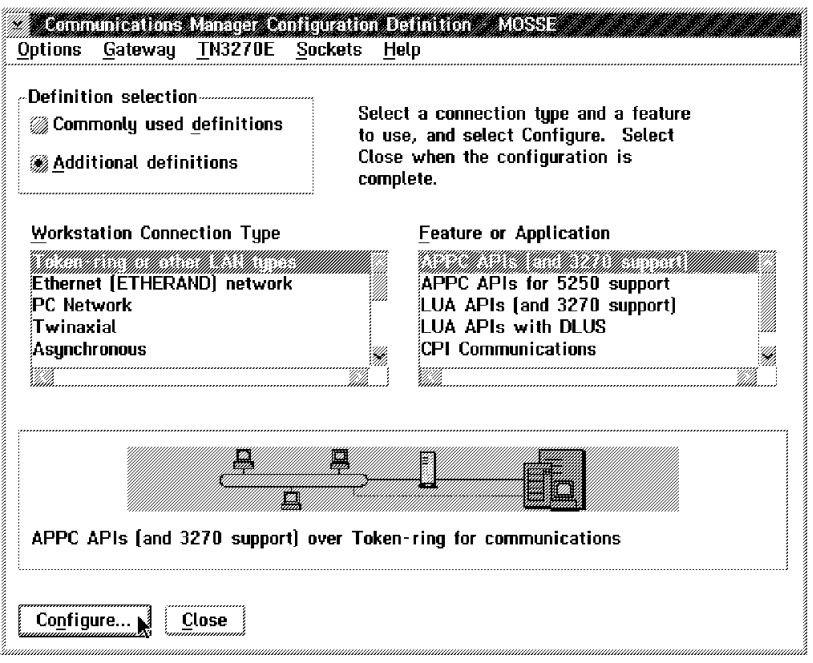

#### **Step 6.** Select **DLC - Token-ring or other LAN types** and click **Configure**.

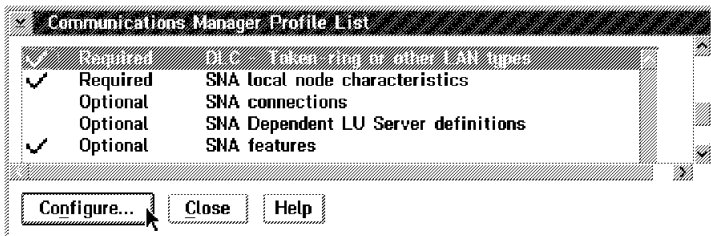

- **Step 7.** Select **Free unused links** (in CM/2, select **Free unused links** and click **OK**). From the **Additional Parameters** list, highlight and check the following, using the **Change** button.
	- Select **HPR parameters** and de-select **HPR support**.
	- Check that the defaults apply to **Link station protocol parameters**, **Network management parameters**, and **Resource parameters**.

Then click **OK**.

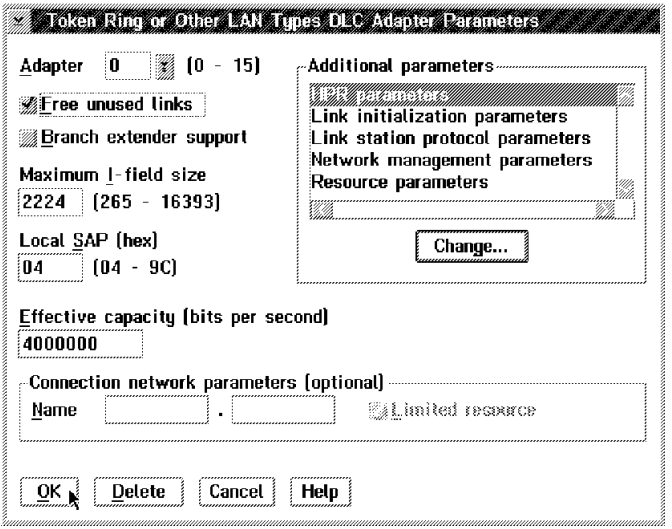

**Step 8.** Select **SNA local node characteristics** and click **Configure**.

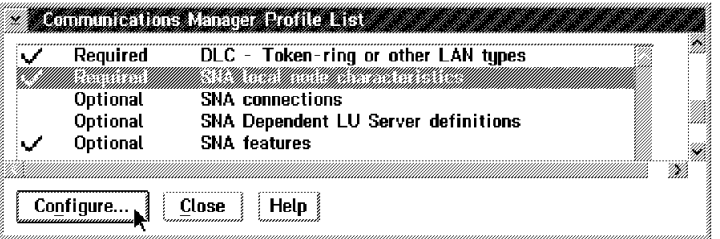

**Step 9.** Modify the **Network ID** and **Local node name** fields, select **End node** and click **OK**.

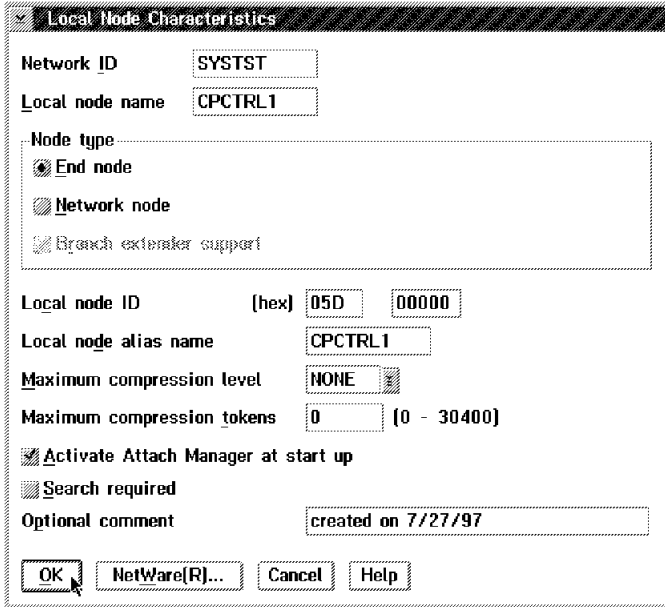

**Step 10.** Select **SNA connections** and click **Configure**.

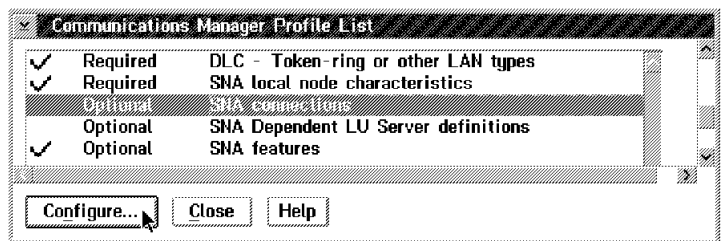

**Step 11.** Click **To peer node**, select **DCAFLAN** from the list and click **Change**.

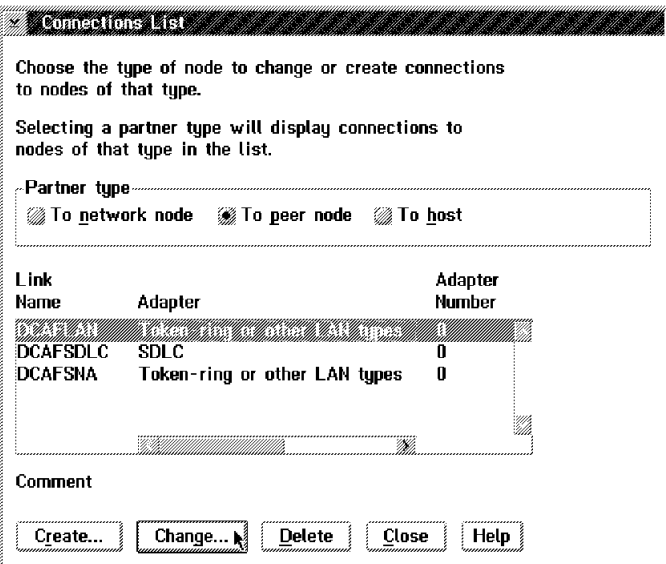

**Step 12.** Select **Token-ring or other LAN types** and click **Continue**.

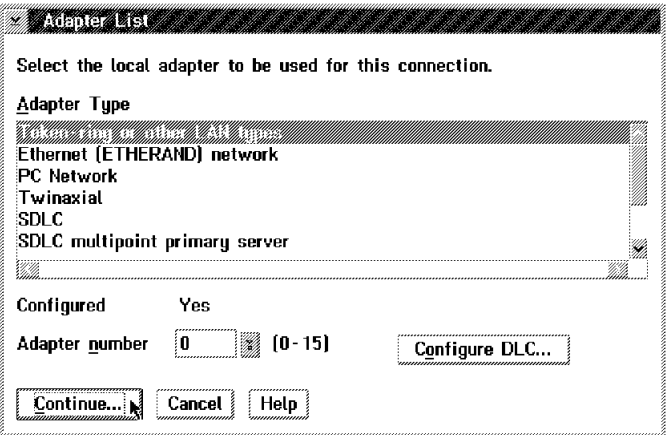

**Step 13.** Refer to Table 8-1 on page 8-2 and fill in the **Partner network ID** (the network name), the **Partner node name** (the network of the target service processor), the **LAN destination address** (the address of the service processor), and the **Remote SAP** fields. Then click **Define Partner LUs**.

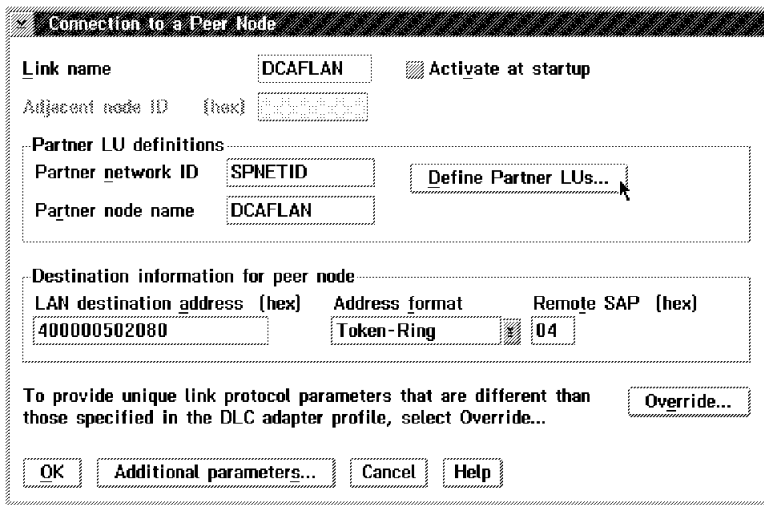

**Step 14.** Refer to Table 8-1 on page 8-2 and fill in the **Network ID** and **LU name** fields. Fill in the **Alias** field, click **OK** and then **Close**.

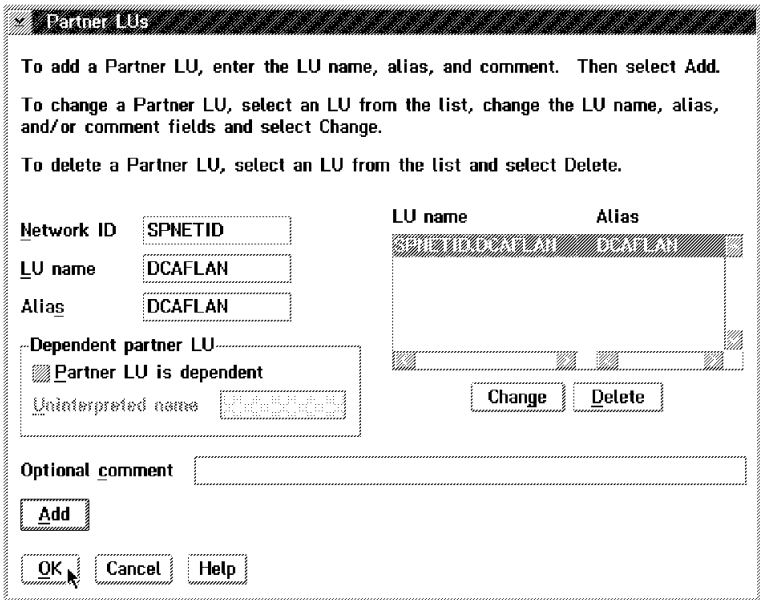

**Step 15.** Select **SNA features** and click **Configure**.

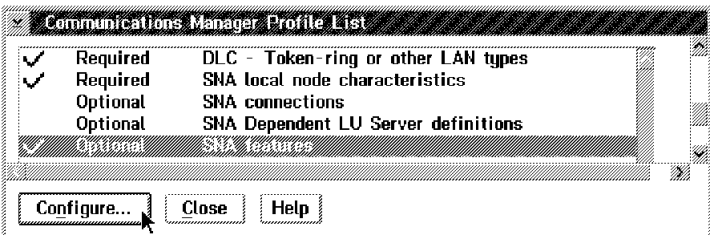

**Step 16.** Click **Add** and **OK**.

**Step 17.** Select **Local LUs** and **CTRLLAN**, then click **Change**.

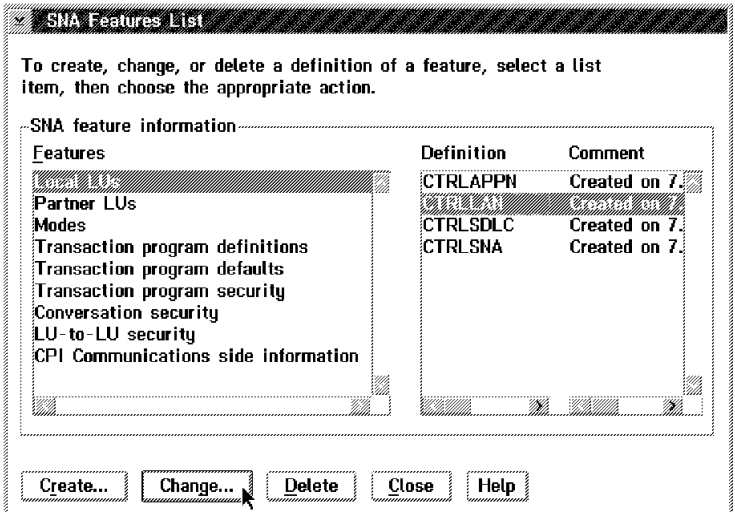

**Step 18.** Refer to Table 8-1 on page 8-2 and fill in the **LU name** and **Alias** fields. Select **use this local LU as your default local LU alias** and click **OK**.

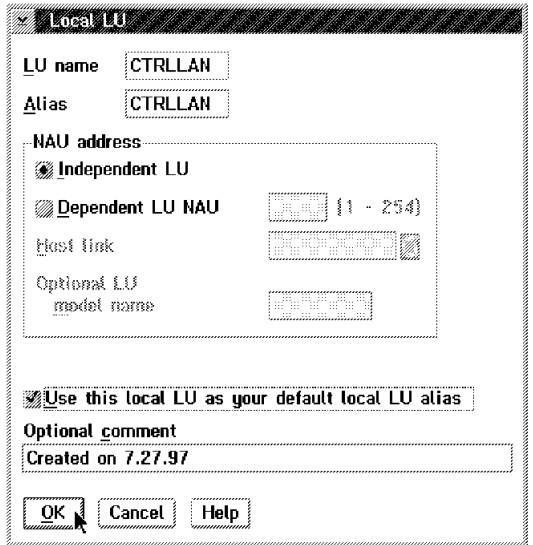

**Step 19.** Click **Close** on each subsequent screen until you exit CS/2.

**Step 20.** Continue with "Configuring DCAF for APPC."

# **Configuring DCAF for APPC**

- **Step 1.** On your desktop, double-click the **Distributed Console Access Facility** icon.
- **Step 2.** Double-click the **interpediate in Step 2.** Double-click the **interpediate in Step 2.**
- **Step 3.** Click **Session**, then **Open workstation directory**.
- **Step 4.** Click **OK** for a first installation. Otherwise, continue with next step.
- **Step 5.** Click **Add** in the **Workstation** directory.

**Step 6.** Fill in the **Workstation name** field (refer to **Local LU name** in Step 18 on page 8-11), select **APPC**, **Target**, and click **Protocol**.

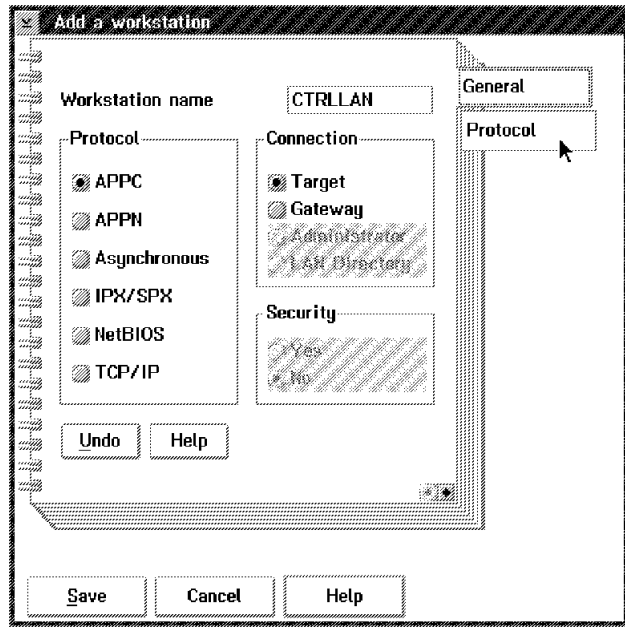

**Step 7.** Fill in the **Local LU alias** field (refer to **Local LU name** in Step 18 on page 8-11), and **Partner LU alias** field (refer to Table 8-1 on page 8-2). Enter DCAFMODE in the **Mode name** field.

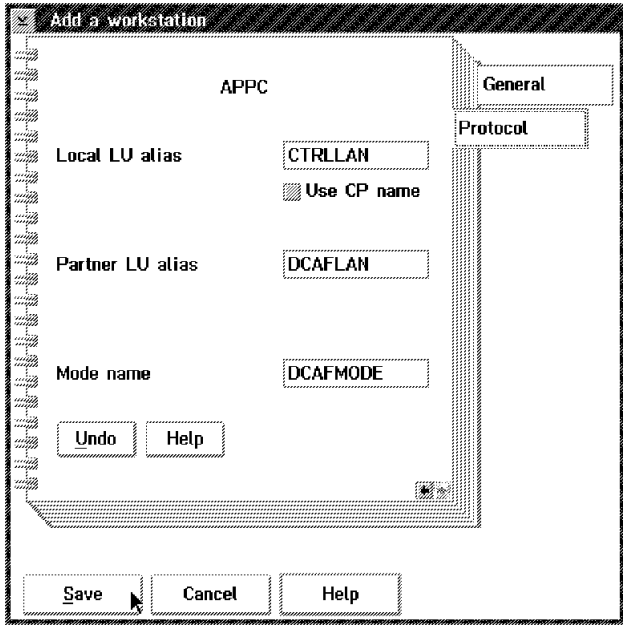

- **Step 8.** Click **Save** and **Cancel**. The new workstation icon appears in the DCAF Directory window.
- **Step 9.** Shutdown and restart the workstation.
- **Step 10.** Go to Chapter 3, "Using DCAF for Remote Access to the Service Processor."

# **Chapter 9. Telnet-attached Remote Workstation**

## **Introduction**

Any workstation that runs the Telnet Client program can remotely access the IP functions of a Network Node Processor (NNP). You can use Telnet on a remote workstation to configure and manage IP functions without disturbing the operations of the service processor.

However, when using Telnet:

- You cannot access the MOSS-E functions
- Only one remote workstation can access a NNP at a time.

Any remote workstation can access a NNP via Telnet.

#### **Notes:**

TCP/IP and Telnet Client programs are separate products from IBM applications for Communication Controllers. See the documentation that comes with these products for information on installation procedures.

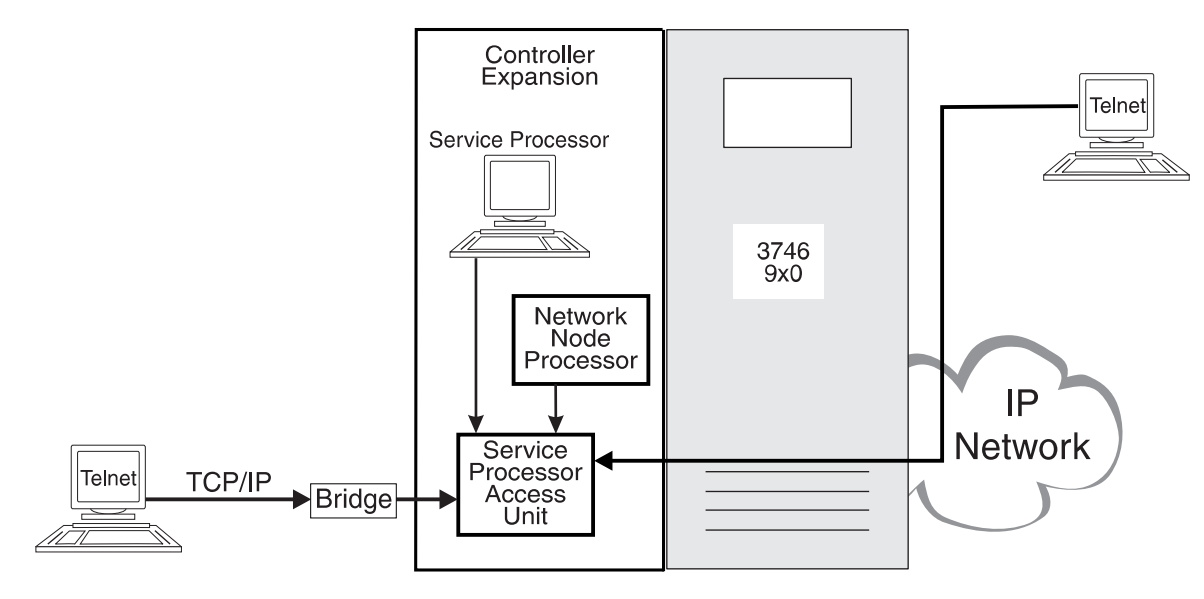

# **Consoles**

Figure 9-1. Telnet Workstation Configuration

A Telnet remote console can be attached to the service LAN (the Service Processor Access Unit in Figure 9-1) via a bridge with appropriate filtering, or via an IP network using resources controlled by the target Network Node Processor (NNP). See Figure 9-1 above.

These workstation attachments can be through either:

- LAN (Token-ring, Ethernet)
- WAN links (Frame-relay, Point-to-Point Protocol).

## **Logon Password**

Telnet passwords are defined for access to the service processor during the installation of the NNP. If you have problems, see your network administrator.

### **Programming Requirements**

For remote access to the functions of a NNP, your workstation must have an operating system (OS/2, for example) that can run TCP/IP.

### **Hardware Requirements and Recommendations**

Any remote workstation can be used that supports IP and runs the Telnet Client program.

## **Installation**

Before you begin the installation procedure for the network node processor, make sure that your workstation can run TCP/IP.

For installing or upgrading the TCP/IP application including the Telnet Client program, refer to the TCP/IP installation guide that comes with the product.

# **Using Telnet to Remotely Log On to the Network Node Processor**

### **Starting a Session**

**Step** 1. Open an operating system window (OS/2, for example).

- **Step 2.** On the command line, type telnet followed by the IP address or nickname of the network node processor.
- **Step 3.** Enter the Telnet password. The Telnet user session starts automatically.
- **Step** 4. Enter one of the following:
	- $\bullet$  T 6 to configure
	- $\bullet$  T 5 to manage.

For more information, refer to the 3745 Communication Controller Models A, 3746 Nways Multiprotocol Controller Model 900: Basic Operations Guide, SA33-0177.

## **Closing a Session**

To close the session, press  $\boxed{\text{Ctrl}}$  and  $\boxed{\text{C}}$  together.

# **Chapter 10. Console for Java Remote Access**

## **Overview of Console for Java**

#### **Communications**

Console for Java supports communications using TCP/IP protocol over the following:

- Asynchronous cable and modem
- $\bullet$  LAN.

#### **Flexibility Support**

Console for Java can run on the workstation as an Applet in a web browser, or as a Java program.

#### **Programming Requirements**

Requires microcode level F12720 on the service processor. Console for Java runs on OS/2 Warp (versions 3 and 4), Windows (95, 98, and NT), AIX/UNIX, and Macintosh workstations, with TCP/IP protocol installed, via a web browser or Java application program.

#### **Network browsers**

Console for Java has been tested with the following network browsers:

- Internet Explorer Version 4.01 for Windows 95
- Netscape Communicator Version 4.04 for Windows 95
- Netscape Explorer Version 2.02 with Java Version 1.1 for OS/2 Warp.

#### **Mouse and Keyboard**

Both the mouse and keyboard remain active for the remote workstation and the service processor during a session.

# **Remote Access with Console for Java**

Console for Java can enable a remote workstation to access and control a service processor and network node processor (NNP) across the network. When a link has been established to the target service processor using Console for Java, you can run and control the programs and utilities running on the service processor. For example, with a link activated between the service processor and a remote workstation, you can monitor controller operations in MOSS-E. Console for Java also provides a utility for file transfer between the service processor and the remote workstation, for example, CCM configuration files.

**Note:** You can download files from the service processor to the remote workstation with Console for Java running as an Applet (web browser-based). However, to upload files from the workstation to the service processor, you need to install the Console for Java program onto your workstation hard disk.

For more information on installing Console for Java on your remote workstation, see "Installing Console for Java as a Program on a Remote Workstation" on page 12-1.

## **Remote Workstation Access to a Service Processor**

There are two possible links between the remote workstation and the service processor:

#### **Remote Access Via Switched-Line (Modem)**

In this scenario, the service processor is configured to run PPP server over a COM1 port attached to an asynchronous modem. Using Console for Java, a remote workstation asynchronous modem can connect with PPP dial-up client to the service processor and other devices on the service ring, including other service processors and NNPs.

The configuration for this type of link is described in "Remote Workstation Access Via Switched Line (Modem)" on page 11-2.

#### **Remote Access Via the Service LAN**

In this scenario, the remote workstation connects to the service processor through the TIC 3 2080 port of the 3746, or the TIC 2 port of a 3745, or via a bridge or router installed on the service ring.

**Prerequisite:** The TIC 3 2080 port on the 3746 requires 3746 IP Routing, feature code 5033.

The configuration for this type of link is described in "Remote Workstation Access Via Service LAN" on page 11-12.

# **Configuring Console for Java**

Support for Console for Java (either as an Applet or as a program) and for DCAF is provided by microcode level F12720. When the new level of microcode is installed, you have the option of retaining support for DCAF or selecting Console for Java for remote access.

The procedure for making this selection is described in "Procedure for Configuring the Service Processor."

To install Console for Java as a program on your workstation, see Chapter 12, "Installing Console for Java Program" on page 12-1.

### **Procedure for Configuring the Service Processor**

Use the following procedure to select Console for Java after the new microcode upgrade on your service processor.

- **Step 1.** In MOSS-E, double-click the **Service Processor** object.
- **Step 2.** Click **Configuration Management**.

#### **Step 3.** Double click **SP Customization**.

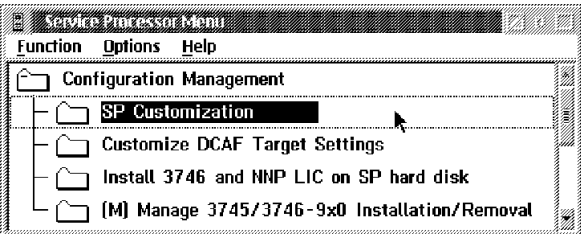

**Step 4.** In the **Service Processor (SP) Customization** screen, de-select **Enable DCAF Link/Operations** if it is enabled, and select **Enable Console Link/Operations for Java** and **View Customize** in the parallel column. Select a modem from the **Modem type** field and click **Next**.

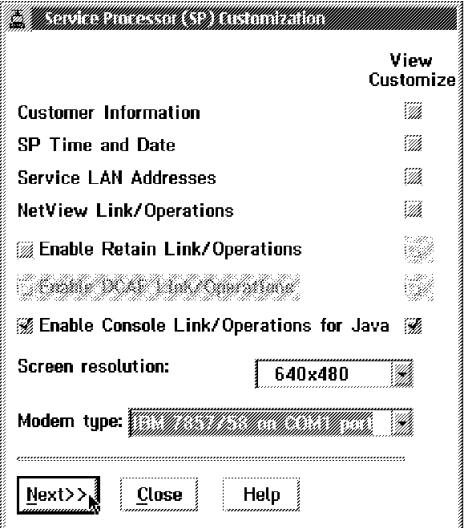

**Step 5.** In this Step, you need to assign IP addresses for the PPP Server and PPP Client. (These are different from the IP address of the service processor and the remote workstation.)

#### **Customizing the PPP Server on the service processor**

Fill in the **PPP Server**1 with an IP address for the Server assigned within the same subnet range as the IP address of the service processor.

#### **Customizing the PPP Client on the service processor**

Fill in the **PPP Client** field with an IP address for the Client assigned within the same subnet range as the IP address of the service processor.

Select **Incoming calls** and enter the modem phone number in the **Phone number** field. Enter the speed of workstation communication port in the **DTE Speed** field.

**DTE speeds:** For modem 7858, enter 115200. For modem 7857, enter 19200. If you have a problem with these settings, select a lower speed.

Enter a value in the **MRU Size**2 field. (You can also leave the default values.)

Click **View/Change Passwords**.

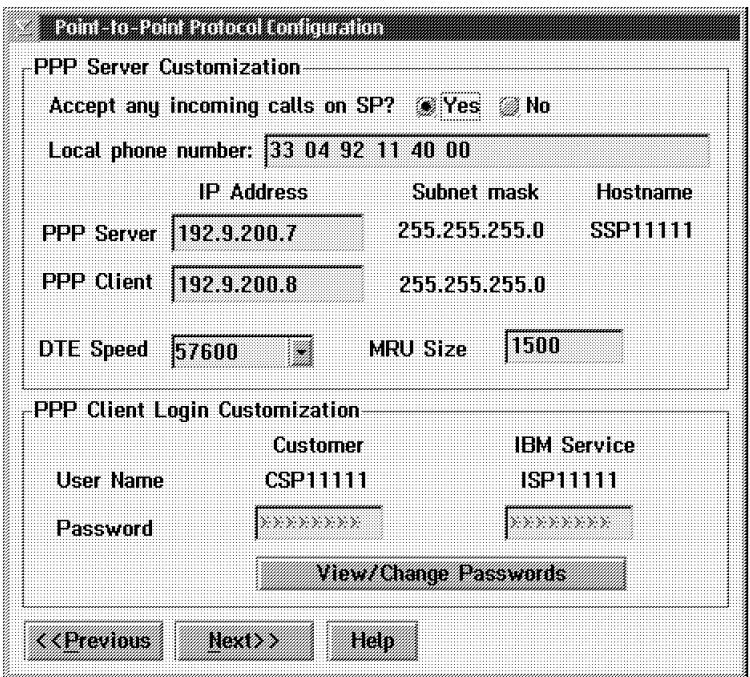

Figure 10-1. Point-to-Point Protocol Configuration Screen

<sup>1</sup> You can assign any IP address in this field, but if you want to access other devices connected to the service processor (the NNP, for example), then assign a number within the same subnet range.

<sup>2</sup> MRU stands for maximum request/reply unit, and any value entered into this field must fall within the range 476-1500. If you have performance problems, specify a lower value.

**Step 6.** Enter your management password and click **OK**.

**Management Password:** The management password is the same as the one assigned to the service processor in MOSS-E. The default is **IBM3745**.

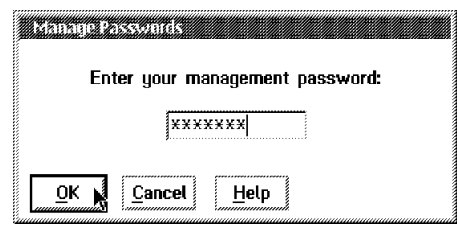

- **Step 7.** If there are any passwords, they are now visible in the **Customer** and **IBM Service** field. Modify or enter new passwords for you and the IBM service representative and click **Next**. Passwords must be in upper case and up to 8 alphanumeric characters in length. New passwords appear in the fields in asterisk format.
	- **Note:** It is recommended that you provide new passwords for additional security over the network. The default passwords are **IBM3745C** for you and **IBM3745I** for the IBM service representative. However, you will only need these passwords if you are configuring or using a switched line (modem) connection between the service processor and the remote workstation.

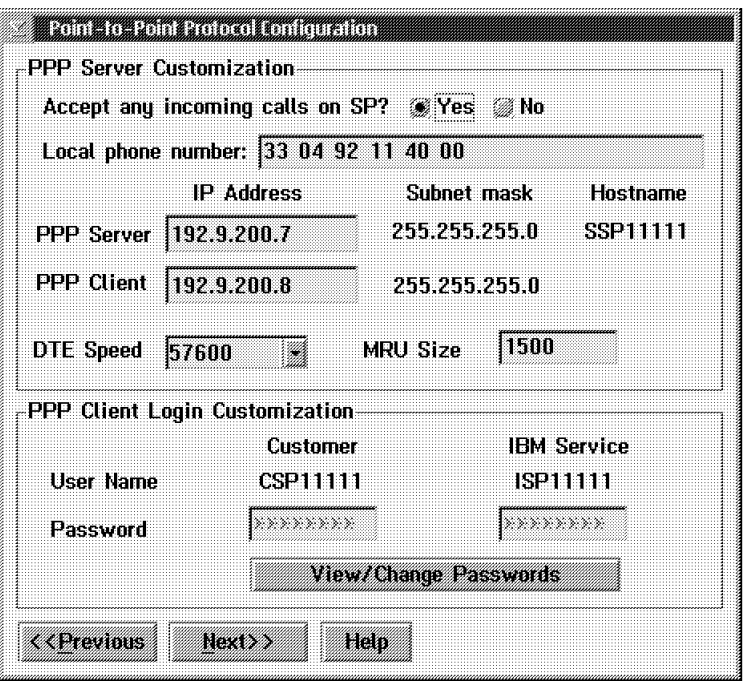

Figure 10-2. Entering Customer and IBM Service Passwords

**Step 8.** In this Step, you can change the Login IDs and assign passwords to the service processor and the NNP (A and B).

#### **Customizing Console for Java Remote Access**

The entries for the service processor and the both NNPs under the **Login** field are the default. For the service processor, the default login is:

• SPxxxxx

where SP indicates the service processor, and xxxxx indicates the last five digits of the service processor serial number.

For the NNP, the default login is:

 CA1xxxxx (or CB1xxxxx for the backup NNP) where CA1 indicates the NNP, and xxxxx indicates the last five digits of the NNP serial number.

Change the Login IDs if you need to. If you want to enter or modify a password for the service processor or an NNP, click **View/Change Passwords** (see Figure 10-2 on page 10-5). The default is no password.

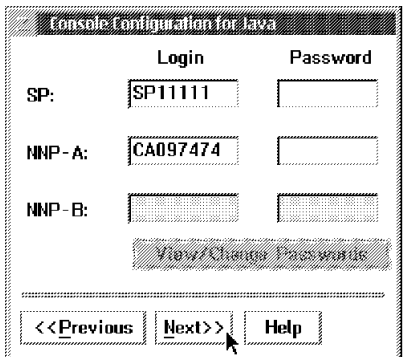

Figure 10-3. Console Configuration for Java Screen

- **Step 9.** Click **Next**, **Close**, and **Yes** to save the configuration.
- **Step 10.** Go to Chapter 11, "Using Console for Java to Remotely Access a Service Processor with a Web Browser" on page 11-1.

# **Chapter 11. Using Console for Java to Remotely Access a Service Processor with a Web Browser**

Running Console for Java on a remote workstation either as an Applet or as a program, you can access and control a service processor across the network. Console for Java can access the service processor over two types of network connection:

- Using a modem on the remote workstation to connect across a switched line to a modem of the service processor<sup>1</sup>.
- Using the workstation to connect to a service processor across a LAN.

This section includes procedures for configuring the Console for Java link using a web browser. Procedures include the following:

- Configuring the Console for Java link between the remote workstation and the service processor (either through modem or on a LAN).
- Initiating a configured link between the remote workstation and the service processor using a web browser.

The procedure for initiating a link with Console for Java are the same unless otherwise noted. However, the procedures for configuring a remote workstation and service processor are different according to the type of link established on the network. To proceed, see one of the following:

- "Remote Workstation Access Via Switched Line (Modem)" on page 11-2.
- "Remote Workstation Access Via Service LAN" on page 11-12.

For the procedure on installing Console for Java as a program on your workstation, see "Installing Console for Java as a Program on a Remote Workstation" on page 12-1.

## **Remote Workstation Requirements**

Console for Java runs on the following platforms:

- OS/2 Warp (version 3.0 and higher).
- Windows 95, NT, and 98.
- AIX/UNIX.
- Macintosh.

With any of the platforms listed above, the workstation requires a web browser, and Java 1.1 (or higher). Recommended web browsers include the following:

- Netscape 2.02 (for OS/2 Warp)
- Internet Explorer 4.01 (for Windows 95)
- Netscape Communicator 4.04 (for Windows 95).

<sup>1</sup> Service processors 3172, 7585, and 6275 are shipped with an asynchronous modem. However, if you are using a service processor with an integrated modem, you will not be able to configure a workstation modem for Console for Java access.

# **Remote Workstation Access Via Switched Line (Modem)**

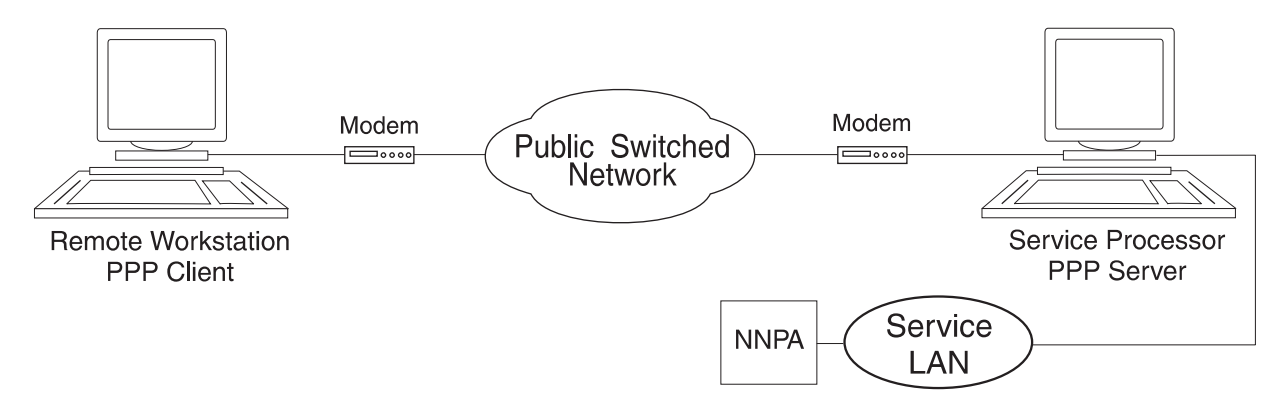

Figure 11-1. Modem-Attached Remote Workstation Using Console for Java

This section contains the following example procedures for two different remote workstation platforms:

- In "Configuring the Remote Workstation in Windows 95."
- In "Configuring the Remote Workstation in OS/2 Warp" on page 11-8.

## **Configuring the Remote Workstation in Windows 95**

It is assumed that the TCP/IP network component and workstation modem is correctly installed and configured.

- **Step 1.** Click **My Computer** and double-click the **Dial-Up Networking** folder.
- **Step 2.** Double click **Make New Connection**. Enter a name for the configuration, check that your modem is displayed, then click **Configure**.

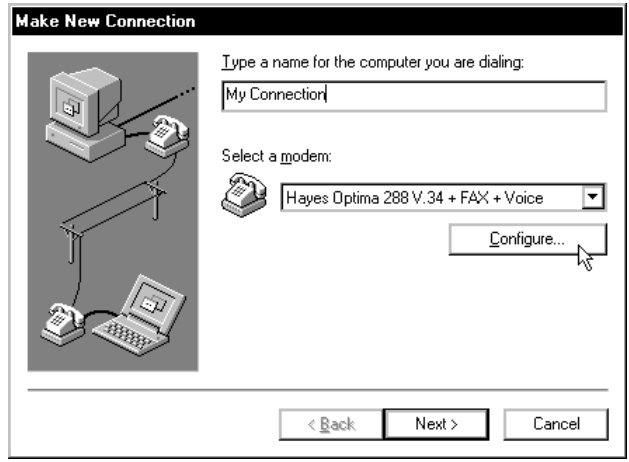

**Step** 3. Enter the COM port of the modem, the modem speed (the maximum speed, for example, 115200 for modem 7858, or 19200 for modem 7857), and click the **Connection** tab.

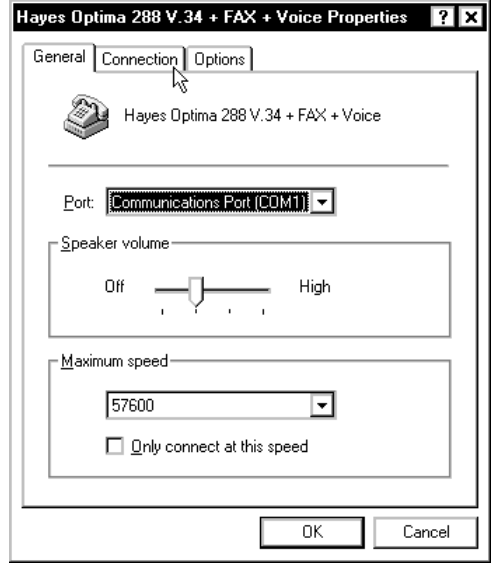

**Step 4.** Enter 8 in **Data bits**, None in **Parity** and 1 in **Stop bits**. Check **Wait for dial tone before calling** and **Cancel the call if not connected within 60 seconds**, the click the **Advanced** button.

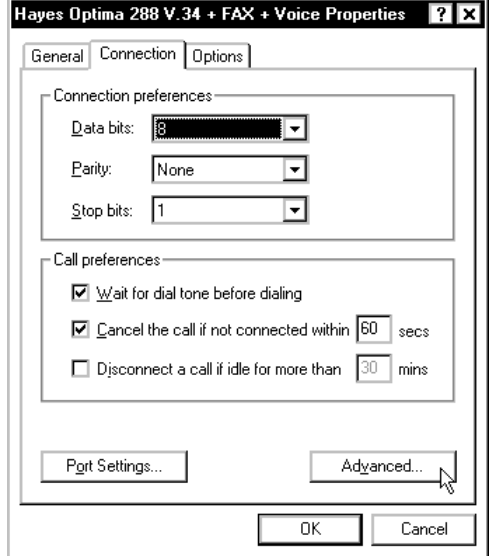

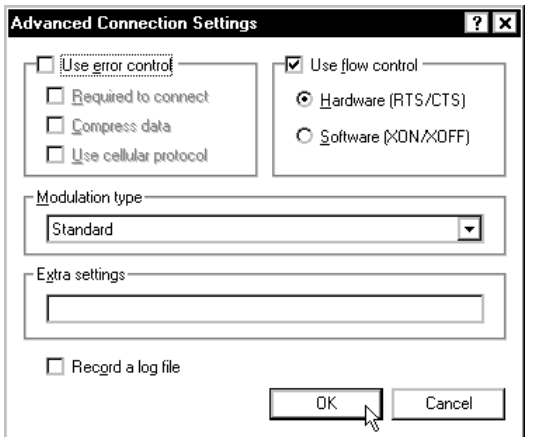

**Step 5.** Select **Use flow control** and **Hardware (RTS/CTS)** and click **OK**.

**Step 6.** Select the **Options** tab, select **Display modem status** and click **OK**. The click **Next**.

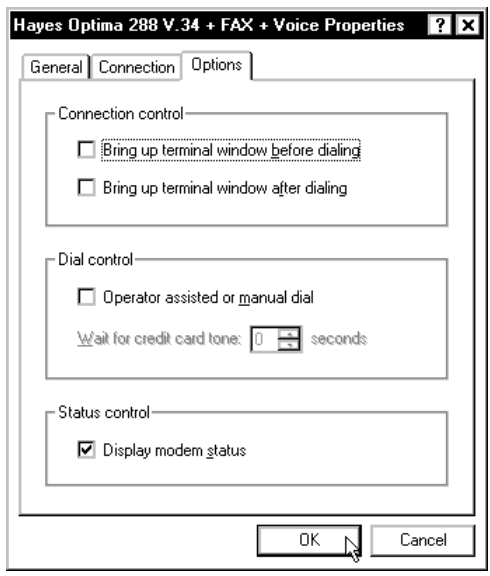
**Step 7.** Enter the phone number of the service processor modem. Click **Next** then **Finish**.

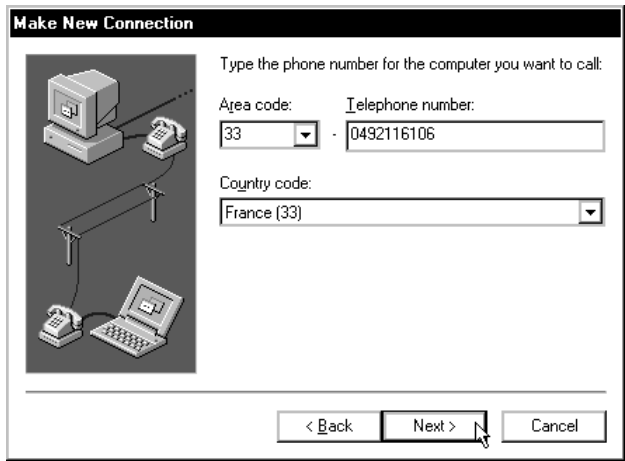

- **Step 8.** The new configuration displays in the **Dial-Up Networking** folder.
- **Step** 9. Click the new configuration file once with the right mouse button and select **Properties**.
- **Step 10.** Click **Server Type**.

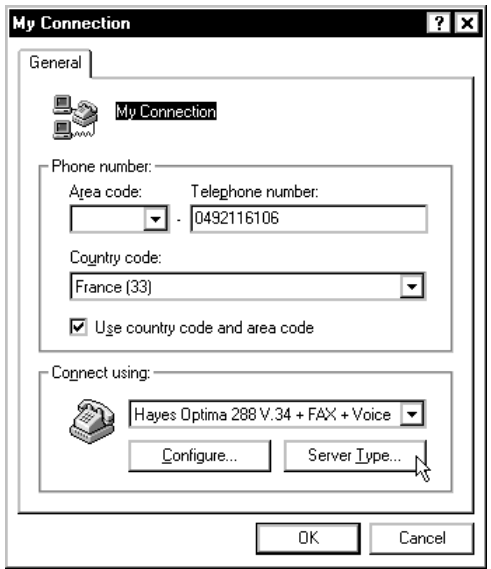

**Step 11.** In the **Type of Dial-Up Server** list, select **PPP:Windows95, Windows NT, Internet**, select **Log on to network**, disable **NetBEUI** and select **TCP/IP**. Then click the **TCP/IP Settings** button.

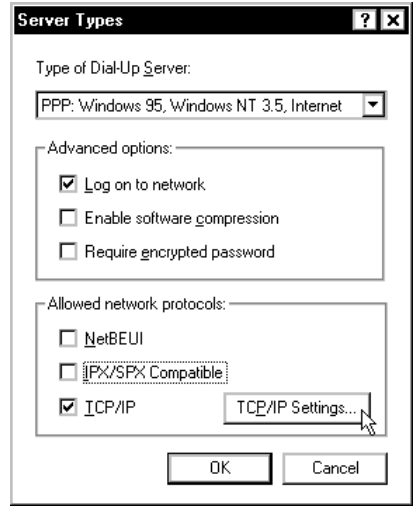

**Step 12.** Select **Server assigned IP address**, **Server assigned name server addresses**, and **Use default gateway on remote network**. Then click **OK** until the **Dial-Up Networking** folder displays.

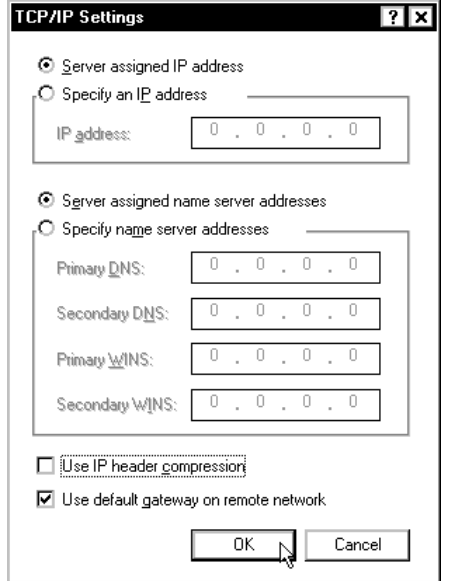

**Step 13.** Go to "Initiating a Switched Line Connection in Windows 95" on page 11-7.

### **Initiating a Switched Line Connection in Windows 95**

- **Step 1.** Open the **Dial-Up Networking** folder, and double-click your configuration file (see Step 2 on page 11-2).
- **Step 2.** Check the entry in the **User name** field and enter a password. Then click **Connect**.

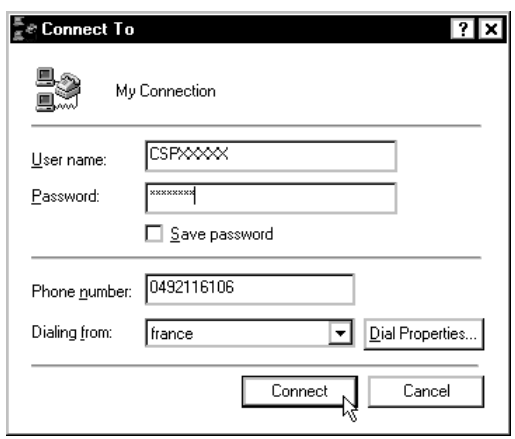

**Step 3.** A status message displays. Wait until the message indicates a successful connection.

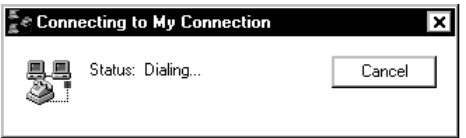

- **Step** 4. Go to "Initiating a Remote Workstation Connection to the Service Processor" on page 11-12.
- **Step 5.** When you are finished with the connection, click **Disconnect**.

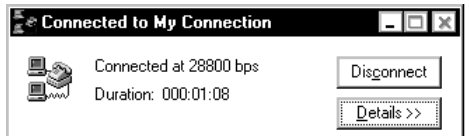

## **Configuring the Remote Workstation in OS/2 Warp**

It is assumed that the TCP/IP network component is correctly installed and configured.

This procedure requires a network dialer program.

## **Network Dialer Program**

The location of a network dialer program depends on the version of OS/2 you have running on your workstation. For example:

- IBM TCP/IP for OS/2
	- **OS/2 System** folder
	- **TCP/IP** file
	- **Network Dialer** icon.

### **Configuring the Network Dialer Program in OS/2 Warp**

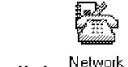

**Step 1.** Double click Network

**Step 2.** In the **IBM Dial-Up for TCP/IP** screen, click **Add Entry**.

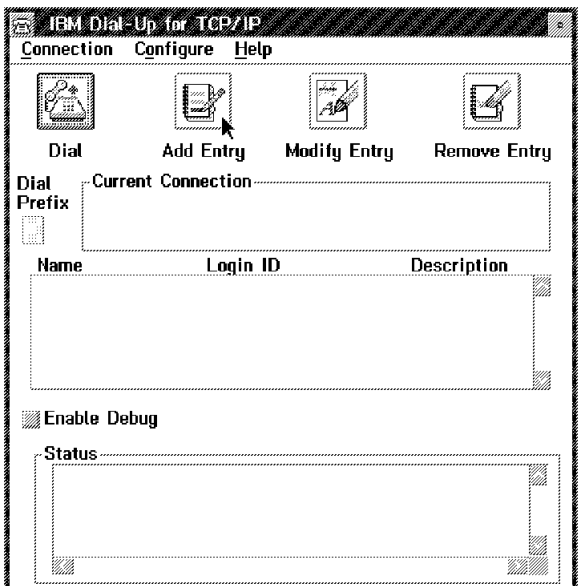

**Step 3.** Fill in the **Name** and **Description** fields. Enter the name of the service processor in the **Login ID** field. Enter a password in the **Password** field. Enter the phone number of the service processor in the **Phone Number** field. Click the **PPP** button, and then click the arrow button on the lower right to advance to the next page.

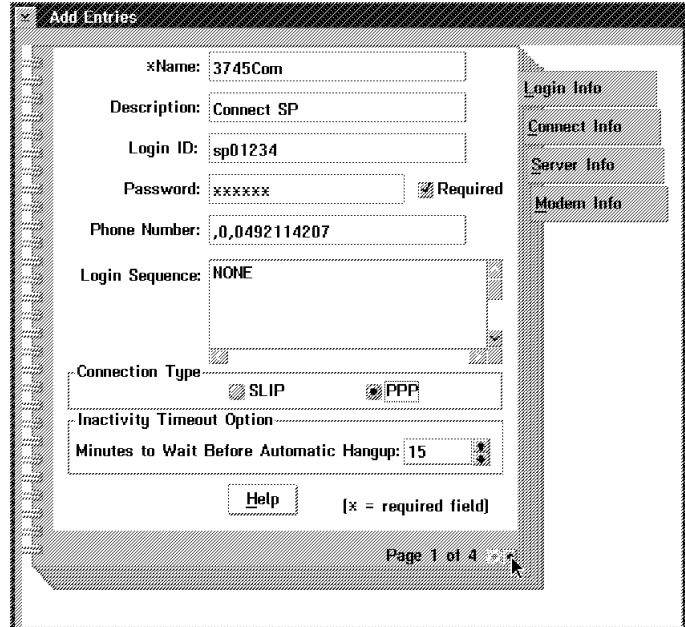

**Step 4.** Make sure the **VJ Compression** box is not checked. Enter the name of your domain server in the **Domain Nameserver** field, and the name of your domain in the **Your Domain Name** field. Then click the arrow button twice on the lower right to advance to the last page.

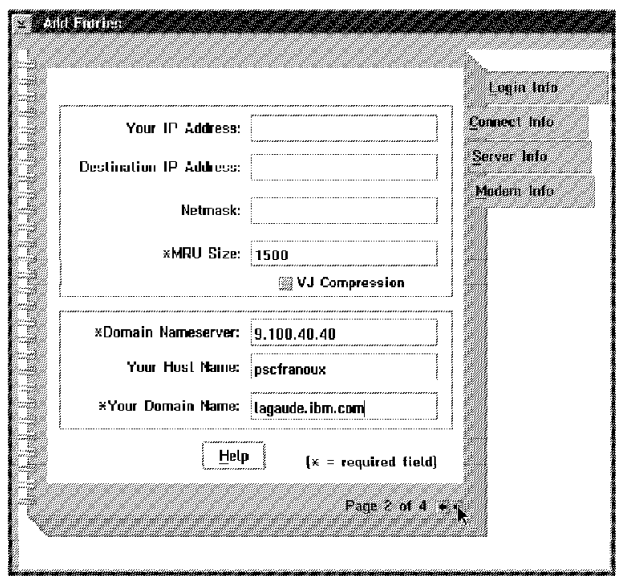

**Step 5.** Select a modem type from the **Modem Type** field (if your modem type is not available, select **Hayes Compatible**). Select the COM port of your modem in the **Com Port** field, the DTE port rate in the **Speed (Baud)** field, select 8 in the **Data Bits** field, and **NONE** in the **Parity** field. When you have finished, close the screen.

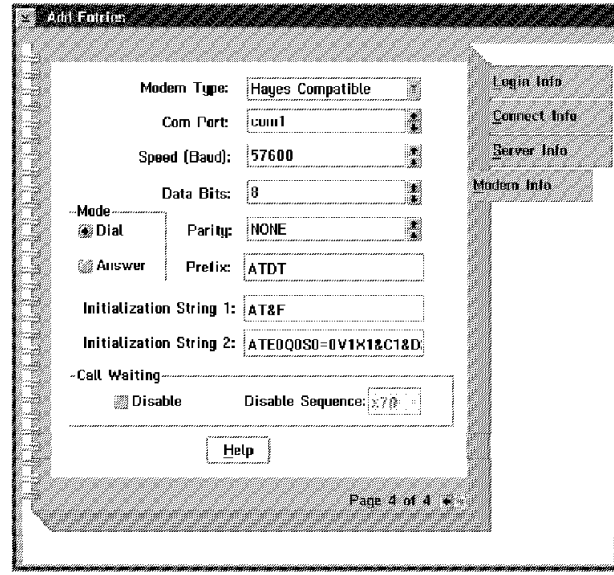

**Step 6.** Click **Save**.

**Step** 7. Go to "Initiating a Switched Line Connection in OS/2 Warp."

### **Initiating a Switched Line Connection in OS/2 Warp**

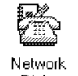

**Step** 1. On your workstation, double-click Network

**Step 2.** In the **IBM Dial-Up for TCP/IP** screen, select the name entry for the controller (see 3 on page 11-9) and click **Dial**. The **Status** field displays connecting information.

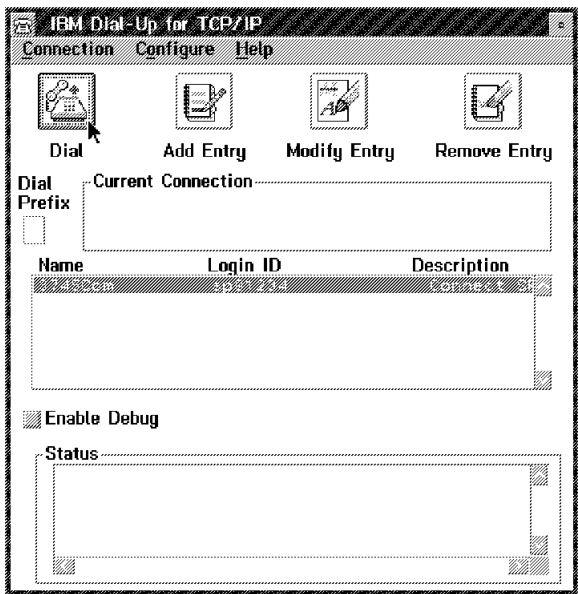

- **Step 3.** If you are prompted, enter your password.
- **Step** 4. Go to "Initiating a Remote Workstation Connection to the Service Processor" on page 11-12.
- **Step 5.** When you have finished with the connection, click **Hang-Up**.

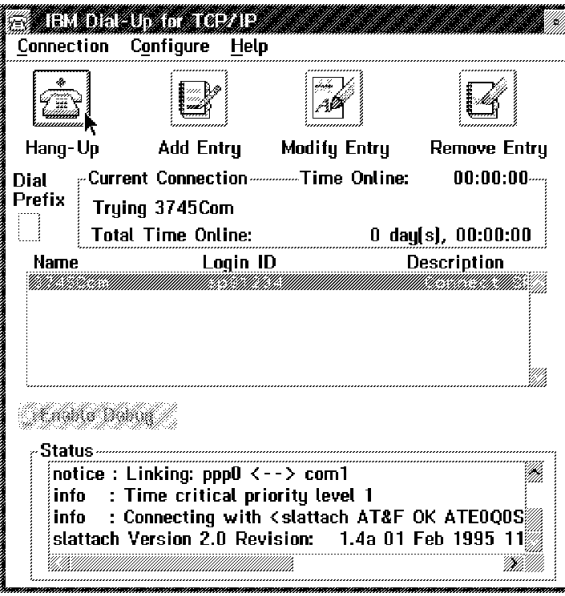

## **Remote Workstation Access Via Service LAN**

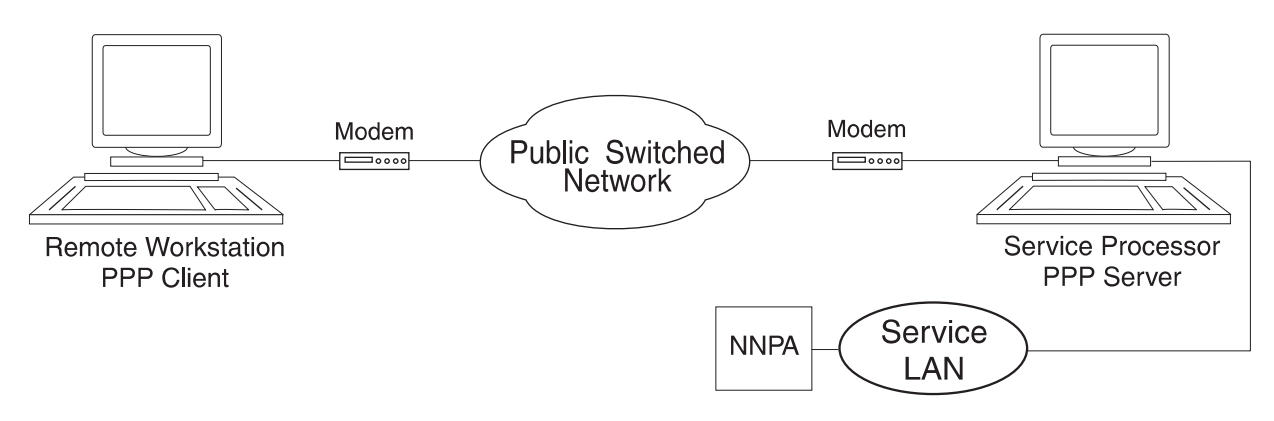

Figure 11-2. LAN-Attached Remote Workstation Using Console for Java

### **Configuring the Remote Workstation on a LAN**

An IP-attached remote workstation can connect to a service processor via a 3746, 3745, Multiaccess Enclosure (MAE), bridge, or router. The connection to the 3746 is made over the TIC3 and the connection for a 3745 is made through a TIC2.

Go to "Initiating a Remote Workstation Connection to the Service Processor."

### **Initiating a Remote Workstation Connection to the Service Processor**

It is assumed that you have established a connection between a remote workstation and a target service processor either via modem or across the LAN. This section describes how to connect to the target service processor with the web browser on your workstation. The procedure is the same for the following scenarios:

- Console for Java is running as an Applet on a modem-attached workstation.
- Console for Java is running as an Applet on a LAN-attached workstation.
- **Step 1.** Open the web browser on your workstation (in the following procedure, Netscape is used as an example).
- **Step 2.** Type the URL http://1.2.3.4:7787/java

where 1.2.3.4 is the IP address of the service processor and 7787 is the

 $TCP/IP$  socket. Then press  $\left|\frac{\text{Enter}}{\text{Enter}}\right|$ 

**Step 3.** In the Java Client screen, enter the Userid and password for the service processor (see Step 8 on page 10-6) and click **OK**.

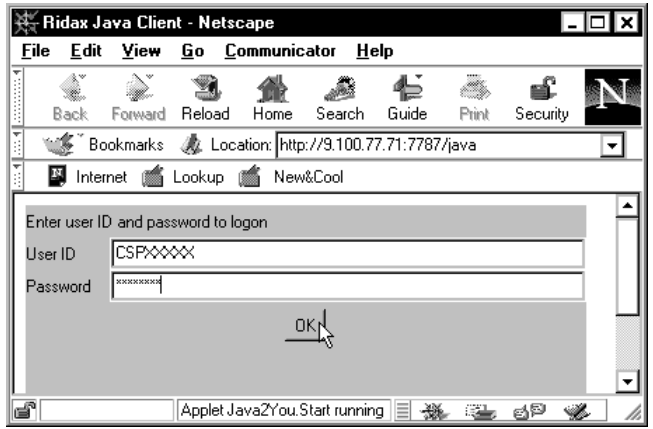

**Step 4.** The **MOSS-E View** screen displays.

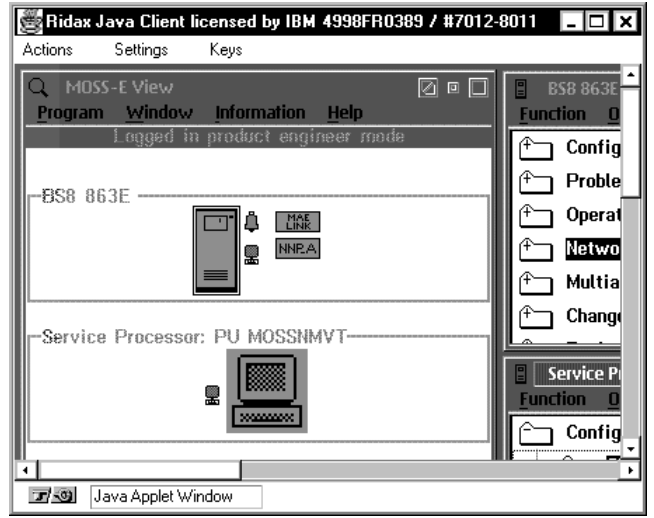

**Step 5.** To end the Console for Java session, click **Disconnect** from the **Actions** menu.

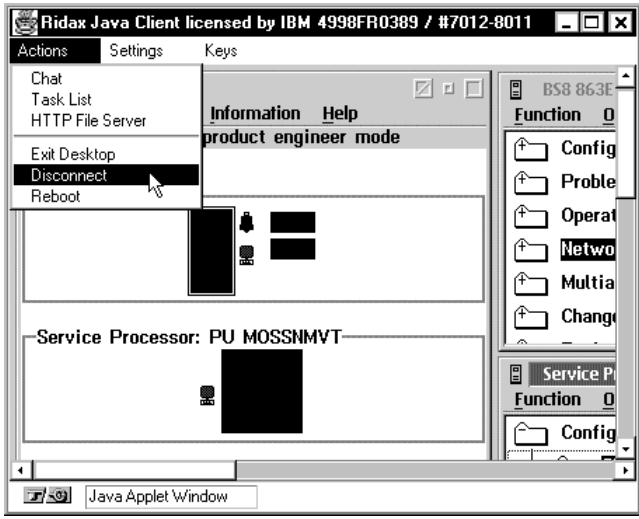

**Step 6.** If you are connected via modem, click **Disconnect**.

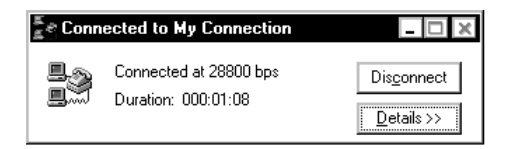

## **Initiating a Remote Workstation Connection to the NNP**

Console for Java can also connect a remote workstation to an NNP (A or B). Enabling this type of connection requires setting the service processor in MOSS-E. There are two methods for connecting your remote workstation to the NNP (A or B) on the 3746.

- "Connecting to the NNP in MOSS-E"
- "Connecting to the NNP from a Web Browser" on page 11-15.

### **Connecting to the NNP in MOSS-E**

- **Step 1.** Follow Steps 1 on page 11-12 to 4 on page 11-13.
- **Step 2.** In **MOSS-E View**, open the 3746 menu.
- **Step 3.** Click **Network Node Processor (NNP) Management**.
- **Step 4.** Double click **Connect To an NNP**.

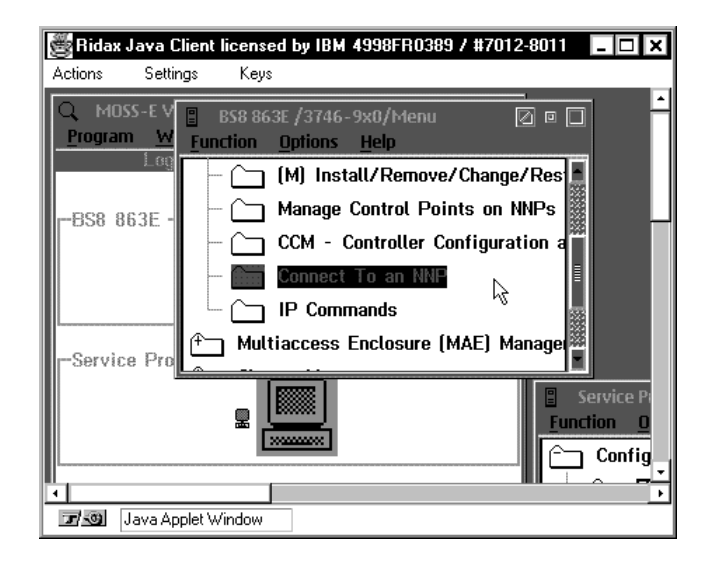

**Step 5.** When you have finished working with the NNP, click **Disconnect** from the **Actions** menu.

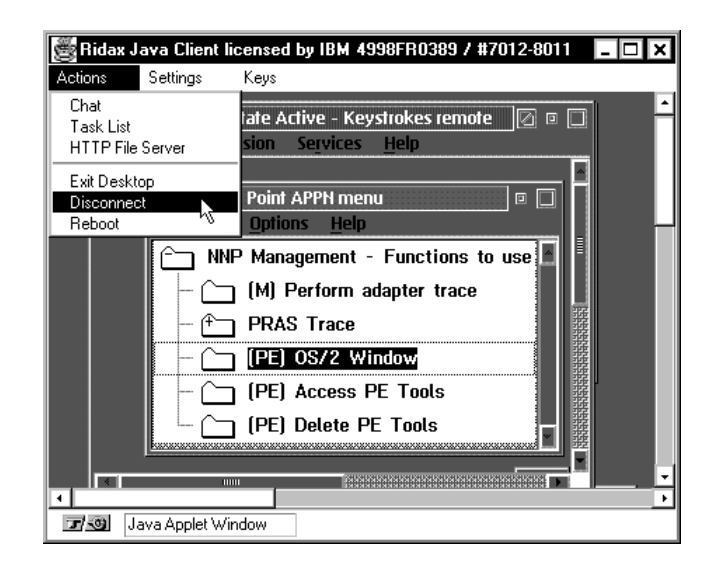

### **Connecting to the NNP from a Web Browser**

- **Step 1.** Open the web browser on your workstation (in the following procedure, Netscape is used as an example).
- **Step 2.** Type the URL http://1.2.3.4:7787/java

where 1.2.3.4 is the IP address of the NNP and 7787 is the TCP/IP

socket. Then press **Enter** 

**Step 3.** In the Java Client screen, enter the Userid and password for the NNP (see Step 8 on page 10-6) and click **OK**.

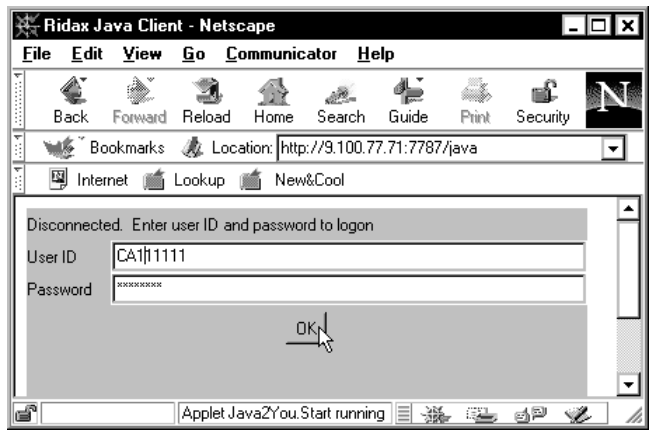

**Step 4.** The **Java Client** screen displays with the **Control Point APPN menu**.

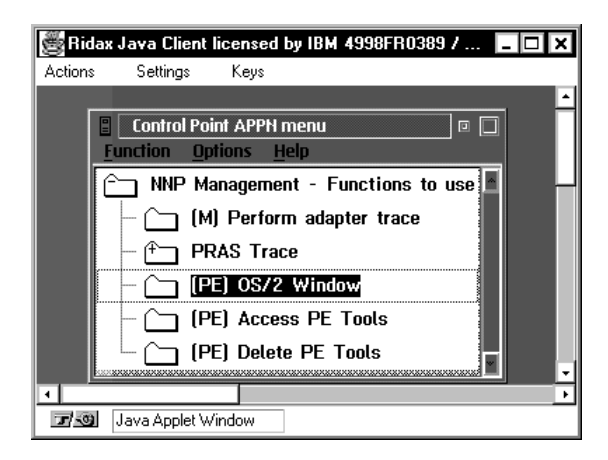

**Step 5.** To close the session with the NNP, click **Disconnect** from the **Actions** menu.

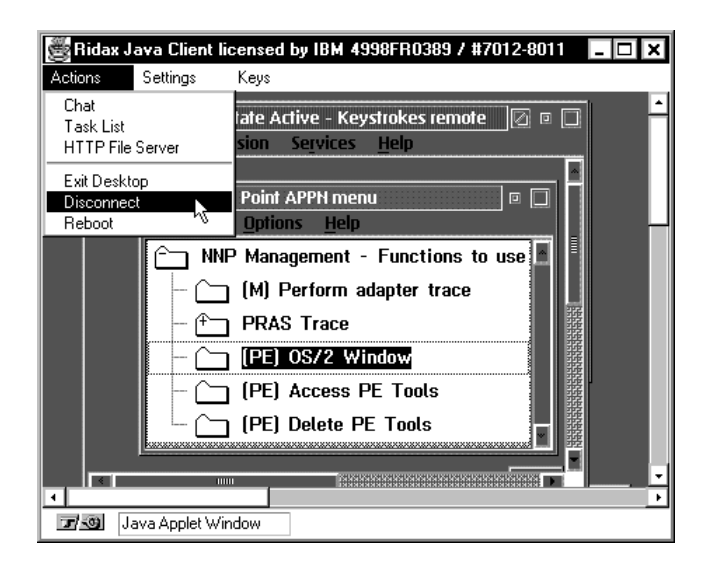

## **Console for Java Menus**

The following text describes some Console for Java menu functions. These are mainly the same if Console for Java is running as an Applet in a web browser or installed as a program on the remote workstation. The only exception is **HTTP File Server** in the Console for Java Applet which displays as **File Manager** in the Console for Java program. For more information, see "Console for Java File Manager" on page 12-5.

## **Actions Menu**

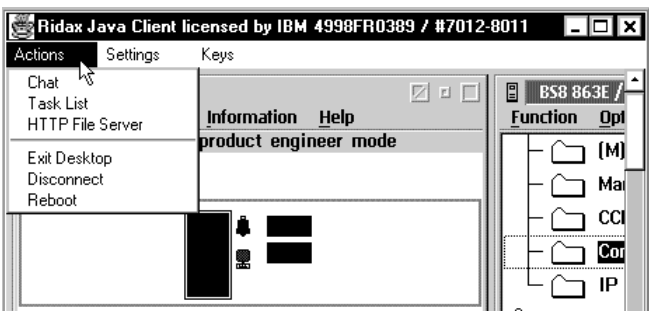

#### **Chat**

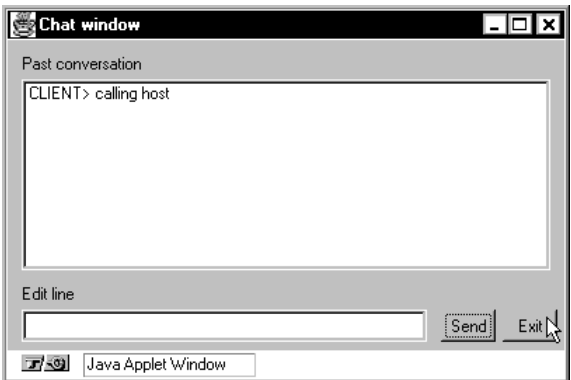

A **Chat window** opens on the remote workstation and the service processor. Type your message into the **Edit line** field and click **Send**. Your message, prefixed by CLIENT>, appears in the **Past conversation** window. Any response of the operator at the service processor appears in the **Past conversation** window prefixed by HOST>. Click **Exit** to close the window.

#### **Task List**

Displays the **Window List** with all the current programs running on the processor.

#### **Exit Desktop**

Closes Console for Java

#### **Reboot**

Reboots the service processor from the remote workstation.

## **Settings Menu**

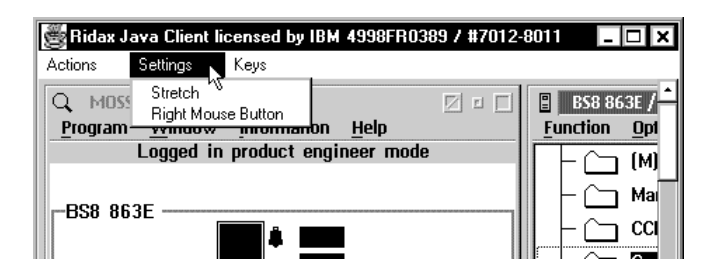

#### **Stretch**

Adjusts the desktop displayed of the service processor to the screen size of the remote workstation.

## **Keys Menu**

This menu contains enables the function keys and keyboard short cuts assigned to service processor for use by the remote workstation.

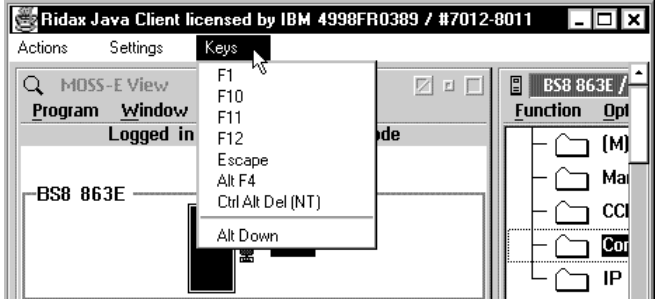

**F1**

Opens help screens on the service processor.

# **Chapter 12. Installing Console for Java Program**

Console for Java can be run on the remote workstation as an application installed on your hard disk.

### **Installing Console for Java as a Program on a Remote Workstation**

Microcode F12720 installed on the service processor supports running the Console for Java program on your remote workstation. The following procedure describes how to download the Console for Java program file from the service processor to the hard disk of the remote workstation.

### **Remote Workstation Requirements for Console for Java**

To install Console for Java as an application on your workstation, make sure you have the software support as specified in "Overview of Console for Java" on page 10-1.

## **Procedure for Installing the Console for Java Program**

The procedure is as follows:

- **Step** 1. Make sure you have a link established (modem or LAN) between the remote workstation and the service processor (see "Procedure for Configuring the Service Processor" on page 10-2).
- **Step 2.** Using your web browser (Netscape 2.02, for example) and with the Java 1.1 Applet running, type in the following:

http://1.2.3.4:7787/java where 1.2.3.4 is the IP address of the service

processor, and 7787 is the TCP/IP socket. Then press **Enter** 

**Step 3.** In the main Console for Java window, open the **Actions** menu and click **HTTP File Transfer**.

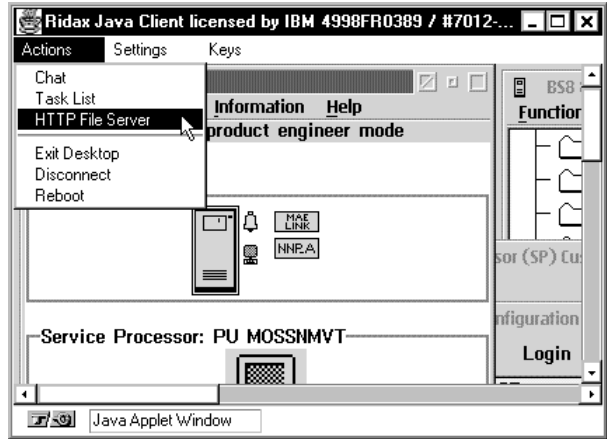

**Step 4.** In the **File Transfer Web Server** window, select the hard disk of the service processor (drive K), the OS2YOU directory, and click the file Java2You.jar.

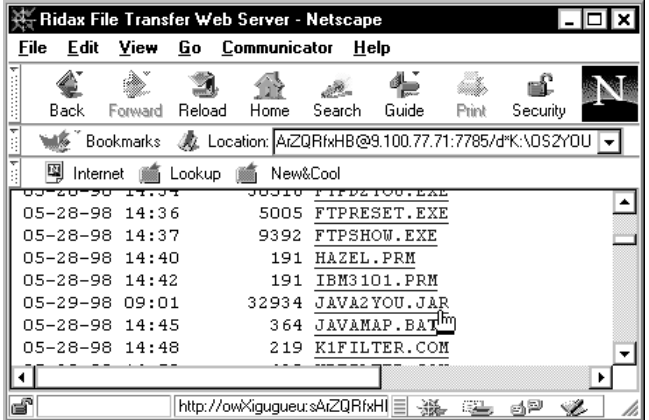

**Step** 5. Download the file to the LIB directory in the main Java directory on your workstation. In OS/2, this is would be C:\JAVAOS2\LIB. (The file size is 32 Kb.)

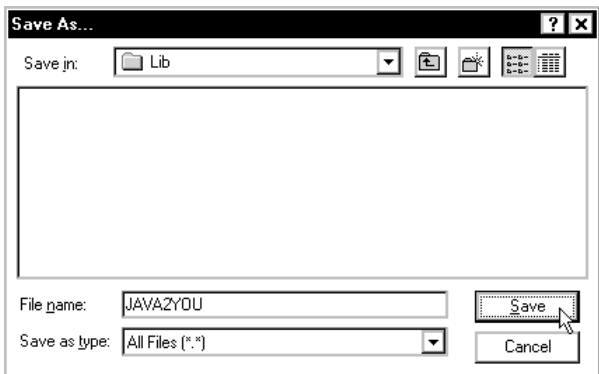

**Step 6.** Go to "Remote Workstation Settings for Console for Java."

## **Remote Workstation Settings for Console for Java**

Depending on your workstation platform, you must configure a few workstation settings to enable the Console for Java program.

The following workstation settings apply to Windows 95 and OS/2 Warp.

 **Important!** 

These settings are intended as examples only, and you must supply the actual values that apply to your workstation.

### **Windows 95**

**Step** 1. Create a batch file (.bat) and enter the following:

@echo OFF jre -cp "C:\Program Files\Java\1.1\lib\Java2You.jar" Java2You.Start %1

where %1 represents the IP address of the service processor or the NNP.

- **Note:** Make sure you enter the .jar file name as it appears in the example (uppercase J and Y).
- **Step** 2. Save and close the new batch file.

#### **OS/2 Warp**

**Step 1.** Create a command file (.CMD) and enter the following:

@echo OFF java Java2You.Start % 1

where %1 represents the IP address of the service processor or NNP.

**Step 2.** Save and close the new batch file.

**Note:** Make sure the Java2You.jar file is correctly allocated in your CONFIG.SYS file.

# **Running the Console for Java Program in Windows**

For a connection between the remote workstation and the service processor across a PPP switched line, initiate the modem connection first (see "Initiating a Switched Line Connection in Windows 95" on page 11-7 for Windows, and "Initiating a Switched Line Connection in OS/2 Warp" on page 11-10 for OS/2). Then continue with the procedure below.

To use the Console for Java program for a connection between the remote workstation and the service processor across a LAN, continue with the following procedure.

**Step** 1. In a DOS window, type in the name of the batch file (connect in the following example) followed by the IP address of the service processor (or

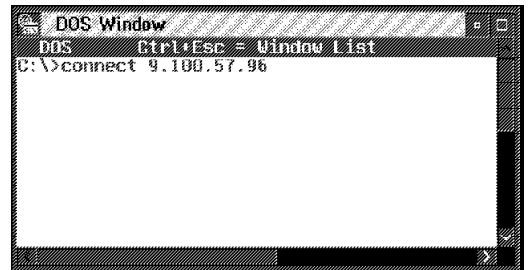

NNP). Then press  $\boxed{\text{Enter}}$ 

**Step 2.** Enter the Userid and password for the service processor and click **OK**.

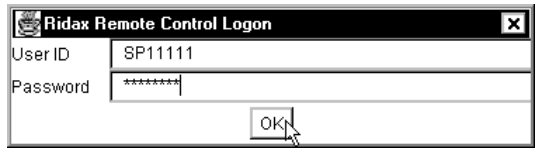

**Step 3.** To close the session with the service processor, click **Disconnect** from the **Actions** menu.

## **Running the Console for Java Program in OS/2**

**Step** 1. In an OS/2 window, type in the name of the command file followed by the

IP address of the service processor or the NNP. Then press  $\boxed{\boxed{\text{Enter}}}$ 

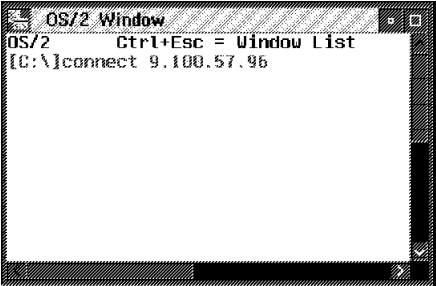

**Step 2.** Enter the Userid and password for the service processor and click **OK**.

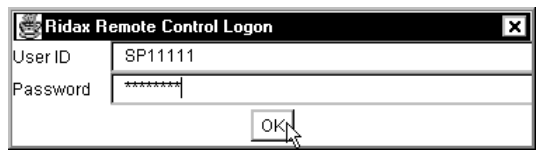

**Step 3.** To close the session with the service processor, click **Disconnect** from the **Actions** menu.

## **Console for Java File Manager**

When Console for Java has been installed on your workstation, you can use **File Manager** to upload files from the workstation to the service processor, for example, CCM configuration files.

For more information on CCM configuration files, see the CCM: Users Guide, SH11-3081.

Go to "Uploading Files to the Service Processor" on page 12-6.

## **Uploading Files to the Service Processor**

**Step 1.** In the **Java Client** window, click **File Manager** from the **Actions** menu.

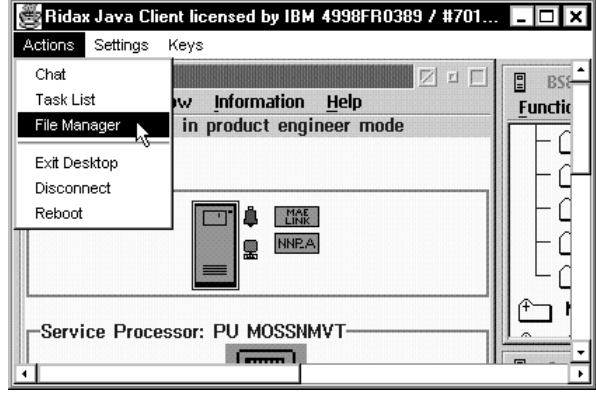

**Step 2.** Select the directory of the file on your remote workstation. Select the destination for the file in a service processor directory. Locate the directory of the file that you want to upload on the workstation and double-click the file. The file transfer takes place immediately.

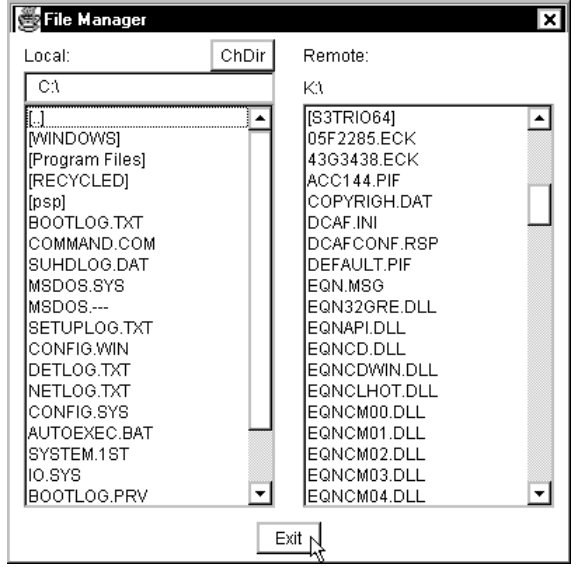

**Step 3.** When the file upload is successfully completed, click the **Exit** button to close **File Manager**.

## **Downloading Files from the Service Processor**

**Step 1.** In the **Java Client** window, click **File Manager** from the **Actions** menu.

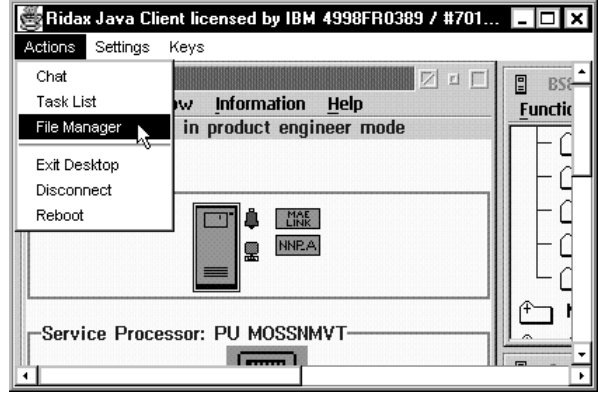

**Step 2.** Select the directory of the file on the service processor. Select the destination for the file in the remote workstation directory. Locate the directory of the file that you want to download on the workstation and double-click the file. The file transfer takes place immediately.

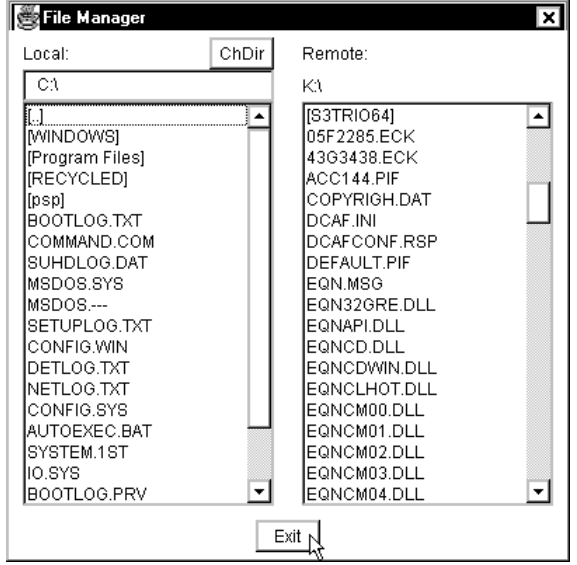

**Step 3.** When the file upload is successfully completed, click the **Exit** button to close **File Manager**.

# **Appendix A. Setting Up Local, Alternate, or Remote Consoles**

This chapter applies to **3745 Models 130** to **610**. It does not apply to **Model A**.

### **General Information on Consoles**

A local console is required, while an alternate or remote console is optional. You can use any of the following:

• An IBM 3151 Display Station (Models 110, 160, 310, 360, 410, or 460) in native mode (recommended) or in IBM 3101 emulation mode.

**Note:** Models which do not support block mode cannot be used as consoles for the IBM 3745 Communication Controller.

- An IBM 3153 Display Station in IBM 3151 emulation mode.
- An IBM 3161 ASCII Display Station (Model 11, 12, 21, or 22) in IBM 3101 emulation mode.
- An IBM 3163 ASCII Display Station (Model 11, 12, 21, or 22) in IBM 3101 emulation mode (feature code 8235).
- An IBM PS/2, running OS/2 Extended Edition, Release 1.1 or higher.
- An IBM 3727 Operator Console with adhesive keypad labels (part number 03F7773), or any equipment providing equivalent functions (including cable and keyboard).

Check your console cables (for more information, refer to Appendix C in this manual, and the Technical News Letter, GN22-5490 part of Input/Output Equipment Installation Manual - Physical Planning, GN22-5490).

If a cable or console does not work correctly, contact your installation coordinator.

#### **Notes:**

- 1. Consoles can be shared by an IBM 7427 Console Switching Unit. A maximum of four IBM 3745 or IBM 3725 Communication Controllers can share a local console. The maximum distance is 7 meters (23 feet). A maximum of six 3745 or 3725 Communication Controllers can share an alternate console. The maximum distance is 122 meters (400 feet).
- 2. If you set up certain consoles in an established system, you will need to reload MOSS (IML). Refer to the Advanced Operations Guide, SA33-0097.

#### **Procedures for Local, Alternate, and Remote Consoles**

The procedures in this chapter are the same for local, alternate, or remote consoles unless otherwise indicated.

## **3151 in Native Mode (Local, Alternate or Remote)**

### **Notes:**

- 1. **Native mode is the recommended mode of operation.**
- 2. The 3151 Model 110 can only be used in native mode because it does not support 3101 emulation.
- 3. The MOSS function keys are PF1 through PF8.
- 4. The line **not Model 110** does not appear on the Model 110 menu.

#### **Setting Up**

1. Hold down  $\boxed{\text{Cut} \choose \text{and press}}$  o display the **Setup** menu.

**Note:** If the 3151 is new, the **Setup** menu appears automatically when you power ON.

2. Fill in the fields as follows, using the ↑ and ↓ keys to move between items and the spacebar to select the parameter values:

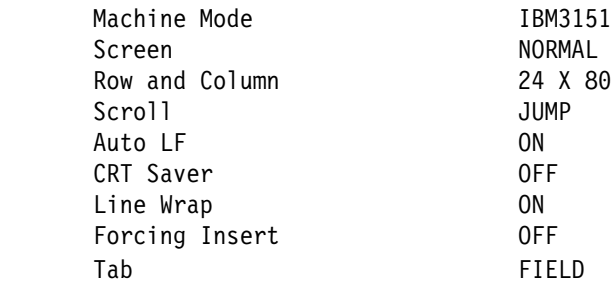

- 3. Press Send for the next menu.
- 4. Open the **Setup** menu and fill in the fields as follows:

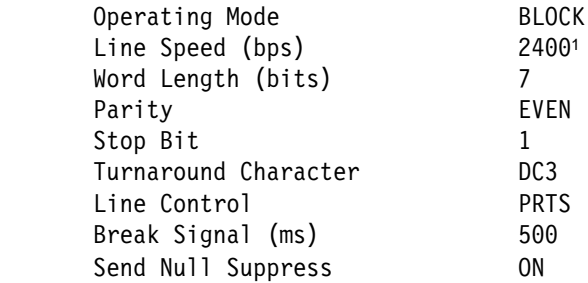

5. Press Send.

<sup>1</sup> 12ðð for remote consoles.

6. Open the Keyboard/Printer Menu and fill in the fields as follows:

#### **Keyboard**

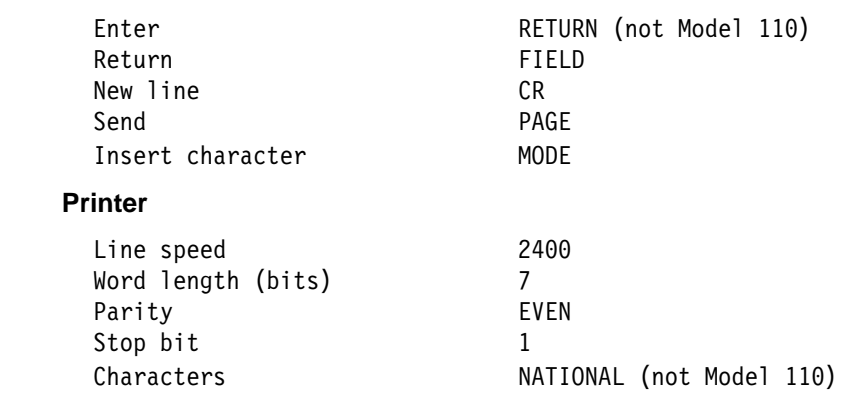

- 7. Press **Enter**
- 8. Use the arrow keys to highlight **Save data**.
- 9. Press the spacebar to save the configuration.
- 10. Hold down  $\boxed{\boxed{\text{Cut}}}$  and press  $\boxed{\boxed{\phantom{0}}}$  to return.
- 11. Go to "Testing a Connection with a Local or Alternate Console" on page A-13 and check the connection to the 3745.

## **3151 in 3101 Emulation Mode (Local, Alternate, or Remote)**

The procedure below is the same for local, alternate, or remote consoles unless otherwise noted.

**Important Note**: If you have difficulty in using the 3151 remote console for a 3745 Model 210 or 410, contact your IBM service representative to ensure that you have the correct MOSS Console Adapter (MCA) card installed.

#### **Notes:**

- 1. **Native mode is the recommended mode of operation.**
- 2. The 3151 Model 110 must be used in native mode because it does not support 3101 emulation.
- 3. The line **not Model 110** does not appear on the Model 110 menu.

#### **Setting Up**

1. Hold down  $\boxed{\text{Cut} \choose \text{and press}}$  to display the **Setup** menu.

**Note:** If the 3151 is new, Setup displays automatically when you turn the power ON.

2. Fill in the fields as follows, using the ↑ and ↓ keys to move between items and the spacebar to select the parameter values:

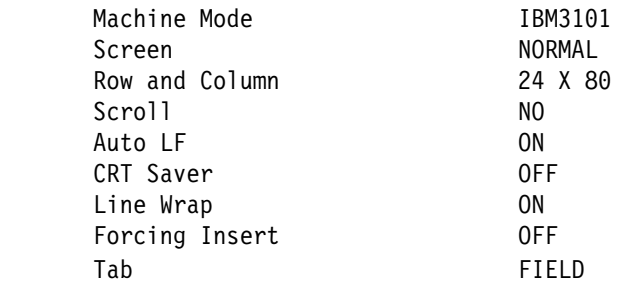

- 3. Press Send for the next menu.
- 4. Open the **Setup** menu and enter the following:

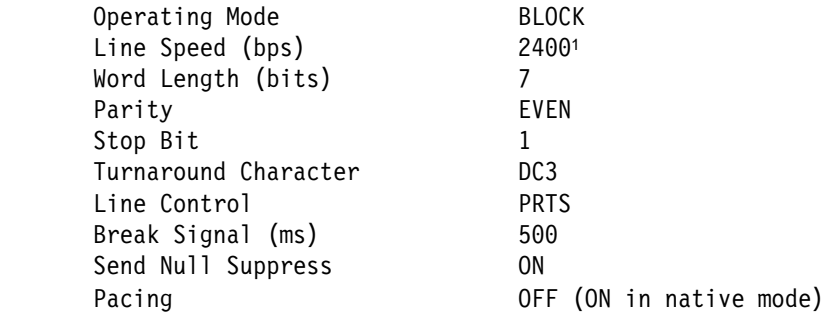

5. Open the Keyboard/Printer Menu and enter the following:

#### **Keyboard**

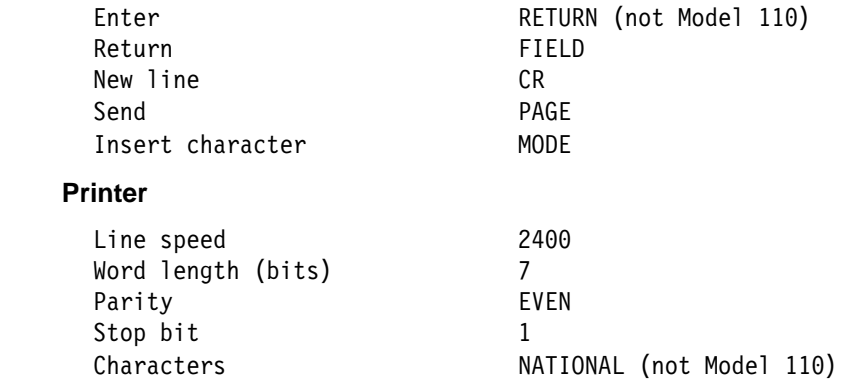

- 6. Press  $\boxed{\boxed{\text{Enter}}}$
- 7. Use the arrow keys to highlight **Save data**.
- 8. Press the spacebar to save the configuration.
- 9. Hold down  $\boxed{\text{Cut}}$  and press  $\boxed{\square}$  to return.
- 10. Go to "Testing a Connection with a Local or Alternate Console" on page A-13 and check the connection to the 3745.

## **3153 in 3151 Emulation Mode (Local, Alternate, or Remote Consoles)**

#### **Recommended Settings**

Refer to the Users Guide, SA33-0356 for information on console settings in the country where you reside.

## **Starting the Console Configuration**

Hold down  $\boxed{\boxed{\text{Cut}}}$  and press  $\boxed{\boxed{\phantom{a}}}\$  to display the **Setup** menu.

### **Key F1 (QUICK)**

Comm Mode=FULL BLOCK Language=US Sessions=ONE Host/Printer=EIA/AUX

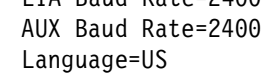

Emulation=3151 EIA Baud Rate=24ðð<sup>1</sup> EIA Data Format=7/1/E Enhanced=OFF N/A AUX Baud Rate=24ðð Aux Data Format=7/1/E

#### **Key F2 (GENERAL)**

Emulation=3151 Enhanced=OFF N/A Auto Wrap=0N Curs Dir= LEFT TO RIGHT Auto Scroll=ON Monitor Mode=OFF Screen Saver=OFF Bell Vol=ð6 Warning Bell=ON Bell Length=140ms Setup Lang=US Sessions=ONE

#### **Key F3 (DISPLAY)**

Display Cursor=ON Cursor=STEADY BLOCK Viewports=ONE Pages=ð1 Page Length=24 Screen Video=NORMAL Columns=8ð Scroll=JUMP Overscan Borders=ON Width Change Clear=OFF Speed=FAST Refresh Rate=71 HZ

#### **Key F4 (KEYBOARD)**

Language=US Char Set=NATIONAL Key Mode=ASCII Keyclick=OFF Key Repeat=ON Key Rate=2ð CPS Margin Bell=OFF Key Lock=CAPS Caps Lock=TOGGLE Num Lock=TOGGLE

#### **Key F5 (KEYS)**

Return Key=field Enter Key=RETURN New Line=CR Send Key=PAGE The Insert Character=MODE Backspace=BS BS Desk Acc=ctrl <- Pound Key=US Return Key REPEAT=OFF UDKS=EMUL DEPENDENT

#### **Key F6 (PORTS)**

EIA Baud Rate=24ðð<sup>1</sup> EIA Data Format=7/1/E EIA Parity Check=off AUX Baud Rate=24ðð AUX Data Format=7/1/E Aux Parity Check=off EIA Xmt=Xon-Xoff<sup>2</sup> EIA Recv= Xon-Xoff(XPC)<sup>2</sup> EIA Xmt Pace= Baud Aux Recv= Xon-Xoff(XPC)

**Key F7 (HOST)**

<sup>2</sup> No Protocol for remote consoles.

<sup>3</sup> HALF BLOCK for remote consoles.

Comm Mode= FULL BLOCK<sup>3</sup> Local= OFF Null Suppress=OFF Break= 5ððMS Line Control=PRTS Disconnect=2 SEC Recv <CR>=<CR><LF> Alt Input DATA=ON Turnaround Char=DC3 Send Null=ON

## **Closing the Console Configuration**

- 1. Hold down  $\boxed{\text{Cut} \parallel}$  and press  $\boxed{\square}$  to display the **Setup** menu.
	- Type Y to save the configuration.
		- Type N to cancel the new configuration or keep the previous one.
		- Type C to review the configuration.

## **3161 or 3163 (Local, Alternate, or Remote)**

- 1. Hold down  $\boxed{\text{Cut} \text{ and press}}$
- 2. Fill in the fields as follows, using the ↑ and ↓ keys to move between items and the spacebar to select the parameter values:

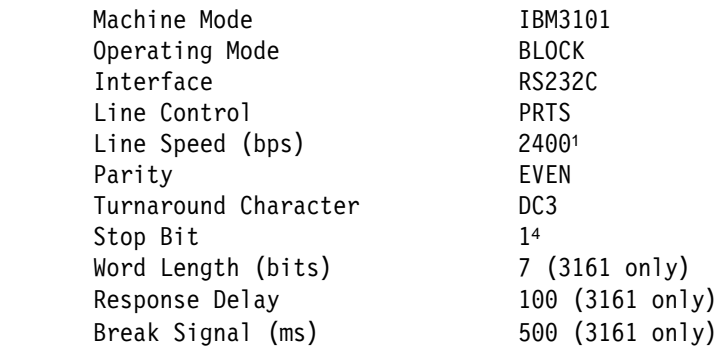

- 3. Press Send.
- 4. Press Select.
- 5. Use the spacebar to enter as follows:

Scroll=OFF Return=CR Line Wrap=ON Autolf=ON Send=PAGE Null Supp=ON

- 6. Press Select to return.
- 7. Go to "Testing a Connection with a Local or Alternate Console" on page A-13 for checking the connection to the 3745.

## **IBM PS/2 (Local, Alternate, or Remote)**

**Note:** To complete this procedure successfully, you must be running OS/2 Extended Edition, Version 1.1 or higher, at SYSLEVEL 03030 or higher. If you are not sure of the level, refer to Appendix A.

<sup>4</sup> 2 for remote consoles.

Use the following procedure to configure a PS/2 as a local, alternate console, or remote console.

- 1. Open an OS/2 screen.
- 2. Type CD \CMLIB.
- 3. At the prompt, type COPY ACSCFG.CFG MOSSLOC.CFG. (MOSSREMM for remote consoles)
- 4. Type CD\...
- 5. Add the following line to the CONFIG.SYS file:

DEVICE=C:\CMLIB\ASYNCDDB.SYS COM1

#### **Notes:**

- a. If you are using a PC/AT\* or a PC/XT\* equipped with an 80286 microprocessor, type ASYNCDDA.SYS instead of ASYNCDDB.SYS.
- b. Open the CONFIG.SYS file and search for the line:

```
DEVICE=C:\OS2\COMxx.SYS (wherexx = 01,02, or 03)
```
If you find it, insert this line before it:

ASYNCDDB/A

- 6. On your desktop, open Communications Manager program (this takes ten seconds to load).
- 7. When the Communications Manager program menu appears, select **Advanced**.
- 8. Select **Configuration**.
- 9. Type MOSSLOC (MOSSREM for remote consoles), then press  $\frac{|\text{Enter}|}{|\text{Enter}|}$ . The Communications Configuration menu displays.
- 10. Select **Workstation profile**.
- 11. Select **Change** and customize as follows:

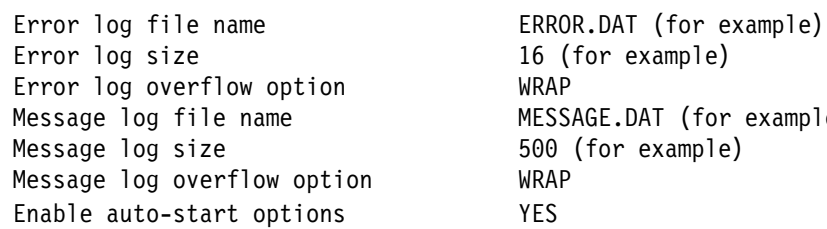

 $16$  (for example) MESSAGE.DAT (for example) 500 (for example)

- 12. Press  $\frac{|\text{Enter}|}{|\text{to open the next screen, and continue with the Auto-Start Options:}|$ 
	- ACDI service
	- $\triangleright$  ASCII terminal emulation
	- 3270 terminal emulation (DFT)
	- 3270 terminal emulation (SDLC)

Display this screen first:

- Communication Manager main menu
- 5 ASCII Terminal Emulation
- 3270 Terminal Emulation
- 13. Press **Enterm**. The message The profile has been saved displays.
- 14. Select **Asynchronous feature profiles**.
- 15. Select **Asynchronous communication port profile**.
- 16. Select **Create** and enter the following:

 Country code xxx (where xxx is your country code) Profile name COM1

- 17. Press **Enter**, then select **Other modem or device**.
- 18. Press **Enter** and in the following window, select **NON-SWITCHED**.
- 19. Press **Enter**, The message The profile has been saved displays.
- 20. Select **ASCII terminal emulation profiles** twice.
- 21. Select **Create**. Enter the profile name M6 and a new profile name **MOSSL** (**MOSSR** for remote consoles).
- 22. Press  $\left|\frac{\text{Enter}}{\text{Enter}}\right|$
- 23. Customize the profile as follows:

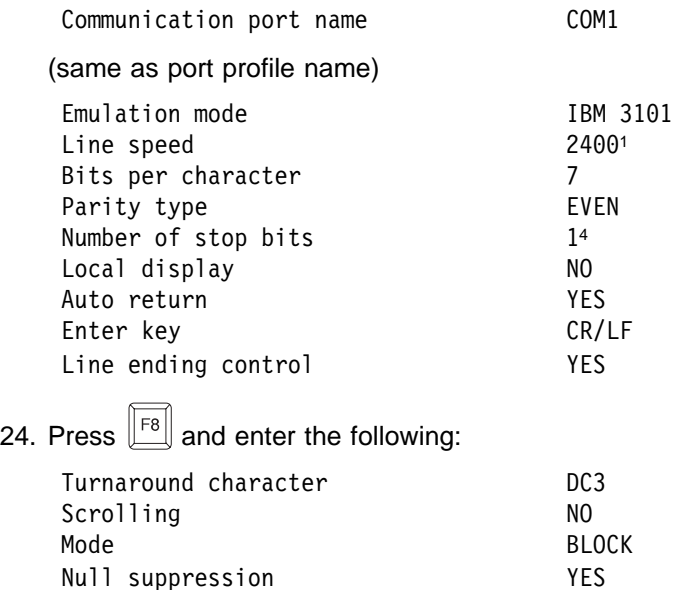

25. Press **Enter** and modify the following.

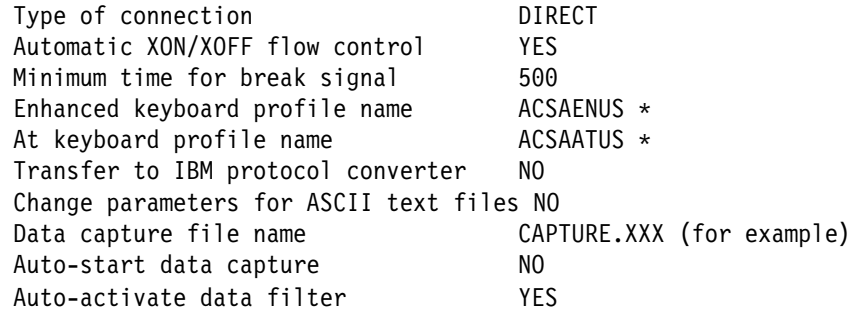

\* These are the default U.S.A. profiles. For other countries, use  $\left|\overline{F^{4}}\right|$  to select the relevant profile. For more information, see Appendix A.

- 26. Press **Enter**
- 27. Select **Default ASCII terminal emulation profile name**.
- 28. Type MOSSL (MOSSR for remote consoles) and press *Enterel.* The message The **profile has been saved** displays.
- 29. Press **Esc** twice to display the Communications Configuration menu.
- 30. Select **Verify**, then **Run Verify**. The **Verified** message displays. If the message does not display, check that you have entered the data correctly. Press **Enter**
- 31. Select **Exit**, and **Exit communication configuration**.
- 32. Select **Exit**, and **Exit Communication Manager**, and then **Yes**.
- 33. When the **Display Feature Status** screen disappears, select **F3=Exit**.
- 34. The Start Programs menu displays.
- 35. Select **OS/2 full-screen command prompt**.
- 36. Use the system editor to create a STARTUP.CMD file with the following lines:

@ECHO OFF CD\CMLIB START "COMM.MGR MOSSL" (or MOSSR for remote consoles) /FS /N DMPC ACS.CNF /A:ACS ACS.EXE EXIT

- 37. Shutdown and restart the console.
- 38. Go to "Testing a Connection with a Local or Alternate Console" on page A-13 and check the connection to the 3745.

### **MOSS Local or Alternate Console Emulation with CM/2 and Softerm**

For a description of how to set up a 3101 terminal emulator, using CM/2 and Softerm as a connections to 3745 MOSS, see "MOSS Remote Console Emulation with CM/2 and Softerm" on page A-10.

 **Attention** 

The Baud Rate for a local or alternate console is 2400 bps.

### **MOSS Remote Console Emulation with CM/2 and Softerm**

The following is the setup procedure for a 3101 terminal emulator connection with a 3745 MOSS, using CM/2 and Softerm. To install Softerm, use the following procedure:

- **Step** 1. Open an OS/2 window or screen.
- **Step 2.** Insert the Softerm diskette into drive A.
- **Step** 3. Type a: and press **Enter**
- **Step** 4. Type cd\ and press  $\sqrt{\frac{[Enter]}{[Enter]}}$
- **Step** 5. Type  $a:\iota:1$  and press  $\frac{[Enter]}{]}$
- **Step 6.** Wait for the installation to complete. A new **Custom Plus** icon displays.
- **Note:** In the following procedure, window displays are indicated by an ⇒ followed by the title of the window.

### **Starting Custom Plus**

- **Step 1.** To start, click the **Custom Plus** icon twice. ⇒ window **Custom Plus - Icon View**
- **Step 2.** Click twice on **Custom Plus** icon. ⇒ window **Softerm Session Manager - CUSTOM.MDB**

This window lists several predefined sessions.

### **Defining a New Session**

- **Step 1.** Click **Session** and then **Add**. ⇒ window **Add Session - Untitled**
- **Step 2.** Click **Setup Profiles**. ⇒ window **Setup Profiles**

There are two setup profiles, Terminal Emulation and Connection Path.

See the following procedures to setup the Terminal Emulation profile, and the Connection Path profile.

#### **Defining the Terminal Emulation Profile**

- **Step 1.** Click **Terminal**. ⇒ window **Terminal Emulation Profile Module - CUSTOM.MDB**
- **Step 2.** Click **Add**. ⇒ window **Terminal Emulation**
- **Step 3.** In the terminal types list, select **3101-2X** and click **OK**. ⇒ window **Terminal Emulation Settings - Untitled**
- **Step 4.** In the **Comment** entry field, type: 31ð1-2X Settings for MOSS Console. For the keyboard profile:

#### a. Click **Setup**.

- ⇒ window **Keyboard Profile Module CUSTOM.MDB**
- b. Click **Add**.
	- ⇒ window **Add keyboard**
- c. In the keyboard type list, select **AT 84 key**, or **101 Enhanced** or **102 Enhanced** depending on your keyboard.
- d. In the terminal keyboard type list, select **IBM 3101-2X**.
- e. In the nationality list, select the country where you reside.
- f. Click **OK**.

#### ⇒ window **Keyboard Settings - Untitled**

The default keyboard mapping is displayed. The Control, Alt and Function keys are used for 3101 functions.

**Note:** Function keys F1 to F10 correspond to the same keys, and F11 to F20 correspond to Shift-F1 through Shift-F10.

If you want to change the keyboard mapping, use the following procedure:

- 1) On window **Keyboard Settings Untitled**, click **Change**. ⇒ window **Keyboard Remap**
- 2) When the keyboard map displays on the screen, click a key to see the corresponding 3101 definition. For example, if you want to remap the **Send** key to **Enter** instead of the default **Control-F1**, click the **Enter** key on the map, and then click **Open Base**.
	- ⇒ window **Open/Edit Key**
- 3) In the **Key contents** entry field, delete Return and type Send.
- 4) Click **OK**. You can remap any other key(s).
- g. When you have finished, click **Remap**. ⇒ window **Keyboard Settings - Untitled**
- h. Click **Save as** to save the keyboard profile. ⇒ window **Save Keyboard - CUSTOM.MDB**
- i. Enter the keyboard profile name, for example, 31ð1 keyboard.
- j. Click **Save**.
	- ⇒ window **Keyboard Profile Module CUSTOM.MDB**
- k. Click **Close**.
	- ⇒ window **Terminal Emulation Profile Module CUSTOM.MDB**
- **Step 5.** Customize the 3101 terminal settings, and change the following parameters:
	- Operating mode,
	- Line Turn Around Character.

All the other parameters keep their default values.

- **Step 6.** In **Terminal Emulation Settings** list, select the parameter and click **Change**:
	- For Operating mode, click **Block** and then **OK**.
	- For Line Turn Around Character, click **Xoff(\$13)** and **OK**.
- **Step 7.** Click **Save as**. ⇒ window **Save Terminal Emulation - CUSTOM.MDB**
- **Step** 8. Enter the terminal emulation profile name, for example, 3101 emulation.
- **Step 9.** Click **Save**. ⇒ window **Terminal Emulation Profile Module - CUSTOM.MDB**
- **Step 10.** Click **Close**.

#### **Defining Connection Path Profile**

Click **Setup Profiles**.

⇒ window **Setup Profiles**

- **Step 1.** Click **Connection**. ⇒ window **Connection Path Profile Module - CUSTOM.MDB**
- **Step 2.** Click **Add** twice. ⇒ window **Add Connection Path**
- **Step 3.** Enter Standard COM for the communication interface and click **OK**. ⇒ window **Connection Path Settings - Untitled**
	- COM1 (default setting) for the COM port
	- Select (**None**) for the modem profile name.
		- **Note:** You can add a customized profile with modem-supported features, such as auto-dial and auto-answer.
	- Connection Path Settings:
	- Select an item in the list and click **Change** then **OK**.
	- Communications parameters:
		- $-$  Baud rate = 1200
		- $-$  Data bits = 7
		- $-$  Stop bits  $= 1$
		- $-$  Parity = Even
	- Flow Control: None (default setting).
- **Step 4.** Click **Save as**.

#### ⇒ window **Save Connection Path - CUSTOM.MDB**

**Step** 5. Enter the connection path profile name, for example connection.

**Step 6.** Click **Save**.

- ⇒ window **Connection Path Profile Module CUSTOM.MDB**
- **Step 7.** Click **Close**.

### **Ending Definition of a New Session**

- **Step 1.** In the ⇒ window **Add Session Untitled**, click **Add**. ⇒ window **Admittance data**
- **Step 2.** Click **Save as**. ⇒ window **Save Session**
- **Step 3.** Enter the session name, for example MOSS Console.
- **Step 4.** Click **Save**. ⇒ window **Softerm Session Manager - CUSTOM.MDB**

#### **Notes:**

This window includes a **MOSS Console** session. You can start the session by double-clicking it. If you want to remotely connect to MOSS, attach a modem (1200 or 2400 bauds) to the COM1 port of your PS/2, and establish a connection to the 3745 modem.

### **Testing a Connection with a Local or Alternate Console**

- 1. Turn on the operator console.
- 2. A **CA INTERFACE DISPLAY** screen similar to the following one should be displayed (for the alternate console, wait 25 seconds):

```
à ð -------------------------------- mm/dd/yy/ hh : mm
CA INTERFACE DISPLAY
INTERFACE CHANGE E/D INTERFACE HOST OR CHANNEL NSC
 NUMBER E/D REQ REQUEST STATUS SWITCH UNIT ADDRESS ADDRESS<br>1A
1A - -
2A - - -
3A - -
4A - -
 5A ==> E ENABLED 4ð
5B ==> D DISABLED 41
   7A ==> D DISABLED 42
 8A - -
- TYPE E OR D TO CHANGE THE ENABLE/DISABLE REQUEST, THEN PRESS SEND
F4: MOSS FUNCTIONS F5: UPDATE á ñ
```
- 3. If this screen displays, the console setup was successful.
- 4. If the screen is not displayed, check that the console cables are connected, and that power is on, then try again to connect.

Other possible causes of a faulty console setup are as follows:

- The console is set to 1200 bps instead of 2400.
- The cable adapter P/N 54F0490 is plugged wrongly. Check that the arrow on the adapter points toward the console.
- The 3151 console is set up in both native and emulation modes.

If the problem continues, refer to the Problem Determination Guide, SA33-0096.

**Note:** You can also diagnose problems by using the console link test, as described in the Problem Determination Guide.

### **Testing the Modem Connection to a Remote Console**

- 1. Make sure that the modem associated with your remote console is powered ON and in voice mode.
- 2. Turn on the console.
- 3. Dial the telephone number of the 3745 with your modem.

You will hear the **ringback** tone. When you hear the **answer** tone (steady tone), go to the next Step.

If you do not hear the answer tone, the local console could be logged on. Try again later.

- 4. Set the modem associated with your remote console to data mode.
- 5. Hang up the handset, and the following screen displays:

```
à ð 3745 MICROCODE (C) COPYRIGHT IBM CORP. 1988
MAXIMUM ADAPTER CONFIGURATION: CHANNEL ADAPTERS 5,6,7,8
                                 LINE ADAPTERS 1,2,3,9,1ð,11,12
                      ENTER PASSWORD ==>
                                 F4: CHANNEL INTERFACE DISPLAY
```
- 6. If this screen is displayed, setup was successful.
- 7. If the screen is not displayed, check that the console cables are connected and that power is ON to both console and modem, then try to connect again.

Other possible causes of a faulty console setup are as follows:

- The console is set to 2400 bps instead of 1200.
- The 3151 console is set in both native and emulation modes.

If the problem still persists, refer to the Problem Determination Guide, SA33-0096.

**Note:** You can also diagnose problems by using the console link test, described in the Problem Determination Guide.

### **Location of 3745 Console Connectors**

This section applies to **3745 Models 130** to **610.**

## **3745 Communication Controller Models 130, 150, 160, and 170**

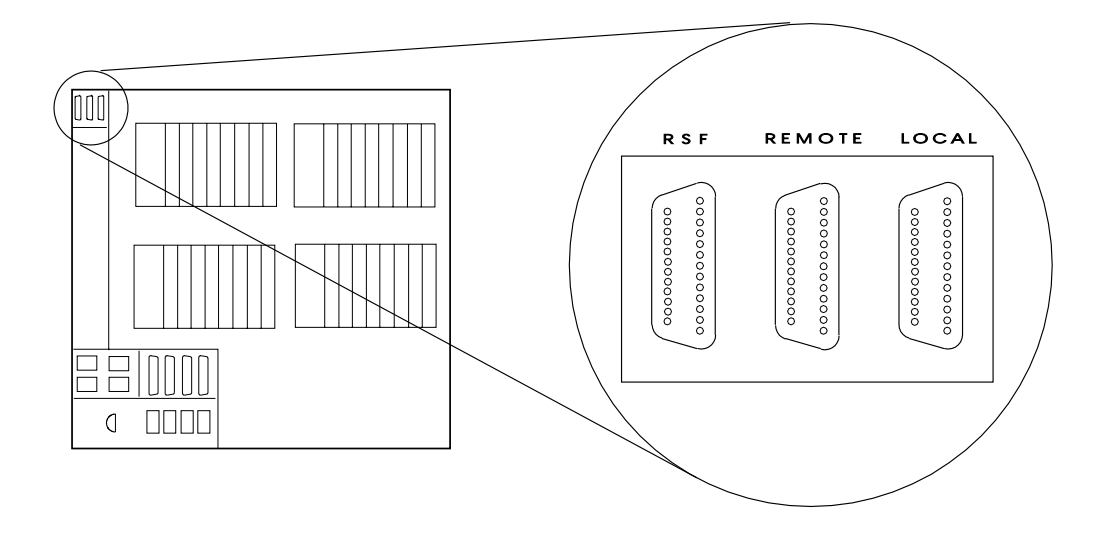
**3745 Communication Controller Models 210, 310, 410, and 610**

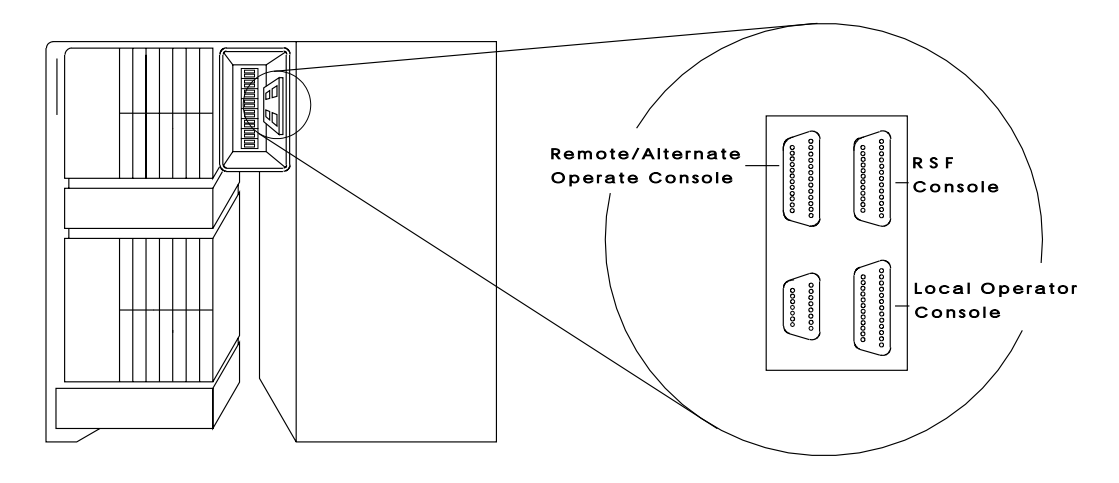

## **Console and RSF Interface Cables**

This section applies to **3745 Models 130** to **610.**

# **Cable from the 3745 to a Local Console**

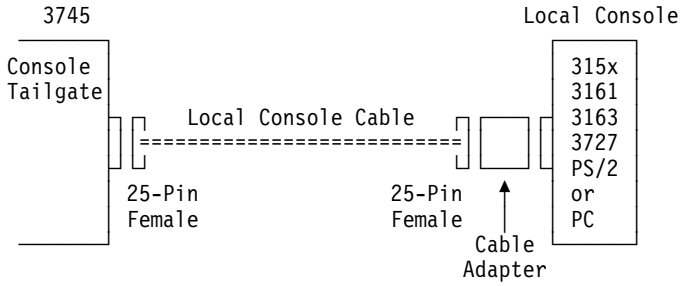

### **Local Console Cable Assembly**

This cable assembly is for a 3745-to-7427 with three adapters to connect with 31xx, 3727, and PS/2 or PC consoles (see "Cable Adapters for Local/Alternate Console" on page A-16).

#### **World Trade Only**

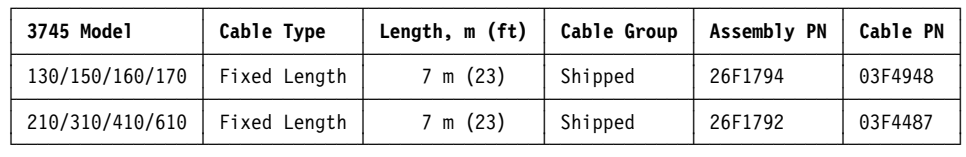

#### **U.S.A. Only**

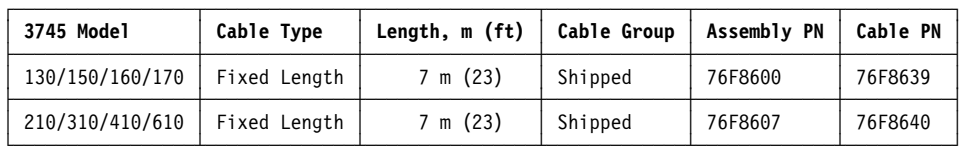

# **Cable from the 3745 to an Alternate Console**

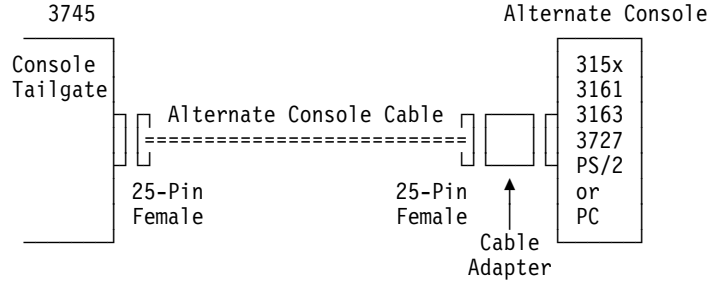

#### **Alternate Console Cable Assembly**

This cable assembly is a variable length with three adapters to connect with 31xx, 3727, and PS/2 or PC consoles (see "Cable Adapters for Local/Alternate Console").

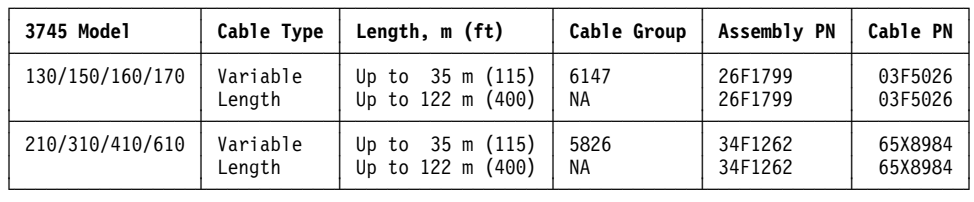

## **Cable Adapters for Local/Alternate Console**

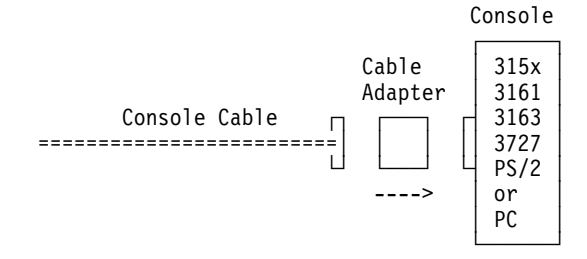

#### **Notes:**

For console 3727, use Cable Adapter P/N 54F0488. For console PS/2 or PC, use Cable Adapter P/N 54F0490. For console 31xx, use Cable Adapter P/N 54F0489.

**Warning:** When you install the 31xx adapter (P/N 54F0489), ensure that the arrow on the side of the adapter points towards the console. If the arrow is reversed, the console will not work.

## **Console Connection through the IBM 7427 Console Switching Unit**

The 7427 can switch one console (3151/3153/3161/3163/3727, PS/2, or PC) to as many as four 3745s for a local console, or up to six 3745s for an alternate console.

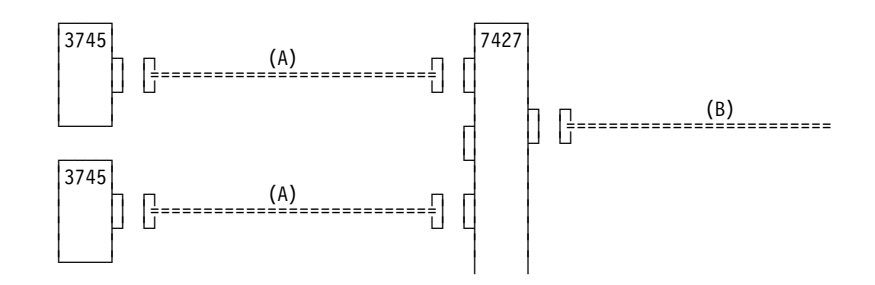

## **Cable from the 3745 to the 7427 Switching Unit (A)**

#### **Cable Assembly for Local Console**

Refer to "Local Console Cable Assembly" on page A-15. The cable is used without any console adapter.

#### **Cable Assembly for Alternate Console**

Refer to "Alternate Console Cable Assembly" on page A-16. The cable is used without any console adapter.

## **Cable from the 7427 to a 31xx, PS/2, or PC Console (B)**

#### **Cable Assembly for 31xx Console**

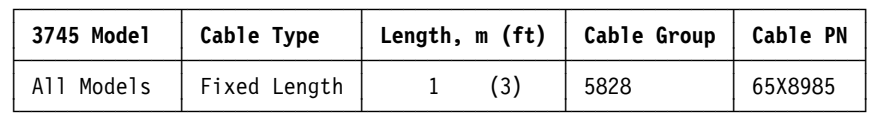

#### **Cable Assembly for PS/2 or PC Console**

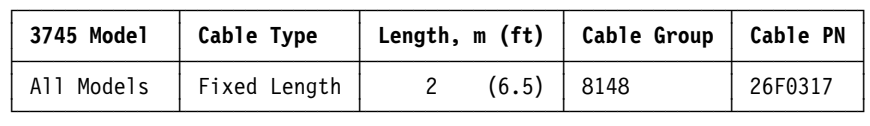

## **Cable from the 7427 to a 3727 Console (B)**

#### **Cable Assembly**

The cable for the 3727 console is delivered with the 7427 switching unit.

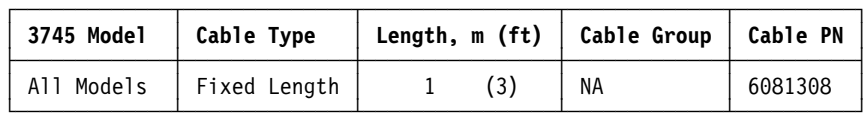

## **Remote Console Cable**

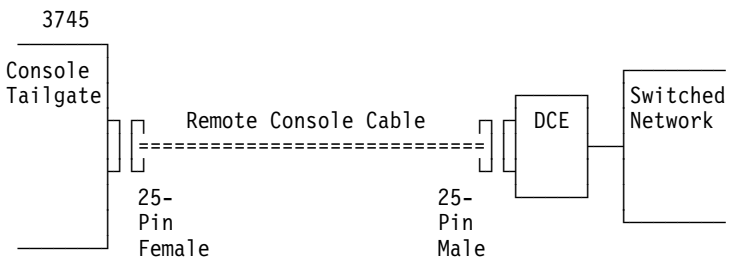

### **Cable to Modem for Remote Console**

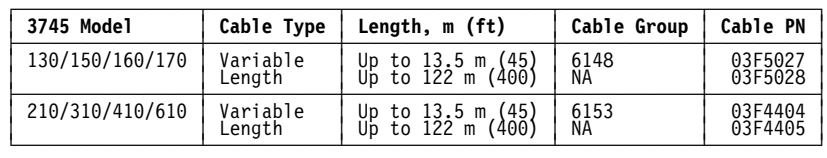

## **Cable to Modem for RSF**

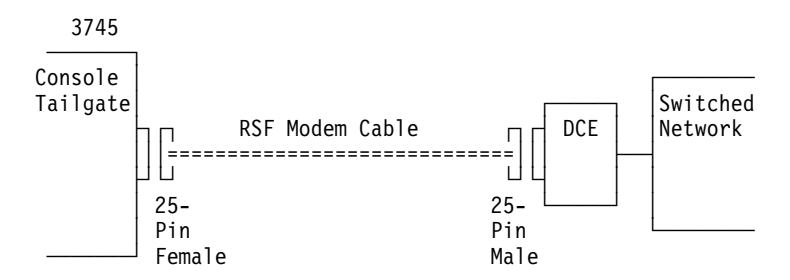

### **RSF Modem Cable**

#### **World Trade Only**

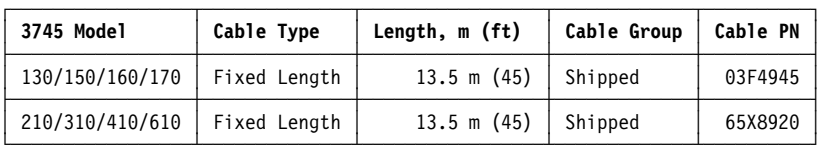

#### **U.S.A. Only**

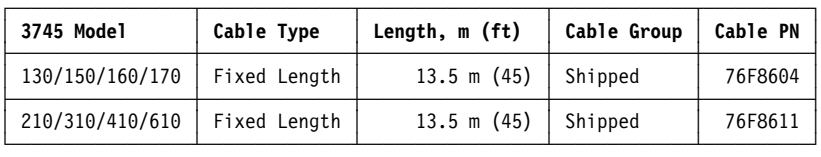

## **Appendix B. Modem Setup**

### **Modems for 3745 Models 130 to 160**

The following is a list of modems that can be set up to operate between the remote console and the 3745:

In the U.S.A.:

- IBM 5841 Modem.
- $\bullet$  IBM 5842 Modem.

In the U.S.A., Canada, and Japan:

- IBM 5853 Modem (set to half speed).
- Equivalent compatible with Bell 212 A or ITU-T V.22 (1200 bps).

In other countries:

• Modems compatible with ITU-T V.22 alternative B (1200 bps).

For information about setting up RSF modems, refer to "RSF Modems" on page B-7.

## **Setting Up**

For the modem to be compatible between the remote console and the 3745, refer to the modem's documentation and set the following modem characteristics:

- Switched line connection
- Duplex operation
- Asynchronous operation
- 1200 bps speed
- 3745 modem set to auto-answer
- Remote console modem set to manual dialing.

#### **Notes:**

- 1. Review the modem documentation to ensure compatibility with the 3745. In particular, check the following:
	- Error Checking Link (ECL) is disabled.
	- If the modem has a 'Test Mode', turn it off at the 3745 end.
	- If the modem is programmable, set the control of the Data Set Ready (DSR) signal to normal, so that it does not get raised by the Data Terminal Ready (DTR).
- 2. Some IBM PC modems disconnect from the switched network when the carrier signal drops. To prevent this, set the modem at the PC end to RTS Permanent. For more information, refer to your modem documentation.

## **Switch Settings for IBM Modems 5841, 5842, and 5853**

#### **IBM 5841 Modem**

Set the modem switches of the remote console as follows:

- 1. Set back panel DIP switches SW7 and 8 DOWN, all others UP.
- 2. Set all front panel switches OUT.

Set the modem switches of the 3745 as follows:

- 1. Set back panel DIP switches SW7 and 8 DOWN, all others UP.
- 2. Set all front panel switches OUT.

#### **IBM 5842 Modem**

Set the switches at the remote console site as follows:

- 1. Set back panel DIP switches SW7 and 8 DOWN, all others UP.
- 2. Set front panel switches FS IN, all others OUT.

Set the switches at the 3745 site as follows:

- 1. Set back panel DIP switches SW7 and 8 DOWN, all others UP.
- 2. Set front panel switches FS IN, all others OUT.

#### **IBM 5853 Modem**

Set the switches at the 3745 site as follows:

- 1. Set back panel DIP switches to UP.
- 2. Set front panel switches FS IN, all others OUT.

Set the switches at the remote console site as follows:

- 1. Set back panel DIP switches to UP.
- 2. Set front panel switches FS IN, all others OUT.

**Note:** Before you set any modem configurations, make sure that both modems have been initialized and then do the following:

- 1. Push in all the front panel switches.
- 2. Turn power ON and wait five seconds.
- 3. Turn power OFF.
- 4. Set the front panel switches as described above.
- 5. Turn power ON again.

## **Modems for the 3746**

The procedures in this section explain how to manipulate the IBM modems recommended for DCAF.

**Note:** The Hayes modem does not need to be set manually.

### **Setting the IBM 7855 Modem**

- 1. Press both the  $\leftarrow$  and  $\rightarrow$  buttons on the front panel of the modem. The modem displays the message '<Exit Enter>'.
- 2. Press the  $\rightarrow$  button. If the modem displays View Only, go to Step 3. If the modem displays 'Password.....■■■■', use the → and the ↑ buttons to change the display to 'Password....B293' by changing one character at a time. Press the → button one more time, and then check the display again to make sure it shows 'View Only'.
- 3. Press and release the ↑ or ↓ button as needed to change the display to 'First Setup'.
- 4. Press the → button **once**, press and release the ↑ or ↓ button to change the display to 'Reset to Factory'.
- 5. Press the  $\leftarrow$  button. The lights on the front panel flash briefly.
- 6. Set the modem speed to 12000 bps by doing the following:
	- a. Press both the  $\leftarrow$  and  $\rightarrow$  buttons. The modem displays: '<Exit Enter>'.
	- b. Press and release the  $\rightarrow$  button. The modem displays: 'View Only'.
	- c. Press the ↓ button **twice**. The modem displays: 'Quick Customize'.
	- d. Press the  $\rightarrow$  button. The modem displays: 'DTE interface'.
	- e. Press the ↓ button **twice**. The modem displays: 'PSN Telco speed'.
	- f. Press the  $\rightarrow$  button. The modem displays: 'PSN Bps  $9600'$ .
	- g. Press the ↓ button. The modem displays: 'PSN Bps 12 ððð'.
	- h. Press the ← button **6 times**. The modem displays: 'SYNC INT 12 ððð'.
- 7. Turn the modem off.

#### **Setting and Saving the Target Service Processor Phone Number**

- 1. Press both the  $\leftarrow$  and  $\rightarrow$  buttons on the front panel of the modem. The modem displays the message '<Exit Enter>'.
- 2. Press the  $\rightarrow$  button. If the modem displays 'View Only', go to Step 3. If the modem displays 'Password.....■■■■', use the → button and the ↑ button to change the display to 'Password....B293' by changing one character at a time. Press the  $\rightarrow$  button one more time, and then check the display again to make sure it shows 'View Only'.
- 3. Press and release the ↑ or ↓ button as needed to change the display to 'Directories'.
- 4. Press the → button to display 'No Password'. If the display shows 'Password needed', use the ↑ button and the ↑ button once to change the display to 'Local Pass B293' by changing one character at a time.
- 5. Press the  $\rightarrow$  button to display 'Store and View'.
- 6. Press the  $\rightarrow$  button to display 'Directories  $xx'$ .
- 7. Set the target service processor phone number with the ↑ and ↓ buttons. Switch to the next number with the  $\rightarrow$  button.
- 8. Press the  $\leftarrow$  button 8 times to exit.

#### **Setting the IBM 7857 Modem Connected to MPA Card (SYN)**

- 1. Press the ↓ key until the 'CONFIG' message displays at the top of the screen.
- 2. Press the  $\rightarrow$  key until the 'Sel Factory' message displays at the bottom of the screen.
- 3. Press **Enter**.
- 4. Press the ↑ key until '3' displays.
- 5. Press **Enter** to load the predefined factory configuration 3.
- 6. Press the ↑ key until 'U1' displays at the top of the screen.
- 7. Press the → key until 'Sync mode 3' displays. Press **Enter** to validate.
- 8. Press the ↑ key until 'U2' displays.
- 9. Press the → key until 'Internal' displays. Press **Enter** to validate.
- 10. Press the ↑ key until 'U3' displays.
- 11. Press the → key until 'Autobaud' displays. Press **Enter** to validate.
- 12. Press the ↑ key until 'U4' displays.
- 13. Press the → key until 'CCITT' displays. Press **Enter** to validate.
- 14. Press the ↑ key until 'U5' displays.
- 15. Press the → key until '96ðð V32 TRE' displays. Press **Enter** to validate.
- 16. Press the ↑ key until 'U6' displays.
- 17. Press the → key until 'V42Bis/MNP5 Enabled' displays. Press **Enter** to validate.
- 18. Press the ↑ key until 'U7' displays.
- 19. Press the → key until 'Auto Reliable/V42/MNP' displays. Press **Enter** to validate.
- 20. Press the ↑ key until 'U8' displays.
- 21. Press the → key until 'Xon/Xoff passed' displays. Press **Enter** to validate.
- 22. Press the ↑ key until 'U9' displays.
- 23. Press the → key until 'Xon/Xoff' displays. Press **Enter** to validate.
- 24. Press the ↑ key until 'U1ð' displays.
- 25. Press the → key until 'C1ð8/2' displays. Press **Enter** to validate.
- 26. Press the ↑ key until 'U11' displays.
- 27. Press the → key until 'C1ð6 Always follow C1ð5' displays. Press **Enter** to validate.
- 28. Press the ↑ key until 'U12' displays.
- 29. Press the → key until 'C1ð7/C1ð9 Normal Mode' displays. Press **Enter** to validate.
- 30. Press the ↑ key until 'U13' displays.
- 31. Press the → key until 'C1ð7 Follow C1ð9(CD)' displays. Press **Enter** to validate.
- 32. Press ↓ until 'Mode' displays.
- 33. Press → until the message 'V25HDLC NRZIASC' displays.
- 34. Press **Enter**.

The modem is now in ITU-T V.25 bis synchronous mode. See "Saving the Modem Configuration" below.

### **Setting the 7857 Modem Connected to COM1 (ASYN)**

- 1. Power OFF the modem
- 2. Press and hold the ↑ key while power ON the modem.
- 3. The modem is set to Factory 0 in AT command mode.

See "Saving the Modem Configuration" below.

### **Setting the 7857 Modem Connected to MPA Card on COM2 (ASYN)**

- 1. Power OFF the modem
- 2. Press and hold the ↑ key while power ON the modem.
- 3. The modem is set to Factory 0 in AT command mode.

See "Saving the Modem Configuration" below.

#### **Saving the Modem Configuration**

- 1. Press the ↓ key until the 'CONFIG' message displays at the top of the screen.
- 2. Press the  $\rightarrow$  key until the 'Store User Conf' message displays at the bottom of the screen.
- 3. Press **Enter**.
- 4. Press the ↑ key, to select the User Configuration Location (0 to 9) where you want to save the configuration.
- 5. Press **Enter** to save the current modem configuration.

The defined configuration is now active and saved. Every time the modem is reset (powered ON), this configuration is loaded.

**Transmission Speed** The IBM 7857 uses an **Adaptive line rate facility** which can automatically decrease or increase the modem's transmission speeds. This means that if telecommunication line conditions deteriorate, the modem can still function at the highest possible efficiency.

#### **Setting and Saving the Target Service Processor Phone Number**

- 1. Press the ↓ key until 'Store phone number' displays at the top of the screen.
- 2. Press the  $\rightarrow$  key to select the first location number.
- 3. Press **Enter**.
- 4. Press the  $\uparrow$  key to select a digit. Press the  $\rightarrow$  key to move to the next position (↓ key can be used for backspacing).
- 5. Press **Enter** twice to save the target service processor's phone number.

### **Setting the IBM 7858 Modem Connected to MPA Card (SYN)**

- 1. Press the ↓ key until the 'CONFIG' message displays at the top of the screen.
- 2. Press the  $\rightarrow$  key until the 'Sel Factory' message displays at the bottom of the screen.
- 3. Press **Enter**.
- 4. Press the ↑ key until 3 displays.
- 5. Press **Enter** to load the predefined factory configuration 3.
- 6. Press the ↑ key until 'U4' displays at the top of the screen.
- 7. Press the → key until '96ððbps V32' displays. Press **Enter** to validate.
- 8. Press the ↑ key until 'U7' displays.
- 9. Press the → key until 'Xon/Xoff Passed' displays. Press **Enter** to validate.
- 10. Press the ↑ key until 'U8' displays.
- 11. Press the → key until 'Xon / Xoff' displays. Press **Enter** to validate.
- 12. Press the ↑ key until 'U1ð' displays.
- 13. Press the → key until 'Forced on' displays. Press **Enter** to validate.
- 14. Press the ↑ key until 'U12' displays.
- 15. Press the → key until Follow CD displays. Press **Enter** twice to select this option.
- 16. Press ↓ until 'Mode' displays.
- 17. Press → until the message 'V25HDLC NRZIASC' displays.
- 18. Press **Enter** twice.

The modem is now in V.25 bis synchronous mode. See "Saving the Modem Configuration" on page B-7 below.

### **Setting the 7858 Modem Connected to COM1 (ASYN)**

- 1. Power OFF the modem
- 2. Press and hold the ↑ key while power ON the modem.
- 3. The modem is set to Factory 0 in AT command mode.

See "Saving the Modem Configuration" on page B-7 below.

### **Setting the 7858 Modem Connected to MPA Card on COM2 (ASYN)**

- 1. Power OFF the modem
- 2. Press and hold the ↑ key while power ON the modem.
- 3. The modem is set to Factory 0 in AT command mode.

See "Saving the Modem Configuration" on page B-7 below.

#### **Saving the Modem Configuration**

- 1. Press the ↓ key until the 'CONFIG' message displays at the top of the screen.
- 2. Press the  $\rightarrow$  key until the 'Store User Conf.' message displays at the bottom of the screen.
- 3. Press **Enter**.
- 4. Press the ↑ key, to select the User Configuration Location (0 to 9) where you want to save the configuration.
- 5. Press **Enter** to save the current modem configuration.

The defined configuration is now active and saved. Every time the modem is reset (powered ON), this configuration is loaded.

**Transmission Speed** The IBM 7858 uses an **Adaptive line rate facility** which can automatically decrease or increase the modem's transmission speeds. This means that if telecommunication line conditions deteriorate, the modem can still function at the highest possible efficiency.

#### **Setting and Saving the Target Service Processor Phone Number**

- 1. Press the ↓ key until 'Store phone number' display at the top of the screen.
- 2. Press the  $\rightarrow$  key to select the first location number.
- 3. Press **Enter**.
- 4. Press the  $\uparrow$  key to select a digit. Press the  $\rightarrow$  key to move to the next position (↓ key can be used for backspacing).
- 5. Press **Enter** twice to save the target service processor's phone number.

### **RSF Modems**

This chapter applies to **3745 Models 130** to **610**. It does not apply to **Model A**.

If you have an RSF link to the Remote Technical Assistance Information Network (RETAIN), your IBM service representative will install the RSF modem.

If a RSF modem is not provided with the 3745, follow the installation procedure below for compatibility with ITU-T V.23. This will set your modem in half-duplex mode, with BSC protocol set at 1200 bps, and without clocking.

**Note:** Operating characteristics for RSF modems are country-dependent.

#### **IBM 5858 Modem**

1. Set the rear panel switches for a V.23 modem as below:

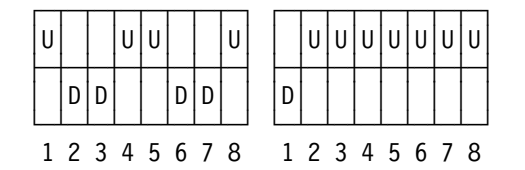

2. Set all the front panel switches to OUT.

## **IBM 7855 Modem**

Refer to "Setting the 7857 Modem Connected to COM1 (ASYN)" on page B-5.

## **IBM 7857 Modem**

Refer to "Modems for 3745 Models 130 to 160" on page B-1.

## **Appendix C. Configuration for a Two-Target Remote Workstation**

The following example shows the configuration for a remote workstation controlling two target service processors, ERS1 and BS12 (see Figure C-1 below).

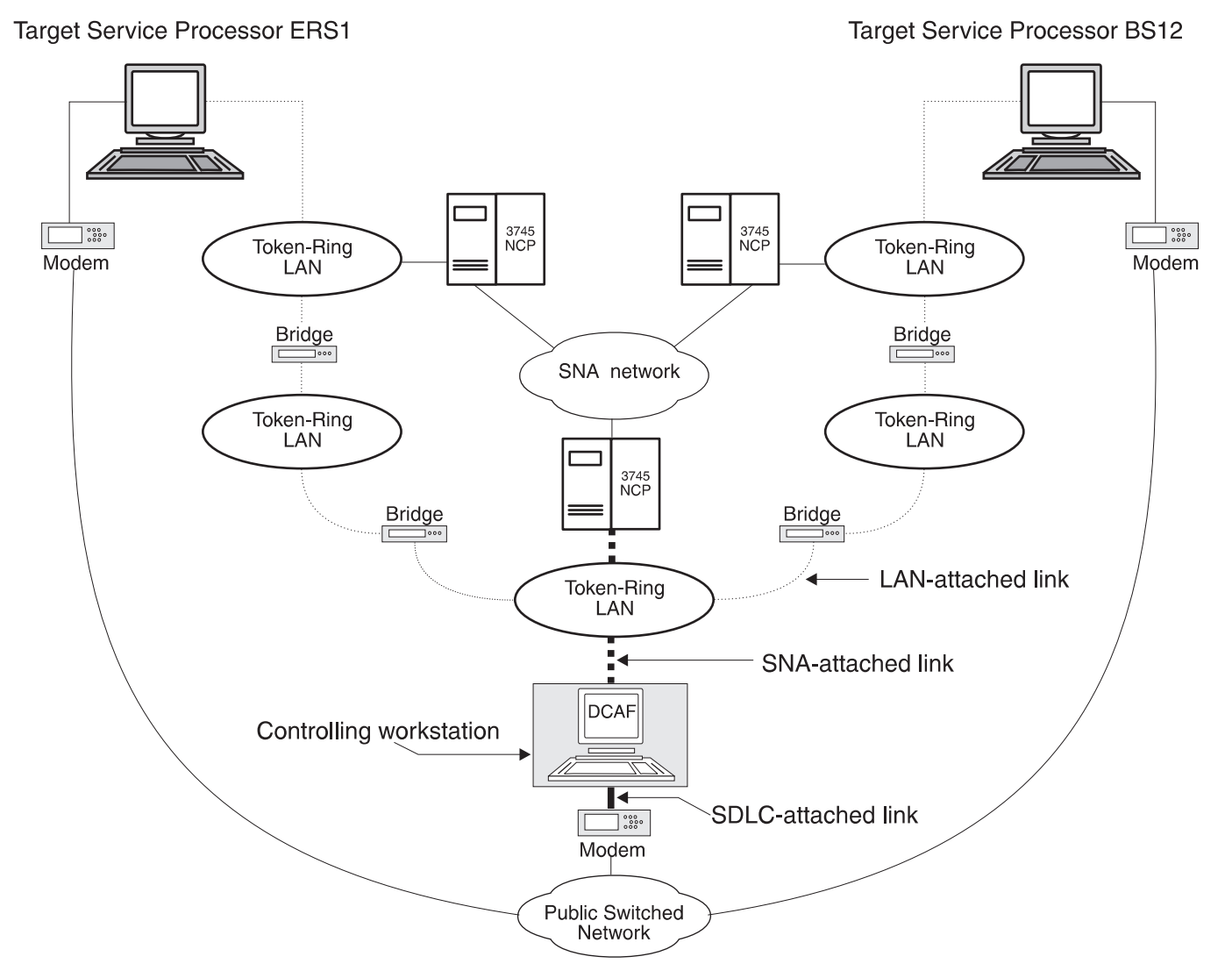

Figure C-1. A Two-Target Configuration

The example in Figure C-1 on page C-1 assumes that the workstation is running:

- $\cdot$  CS/2 or CM/2.
- NCP Version 6, Release 2 or higher with 3746-900 features.
- VTAM Version 3, Release 4.1.

### **NCP Definitions**

NCP must contain definitions for the TIC2 or TIC3. These ports are used to attach the controlling workstation and the two service processors to token-ring LANs.

The only other requirement is to manage dynamic LUs by entering the following definition:

LUDRPOOL NUMILU=(a number > ð)

### **VTAM Definitions**

### **Start List**

The VTAM start list below should contain the XNETALS=YES statement to enable the cross-network SSCP-PU session activation (without SNI), and the statement DYNLU=YES to handle dynamic LUs (see the example below).

```
HOSTSA=1ð,SSCPID=1ð,MAXSUBA=63
CONFIG=1ð,NETID=SYSTST,SSCPNAME=CDRM2ð,
XNETALS=YES,DYNLU=YES,
NOPROMPT,DLRTCB=32,SUPP=NOSUP,NOTNSTAT,NOTRACE,TYPE=VTAM,
LPBUF=(12ð,,ð,,6ð,6ð), LARGE GENERAL PURPOSE_PAGEABLE
LFBUF=(96,,ð,,24,1ð), LARGE GENERAL PURPOSE_FIXED
LFBUF=(128,,ð,,32,1ð), SMALL GENERAL PURPOSE_FIXED
CRPLBUF=(16ð,,13,,8ð,8ð), RPL_COPY_PAGEABLE
IOBUF=(256,256,34,,68,68) I/O BUFFERS_FIXED (NP&PP BUF REMOVED)
```
#### **Logmode Table**

The logmode table below is called SOCMOTAB:

DCAFMODE MODEENT LOGMODE=DCAFMODE 22,

```
TYPE = 0,
FMPROF = X'13',
TSPROF = X'07',
PRIPROT = X'Bð',
SECPROT = X'B0',COMPROT = X'50B1',
SSNDPAC = X'08',
SRCVPAC = X'08',
RUSIZES = X'8787',
PSNDPAC = X'ð8',
PSERVIC = X'ð6ð2ðððððððððððððððð2Fðð'
```
### **Switched Major Nodes**

```
\=\=\=\=\=\=\=\=\=\=\=\=\=\=\=\=\=\=\=\=\=\=\=\=\=\=\=\=\=\=\=\=\=\=\=\
\star \starMAJNODE FOR CONNECTION : CONTROLLING <==> NETVIEW V2R3
\star\star\=\=\=\=\=\=\=\=\=\=\=\=\=\=\=\=\=\=\=\=\=\=\=\=\=\=\=\=\=\=\=\=\=\=\=\
DCAFCTRL VBUILD TYPE=SWNET,MAXGRP=1,MAXNO=1
\---------------------------------------------------------------------\
CPCTRL PU ADDR=04,PUTYPE=2,NETID=SYSTST1,CPNAME=CPCTRL 2, X
           MAXPATH=8,MAXDATA=265,MAXOUT=1, X
           DISCNT=NO
CTRL1 LU LOCADDR=ð,MODETAB=SOCMOTAB
\=\=\=\=\=\=\=\=\=\=\=\=\=\=\=\=\=\=\=\=\=\=\=\=\=\=\=\=\=\=\=\=\=\=\=\
\star* MAJNODE FOR CONNECTION : MOSS-E ERS1 <==> NETVIEW V2R3 *
\star\star\=\=\=\=\=\=\=\=\=\=\=\=\=\=\=\=\=\=\=\=\=\=\=\=\=\=\=\=\=\=\=\=\=\=\=\
NTVERS1 VBUILD TYPE=SWNET,MAXGRP=1,MAXNO=1
\---------------------------------------------------------------------\
CPERS1 PU ADDR=04,PUTYPE=2,NETID=SYSTST 10, CPNAME=CPERS128, X
           MAXPATH=8,MAXDATA=265,MAXOUT=1, X
           DISCNT=NO
PATHERS1 PATH DIALNO=ð2ð44ððððð761111,GRPNM=L76G2ð8ð
MOSSERS1 LU LOCADDR=ð,MODETAB=SOCMOTAB
\=\=\=\=\=\=\=\=\=\=\=\=\=\=\=\=\=\=\=\=\=\=\=\=\=\=\=\=\=\=\=\=\=\=\=\
\star* MAJNODE FOR CONNECTION : MOSS-E BS12 <==> NETVIEW V2R3
\star\star\=\=\=\=\=\=\=\=\=\=\=\=\=\=\=\=\=\=\=\=\=\=\=\=\=\=\=\=\=\=\=\=\=\=\=\
NTVBS12 VBUILD TYPE=SWNET,MAXGRP=1,MAXNO=1
\---------------------------------------------------------------------\
CPBS12 PU ADDR=04, PUTYPE=2, NETID=SYSTST 10, CPNAME=CPBS12 22, X
           MAXPATH=8,MAXDATA=265,MAXOUT=1, X
           DISCNT=NO
PATHBS12 PATH DIALNO=ð2ð44ððððð761112,GRPNM=L76G1ð88
MOSSBS12 LU LOCADDR=ð,MODETAB=SOCMOTAB
```
## **DCAF Remote Workstation Configuration**

- **Step 1.** From Desktop Manager, double-click the Distributed Console Access Facility icon.
- **Step** 2. Double-click the DCAF Controller icon.
- **Step 3.** Click **Session**, then **Open workstation directory**.
- **Step 4.** Click **OK** for a first installation. Otherwise continue with next step.

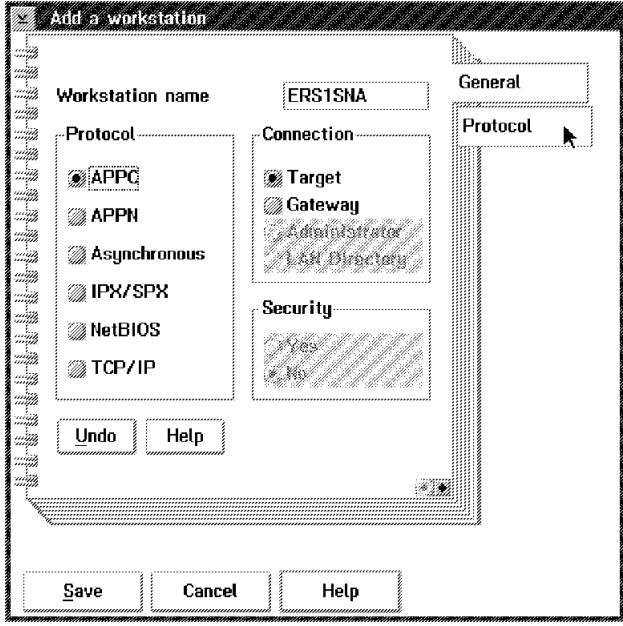

**Step 5.** From the DCAF Directory window, click **Workstation** then **Add**.

**Step 6.** Enter ERS1SNA in the **Workstation name** field and click **Protocol**.

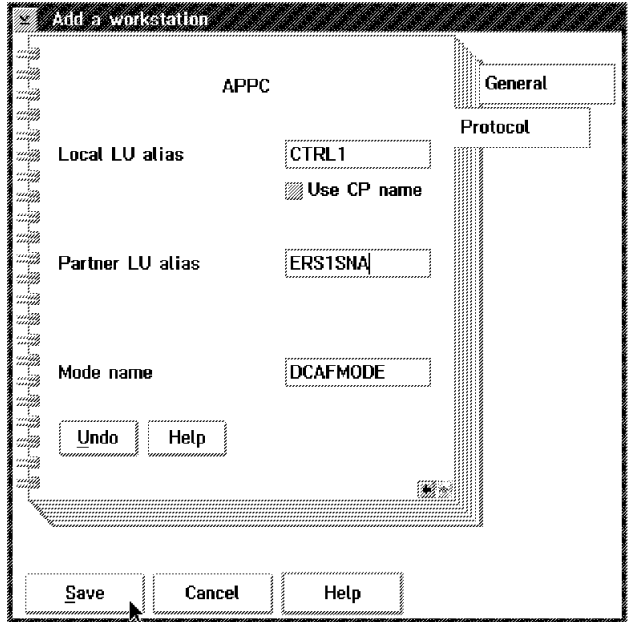

- **Step 7.** Fill in the **Local LU alias, Partner LU alias, and Mode name** fields respectively with CTRL1, ERS1SNA, DCAFMODE, and click **Save**.
- **Step 8.** Repeat Step 6 and Step 7 by entering the following in the **Workstation name** and **Partner LU alias** fields:
	- a. ERS1SDLC, then click **Save**.
	- b. ERS1LAN, then click **Save**.
	- c. BS12SNA, then click **Save**.
	- d. BS12SDLC, then click **Save**.
	- e. BS12LAN, then click **Save**.
- **Step 9.** Click **Cancel** to finish.
- **Step 10.** Run the EQNSFPAR program to verify link records.

## **Bibliography**

## **Customer Documentation for the IBM 3745 (Models 210, 310, 410, 610, 21A, 31A, 41A, and 61A), and 3746 (Model 900)**

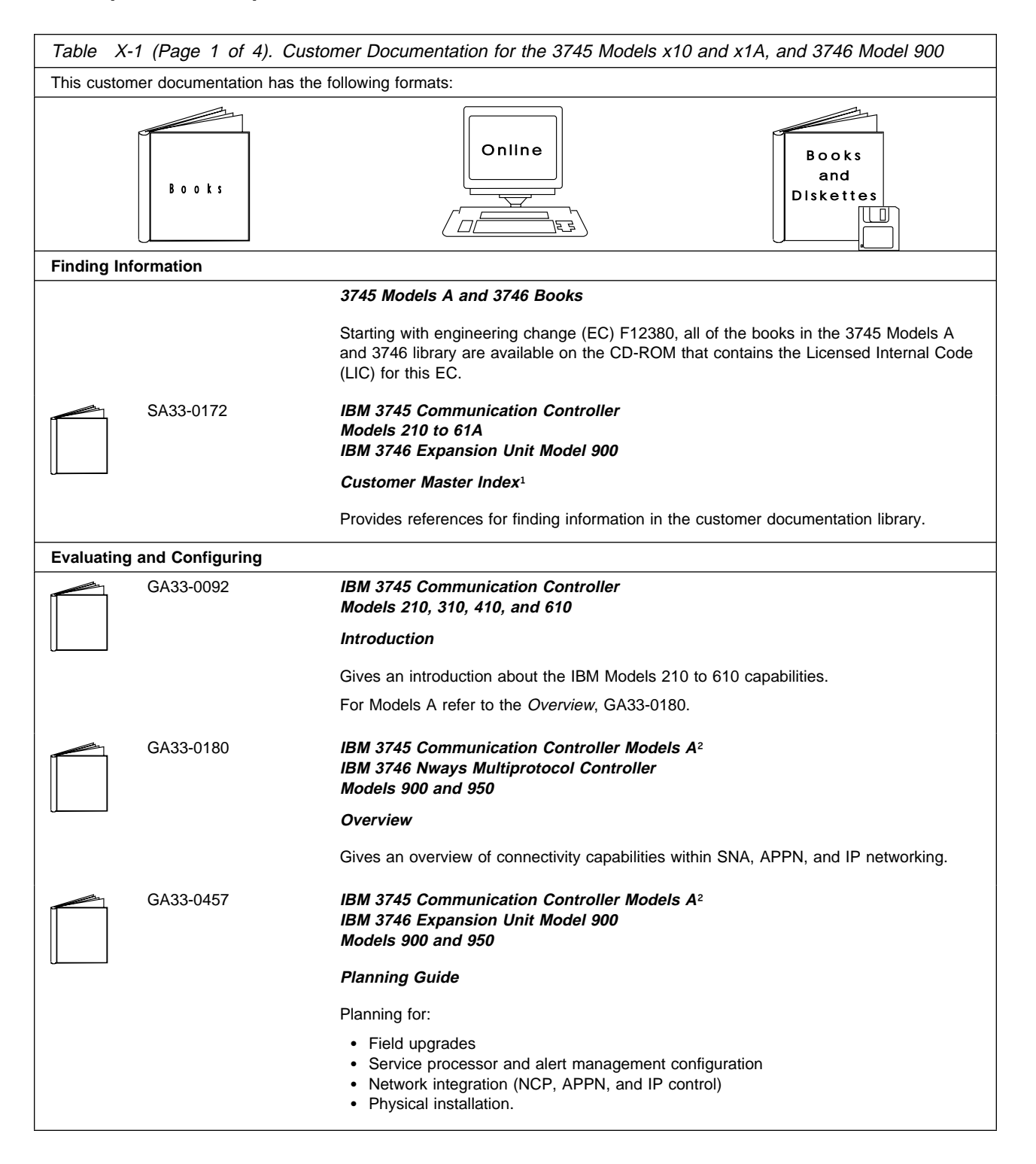

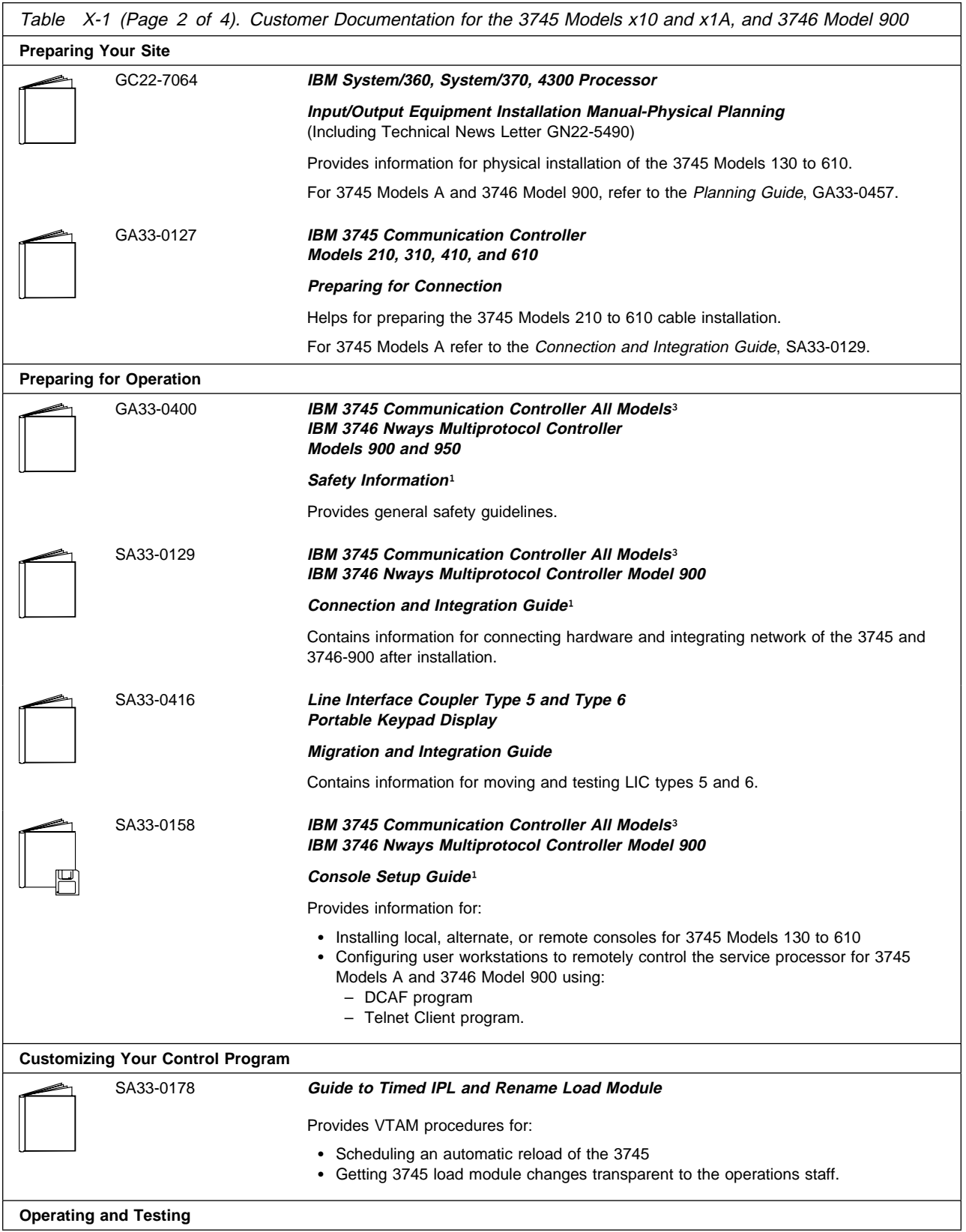

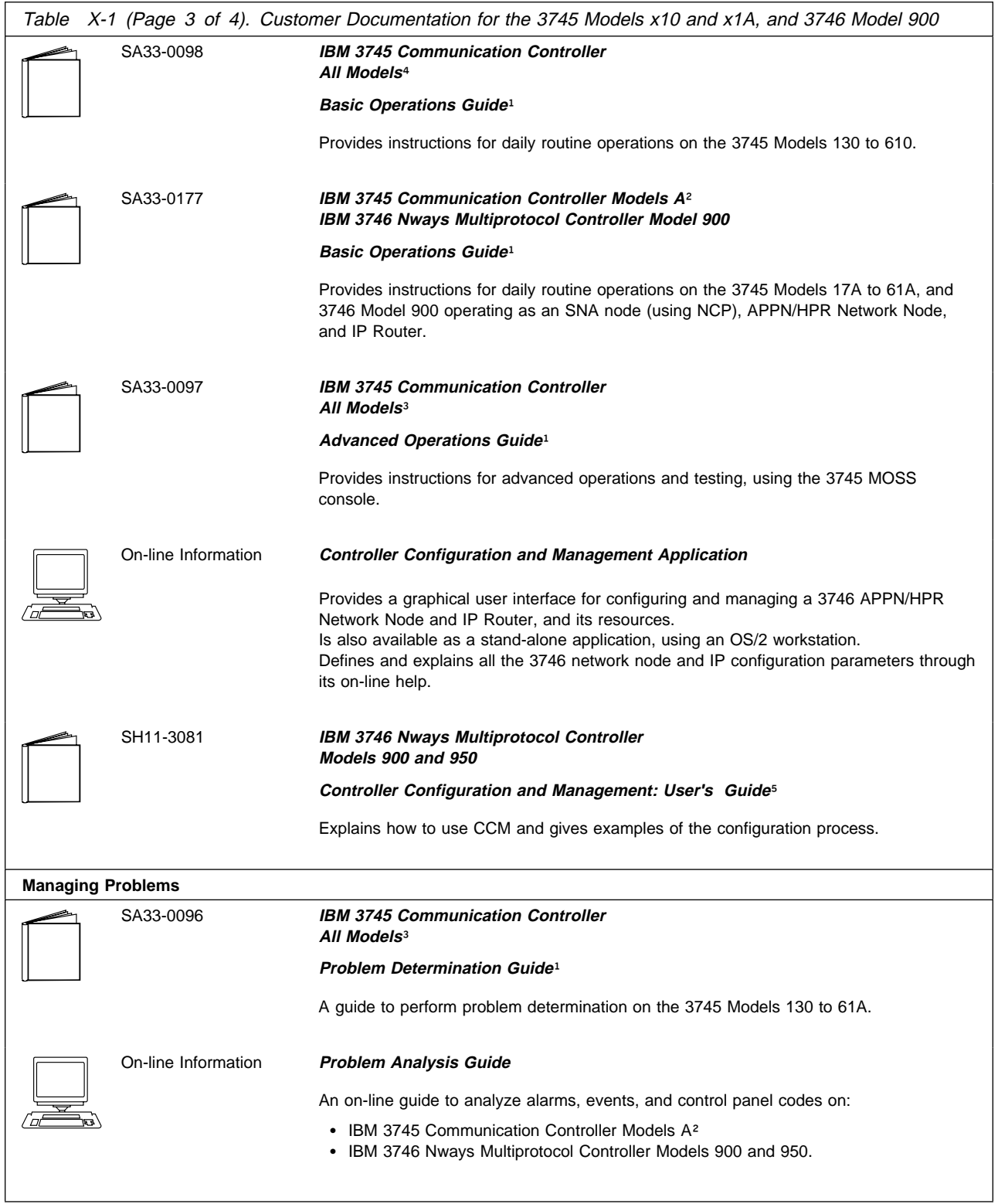

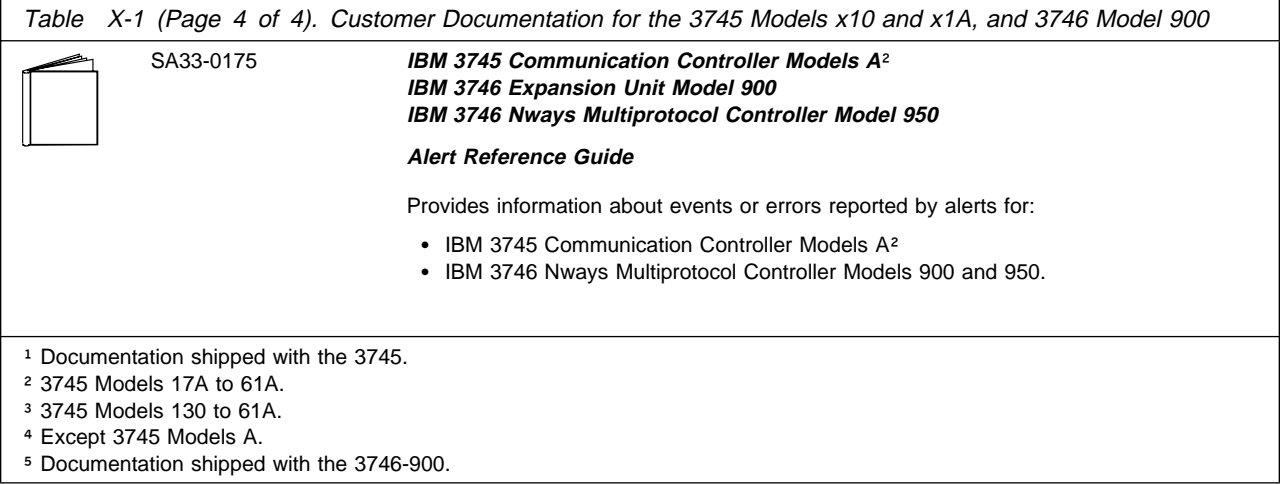

## **Additional Customer Documentation for the IBM 3745 Models 130, 150, 160, 170, and 17A**

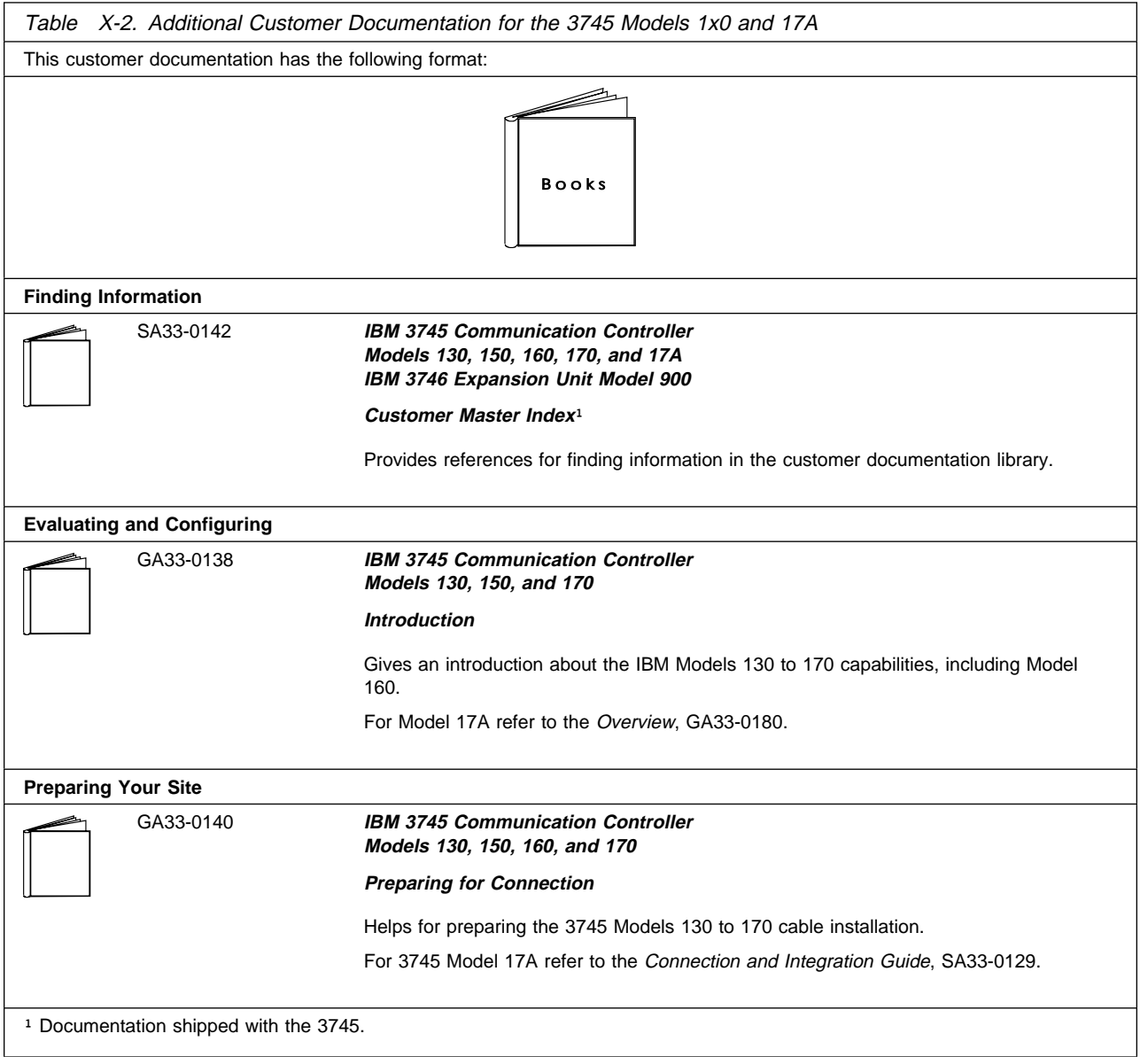

# **List of Abbreviations**

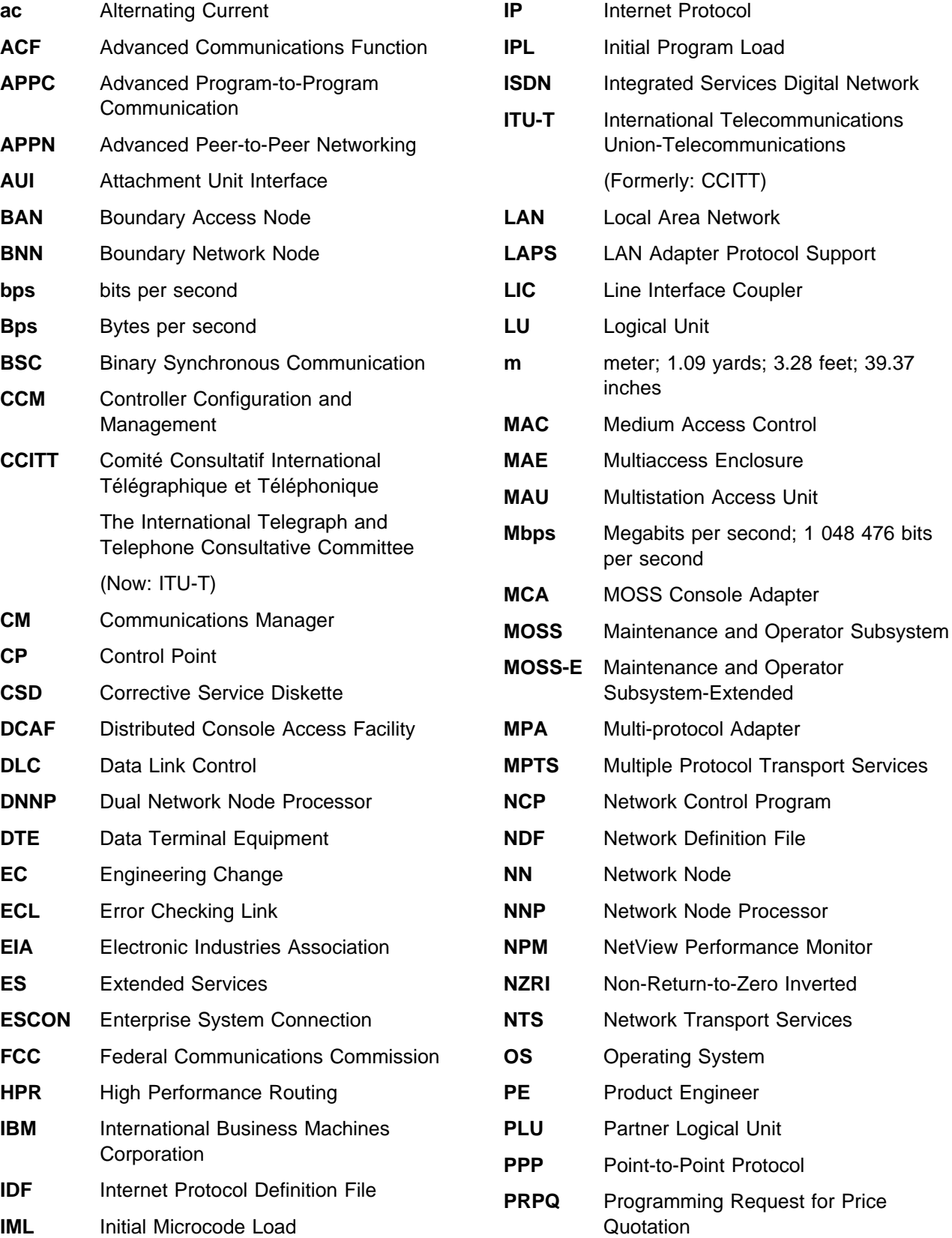

**476 bits** 

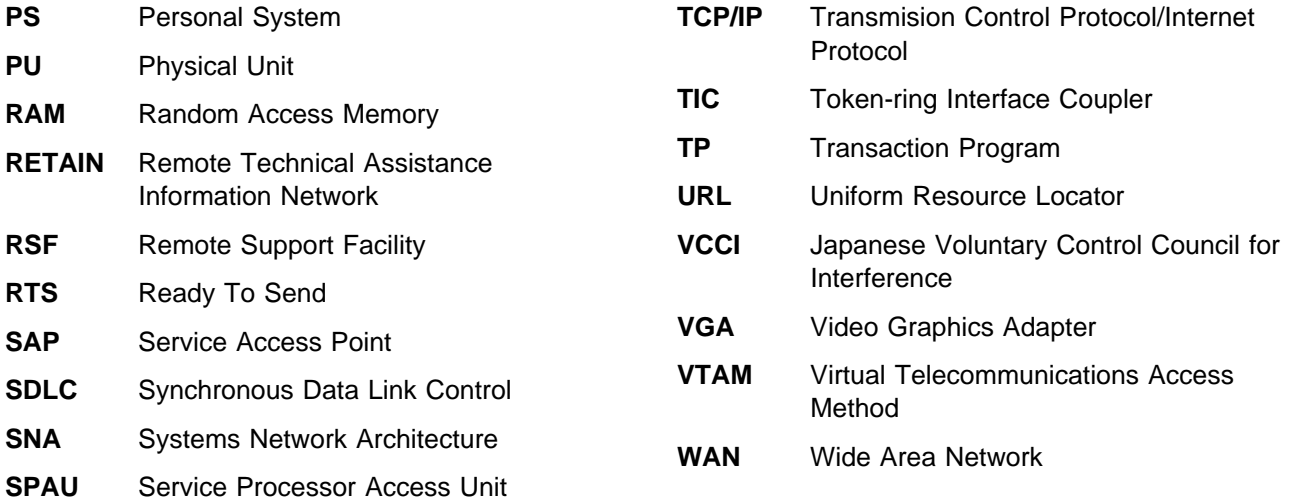

## **Glossary**

This glossary defines all new terms used in this manual. It also includes terms and definitions from the IBM Dictionary of Computing, SC20-1699.

**addressing**. Where a controlling workstation with access to DTEs sharing transmission lines, selects a DTE to send a message.

#### **Advanced Program-to-Program**

**Communication (APPC)**. An implementation of the SNA/SDLC LU6.2 protocol that allows interconnected systems to communicate and share the processing of programs.

#### **advanced peer-to-peer networking (APPN)**.

An extension of SNA featuring: (a) greater distributed network control that avoids critical hierarchical dependencies, thereby isolating the effects of single point failure; (b) dynamic exchange of network topology information to foster ease of connection reconfiguration, and adaptive route selection; (c) dynamic definition of network resources; and (d) automated resource registration and directory lookup. APPN extends the LU 6.2 peer orientation for end-user services to network control and supports multiple LU types, including LU 2, LU 3, and LU 6.2.

**alarm**. A message sent to the MOSS operator console. In case of an error, a reference code identifies the nature of the error.

**alert**. A message sent to the host console. In case of an error, a reference code identifies the nature of the error.

**communication controller**. A device that directs the transmission of data over the data links of a network; its operation can be controlled by a program in the processor connected to the controller is connected, or controlled by a program within the device. Examples are the IBM 3705, IBM 3720/3725/3726, IBM 3745 models 130 to 61A, and IBM 3746 models 900/950.

**communications manager**. A function of the OS/2, allowing a workstation to connect to a host computer and use the host resources and resources of other personal computers attached to the workstation, either directly or through the host.

**configuration data file (CDF)**. A 3745 MOSS file that contains a description of all the hardware features (presence, type, address, and characteristics).

**configuration data file - extended (CDF-E)**. A 3746 MOSS-E file that contains a description of all the hardware features (presence, type, address, and characteristics).

**control panel**. A panel of switches and indicators for the operator and service personnel.

**control point (CP)**. A collection of tasks which provide the directory and route selection functions for APPN. An end node control point provides the configuration, session, and management services in conjunction with the control point of the serving network node. A network node control point provides session and routing services.

**control program**. A program designed to schedule and supervise the execution of programs for the controller.

**Customer engineer**. See: IBM service representative.

**data link control (DLC)**. In SNA, a set of rules used by two nodes on a data link to accomplish an orderly exchange of information. Synonymous with line control.

**data terminal equipment (DTE)**. That part of a data station that serves as a data source, data link, or both, and provides for the data communication control function according to protocols. For example, the IBM 3745 can be a DTE.

#### **Distributed Console Access Facility (DCAF)**.

(1) This program product provides a remote console function that allows a user at one programmable PS/2 workstation to remotely control the keyboard input and monitor the display of output of another programmable workstation. The DCAF program does not affect the application programs that are running on the workstation that is being controlled. (2) An icon that represents the Distributed Console Access Facility.

**host processor**. (1) A processor that controls all or part of a user application network. (2) In a network, the processing unit in which the access method for the network resides. (3) In an SNA network, the processing unit that contains a system services control point (SSCP). (4) A processing unit that executes the access method for attached communication controllers. Also called host.

**IBM service representative**. An individual in IBM who carries out maintenance services for IBM products or systems. Also called the Customer engineer.

**integrated services digital network (ISDN)**. A digital end-to-end telecommunication network that supports multiple services including, but not limited to, voice and data.

**International Telecommunication Union (ITU)**.

The specialized telecommunication agency of the United Nations, established to provide standardized communication procedures and practices, including frequency allocation and radio regulations worldwide. (Formerly CCITT).

**Internet Protocol (IP)**. In TCP/IP, a protocol that routes data from its source to its destination in an Internet environment.

**line interface coupler (LIC)**. A circuit that attaches up to four transmission cables to the controller (from DTEs, DCEs, or telecommunication lines).

**local area network (LAN)**. A computer network located on a user's premises within a limited geographical area. Communication within a LAN is not subject to external regulation; however, communication across the LAN boundary may be subject to some form of regulation.

**logical unit (LU)**. In SNA, a port through which an end user accesses the SNA network in order to communicate with another end user and through which the end user accesses the functions provided by system services control points (SSCPs). An LU can support at least two sessions, one with an SSCP and one with another LU, and may be capable of supporting many sessions with other logical units.

**maintenance and operator subsystem extended (MOSS-E)**. The licensed internal code loaded on the service processor hard disk to provide maintenance and operator facilities to the user and IBM service representative.

**medium access control (MAC)**. For LAN, the method of determining which device has access to the transmission medium at any time.

**microcode**. A program that is loaded in a processor (for example, the MOSS-E processor) to replace a hardware function. The microcode is not accessible to the customer.

**multistation access unit (MAU)**. In the IBM token-ring network, a wiring concentrator that connect up to eight lobes to a ring.

**NetView Performance Monitor (NPM)**. An IBM licensed program that collects, monitors, analyses, and displays data relevant to the performance of a VTAM telecommunication network. It runs as an on-line VTAM application program.

**network**. See user application network.

**Network Control Program (NCP)**. An IBM licensed program that provides communication controllers supports for single-domain, multiple domain, and interconnected network capability.

**network node processor (NNP)**. The processor that is attached to the 3746-950 via a token-ring LAN, running the APPN Network Node functions.

**on-line information and help**. Information stored in a computer system than can be displayed, used, and sometimes modified in an interactive manner without any need to obtain a hard copy.

**physical unit (PU)**. In SNA, the component that manages and monitors the resources, such as attached links and adjacent link stations, associated with a node, as requested by an SSCP via an SSCP-PU session. An SSCP activates a session with the physical unit in order to indirectly manage, through the PU, resources of the node such as attached links. This term applies to type 2.0, type 4, and type 5 nodes only.

**received line signal detector (RLSD)**. A signal defined in the EIA-232 standard that indicates to the data terminal equipment (DTE) that it is

receiving a signal from the remote data circuit-terminating equipment (DCE).

**remote console**. A PS/2 attached to the IBM 3746-950 either by a switched line (with modems) or by one of communication lines of the user network.

**remote support facility (RSF)**. RSF provides IBM maintenance assistance when requested via the public switched network. It is connected to the IBM RETAIN database system.

**service processor**. The processor that is attached to the 3746-950 via a token-ring LAN, running the MOSS-E functions.

**shutdown**. The process of ending a operation of a system or subsystem, following a defined procedure.

**subarea network**. Connected subareas, their directly attached peripheral nodes, and the lines that connect them.

**Synchronous Data Link Control (SDLC)**. A discipline for managing synchronous, code transparent, serial-by-bit information transfer over a link connection. Transmission exchanges may be duplex or half-duplex over switched or nonswitched links. The configuration of the link connection may be point-to-point, multipoint, or loop. SDLC conforms to subsets of the Advanced Data Communication Control Procedures of the American National Standards Institute and High-Level Data Link Control (HDLC) of the International Standard Organization (ISO).

**token ring**. A network with a ring topology that passes tokens from one attaching device to another.

**token-ring adapter (TRA)**. Line adapter for IBM Token-Ring Network, composed of one token-ring processor card (TRP), and two token-ring interface couplers (TICs).

**token-ring interface coupler type 3 (TIC3)**. A circuit that attaches an IBM Token-Ring network to an IBM 3746-900 or 3746-950.

**transmission interface**. The interface between the controller and the user application network.

**transmission line**. The physical means for connecting two or more DTEs (via DCEs). It can be nonswitched or switched. Also called a line.

**user application network**. A configuration of data processing products, such as processors, controllers, and terminals, for data processing and information exchange. This configuration may use circuit-switched, packet-switched, and leased-circuit services provided by carriers or the PTT. Also called user network.

**Virtual Telecommunication Access Method (VTAM)**. A set of programs that maintain control of the communication between terminals and application programs running under DOS, OS/1, and OS/2 operating systems.

**V.24 and V35**. ITU-T recommendations on transmission interfaces.

## **Index**

## **Numerics**

3151 in 3101 emulation mode A-3 in native mode A-2 3153 in 3151 emulation mode A-5 3161 A-6 3163 A-6 7427 A-17

## **A**

access from DCAF remote workstation 3-1 adapters for 3745 consoles A-16 alternate console (3745) A-16 APPC LAN-attached DCAF workstation 1-3, 8-1 APPN-attached DCAF workstation 1-2, 5-1 attached DCAF workstation via APPN backbone 1-2, 5-1 via LAN (APPC-type) 1-3, 8-1 via modem 1-2, 4-1 via SNA backbone 1-3, 6-1 via TCP/IP 1-3, 7-1 attached Telnet workstation via TCP/IP 9-1

## **C**

cable 3745 alternate console A-16 3745 local console A-15 adapters for 3745 consoles A-16 to modem for 3745 remote console A-18 closing DCAF remote session 3-2 Telnet remote session 9-2 configuration 4-4 DLC for DCAF 2-2 modem B-7 configuration file I7857ASY 4-11 configuring workstation modems 4-4 console 3151 A-2 3153 A-5 3161 A-6 3163 A-6

console (continued) attachment alternate A-16 local A-15 remote A-18 RSF A-18 through 7427 A-17 Console for Java attachment 1-1 DCAF attachment 1-2 IBM PS/2 A-6 Telnet attachment 9-1 Console for Java program support 2-1 Console for Java workstation installation 2-1 CS/2 and CM/2 customizing 2-1 program support 2-1 customer Telnet consoles 9-1 customizing CS/2 on a DCAF remote workstation 2-2 customizing DCAF for a modem

## **D**

DCAF 4-21 APPC LAN-attached workstation 8-1 APPN-attached workstation 5-1 closing a remote session 3-2 hardware requirements and recommendations 1-5 hot keys 1-3 installing 2-1 Modem-attached workstation 4-1 program support 2-1 programming requirements 1-4 remote logon password 1-4 security level 1-4 service processor security 1-4 SNA-attached workstation 6-1 starting a remote session 3-1 target service processor NCP definitions 6-12 VTAM major node definitions 6-14 DCAF (continued) TCP/IP-attached workstation 7-1 definitions NCP for DCAF 6-11 VTAM logmode table 6-13 major node for remote workstation 6-14 major node for target service processor 6-14 start 6-13 determining the OS/2 code level 2-1 DLC configuration for service processor 2-2

## **H**

hardware recommendations for DCAF 1-5 recommendations for Telnet 9-2 requirements for DCAF 1-5 requirements for Telnet 9-2 hot keys 1-3

## **I**

IBM 5858 modem B-7 IBM 7855 modem setting B-3 IBM 7857 modem setting B-4 IBM 7858 modem setting B-6 IBM PS/2 as 3745 console A-6 installing APPN-attached DCAF remote workstation 5-3 DCAF SNA-attached DCAF remote workstation 6-4 TCP/IP attached DCAF remote workstation 7-3 attached Telnet workstation 9-1

## **L**

local console connection (3745) A-15 locating 3745 console connectors A-14 logmode table, VTAM 6-13 logon

## **M**

major node definitions DCAF remote workstation 6-14 DCAF target service processor 6-14 minimum DCAF workstation configuration 1-4 Telnet workstation configuration 9-2 modem 5858 setting B-7 7855 setting B-3 7857 setting B-4 7858 setting B-6 modem configuration types for CS/2 modem-attached DCAF workstation 1-2, 4-1 modems

## **N**

NCP definitions DCAF remote workstation 6-11 DCAF target service processor 6-12

## **P**

password DCAF remote logon 1-4 Telnet remote logon 9-2 procedure 2 4-6 procedure 4 4-11 procedure 6 4-16 procedure for service processor 3172 4-6, 4-11, 4-16 procedure for service processor 6275 4-6, 4-11 procedure for service processor 7585 4-6, 4-11, 4-16 procedures for configuring CS/2 4-4 program support installing a remote workstation 2-1 programming requirements for DCAF 1-4 requirements for Telnet 9-2

## **R**

recommendations for remote DCAF workstations 1-5 for remote Telnet workstations 9-2 regaining control of the service processor 1-4 remote access 10-1 Console for Java 1-1, 10-1 DCAF 1-1 remote console 3745 connection A-18 remote DCAF workstation APPC LAN-attached 1-3, 8-1

remote DCAF workstation (continued) APPN-attached 1-2, 5-1 installation 2-1 modem-attached 1-2, 4-1 NCP definitions 6-11 remote access 3-1 SNA-attached 1-3, 6-1 TCP/IP LAN-attached 1-3 two-target configuration example C-1 VTAM major node definitions 6-14 remote Telnet workstation TCP/IP-attached 9-1 RSF 3745 modem cable A-18 3745 modems B-7

## **S**

saving operations modem configuration B-5, B-7 service processor DCAF DLC configuration 2-2 regaining control 1-4 remote DCAF access 3-1 service processor 3172 4-6, 4-11, 4-16 service processor 6275 4-6, 4-11, 4-16 service processor 7585 4-6, 4-11, 4-16 setting 3745 alternate console A-1 3745 local console A-1 3745 remote console A-1 5858 modem configuration B-7 7855 modem configuration B-3 other IBM modems B-1 SNA-attached DCAF workstation 1-3, 6-1 start definitions, VTAM 6-13 starting DCAF remote session 3-1 Telnet remote session 9-2

## **T**

TCP/IP attached DCAF workstation 1-3, 7-1 attached Telnet workstation 9-1 installing the program 2-3 program support 2-1 Telnet customer console 9-1 hardware requirements and recommendations 9-2

Telnet (continued) installing a remote workstation 9-1 programming requirements 9-2 remote logon password 9-2 starting a remote session 9-2 TCP/IP-attached workstation 9-1 testing connection from 3745 alternate console A-13 from 3745 local console A-13 from 3745 remote console A-13 two-target DCAF configuration example C-1

## **V**

VTAM logmode table 6-13 major node for DCAF remote workstation 6-14 major node for DCAF target service processor 6-14 start definitions 6-13

## **W**

workstation (DCAF) APPC LAN-attached 1-3, 8-1 APPN-attached 1-2, 5-1 minimum configuration 1-4 modem-attached 1-2, 4-1 NCP definitions 6-11 SNA-attached 1-3, 6-1 TCP/IP LAN-attached 1-3 two-target configuration example C-1 VTAM major node definitions 6-14 workstation (Telnet) TCP/IP-attached 9-1

## **Readers' Comments — We'd Like to Hear from You**

**3745 Communication Controller All Models 3746 Nways Multiprotocol Controller Model 900 Console Setup Guide Publication No. SA33-0158-10**

Please send us your comments concerning this book. We will greatly appreciate them and will consider them for later releases of the present book.

If you prefer sending comments by FAX or electronically, use:

- FAX: 33 4 93 24 77 97
- IBM Internal Use: LGERCF at IBMFR
- Internet: lgercf@fr.ibm.com

In advance, thank you.

Your comments:

Name Address and Address and Address and Address and Address and Address and Address and Address and Address and A

Company or Organization

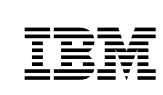

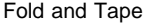

Fold and Tape **Please do not staple** Fold and Tape

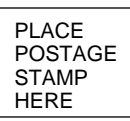

IBM France Centre d'Etudes et Recherches Service 0798 - BP 79 06610 La Gaude France

...................

............................... Fold and Tape **Please do not staple** Fold and Tape

÷
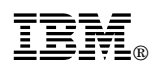

Part Number: 34F1251

Printed by xxxx

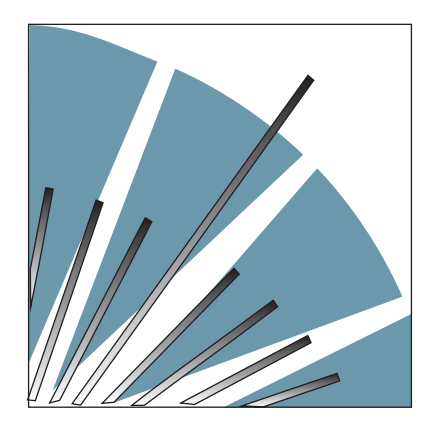

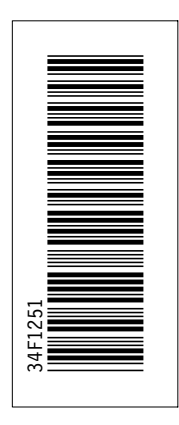

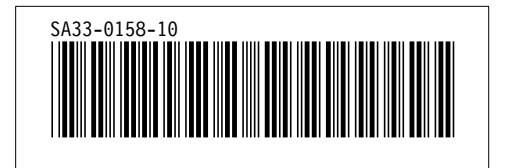